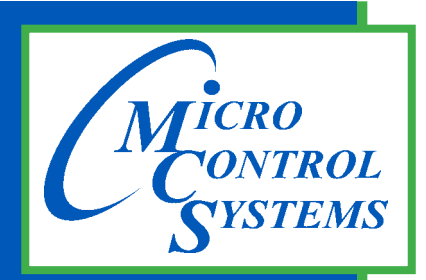

**5580 Enterprise Pkwy. Fort Myers, FL 33905**

**Office: 239-694-0089 Fax: 239-694-0031**

**www.mcscontrols.com**

# MCS GRAPHICS BUILDER

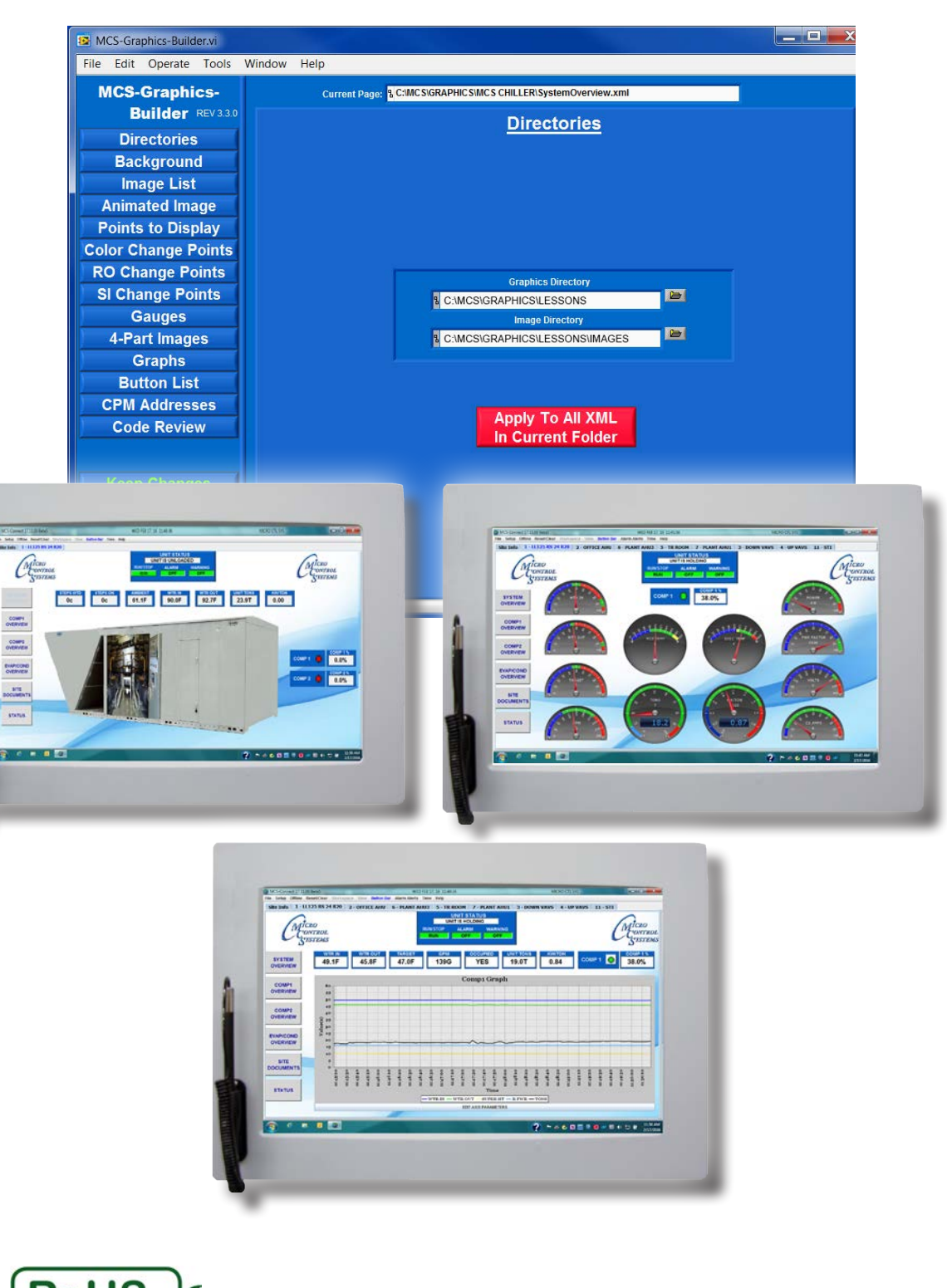

*MCS Total Solution for all your Control*

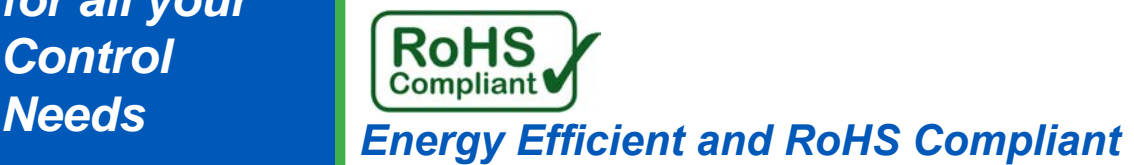

## Revision / Disclaimer

#### **Revisions**

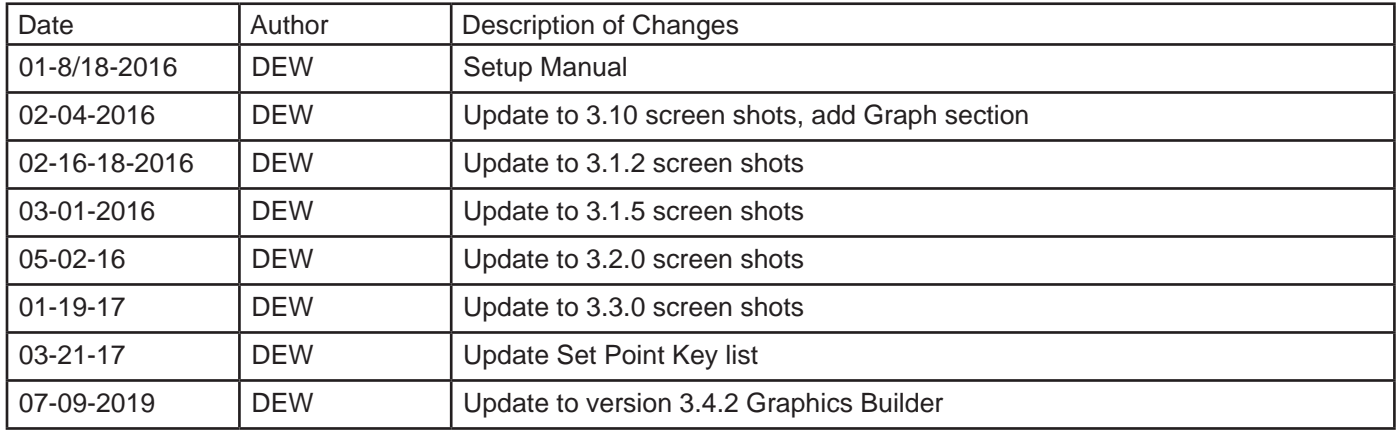

The MCS Commitment is to provide practical solutions for the industries needs and to be both a leader and partner in the effective use of microprocessor controls.

> Micro Control Systems, Inc. 5580 Enterprise Parkway Fort Myers, Florida 33905 PH:(239) 694-0089 FAX:(239) 694-0031 www.mcscontrols.com

All information contained within this document is considered to be proprietary information of Micro Control Systems, Inc. No information or data from this document shall be published, used, reproduced, transmitted, or disclosed to others outside your organization without the prior expressed written consent of Micro Control Systems, Inc. This document and the information contained herein shall be treated as proprietary. Reasonable provisions shall be provided to ensure that this information remains proprietary by your employees, agents, and other personnel that may have access to this document. Copyright ©2019

# **TABLE OF CONTENTS**

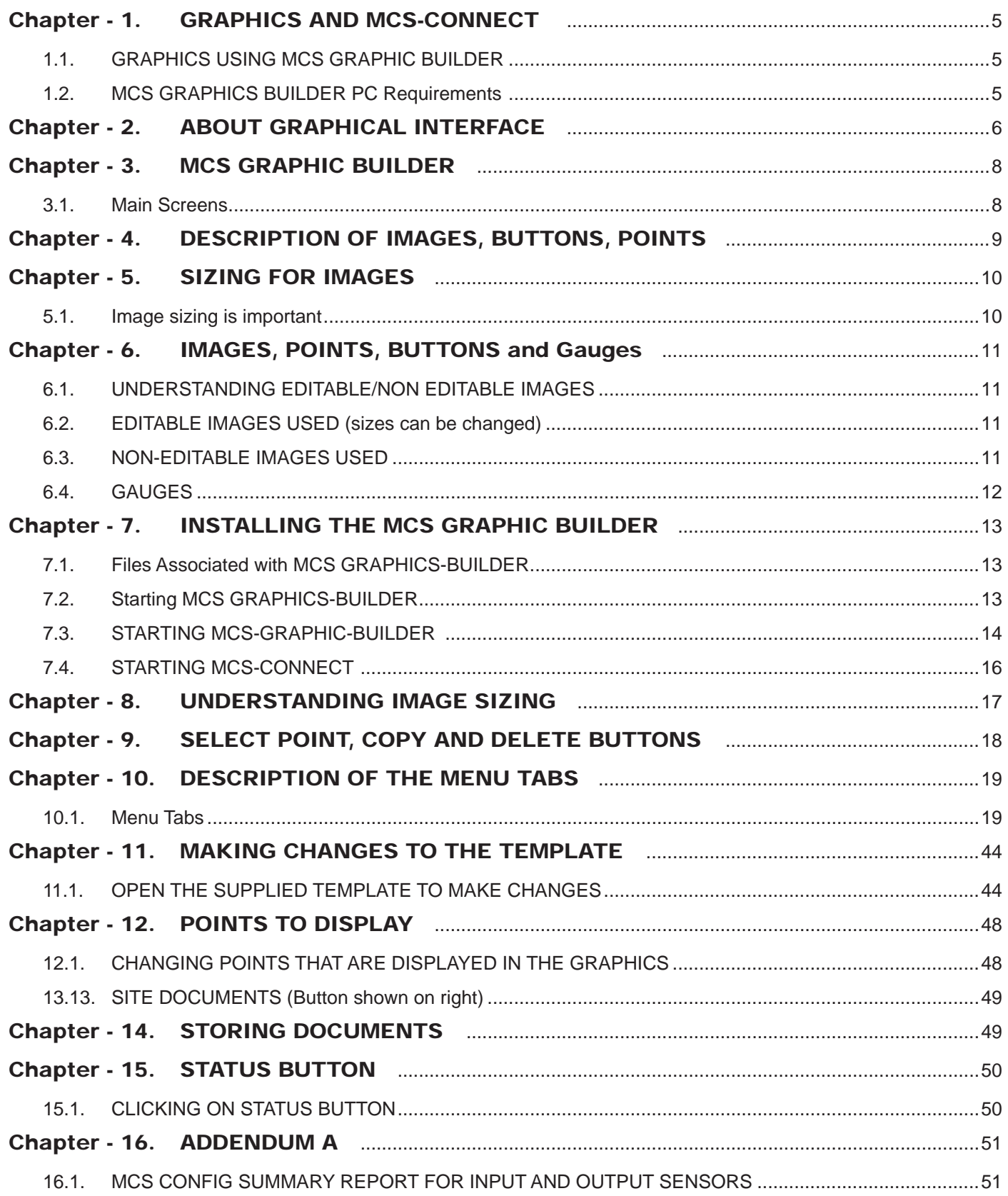

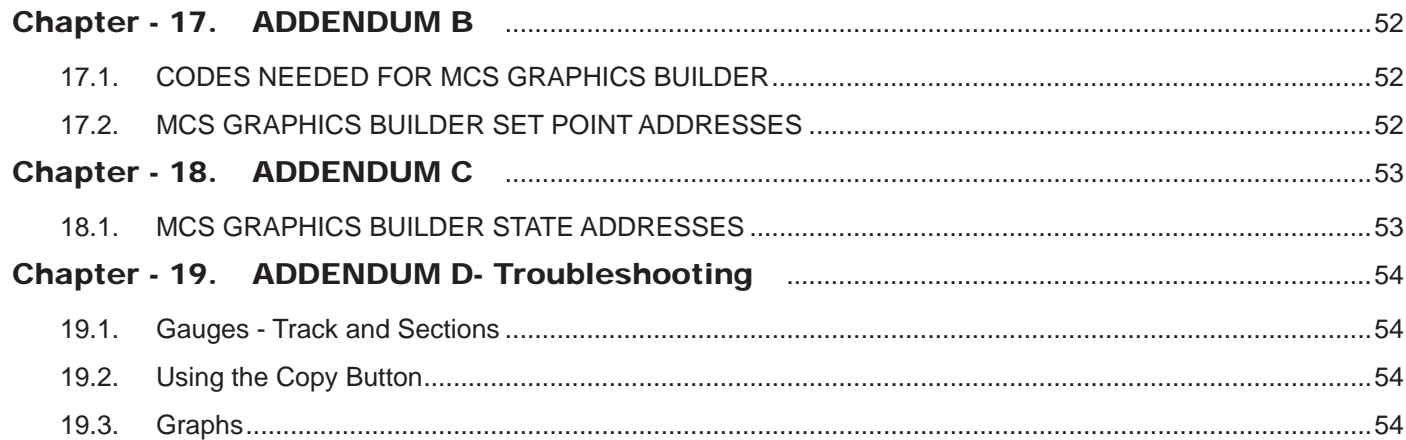

## <span id="page-4-0"></span>Chapter - 1. GRAPHICS AND MCS-CONNECT

### 1.1. GRAPHICS USING MCS GRAPHIC BUILDER

This Manual describes the MCS GRAPHICS BUILDER and its interaction with the MCS-CONNECT system. It allows the user to create custom graphic images and view them dynamically via MCS-CONNECT.

The MCS Graphics starts with a basic template to which you can add your company's logo, add additional points to monitor and customize placement of buttons, etc.

OEM's can use the template supplied as a starting point to build basic information for their chiller or rooftop units.

You will learn how to replace images, change input and output displays, to move buttons and images and to display exactly the information you want and where you want it.

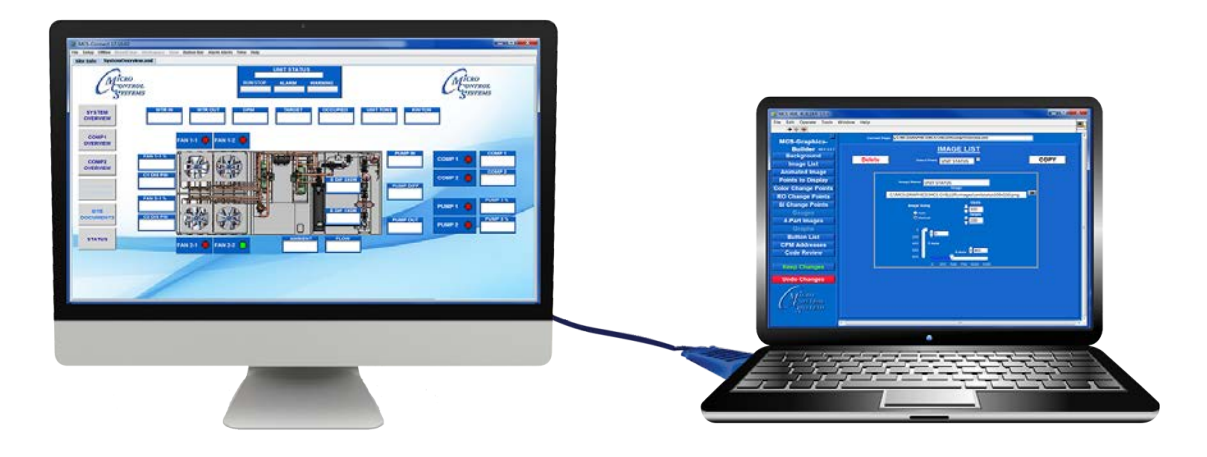

**Desktop Computer running MCS-CONNECT with Graphics**

**PC Laptop running MCS-GRAPHICS-BUILDER**

### 1.2. MCS GRAPHICS BUILDER PC Requirements

To install and run the program we suggest the following minimum system requirements:

- PC with a Pentium2-class or higher processor
- It is highly recommended a Desktop monitor be used with the 'Extended Display' option.
- Windows 7 or later operating system
- Photoshop, or program for sizing images
- Minimum 1GB of RAM
- Minimum 4GB Drive
- 1280 x 800 pixel or higher display
- Ethernet 10/100/1000
- USB port 2.0 or higher

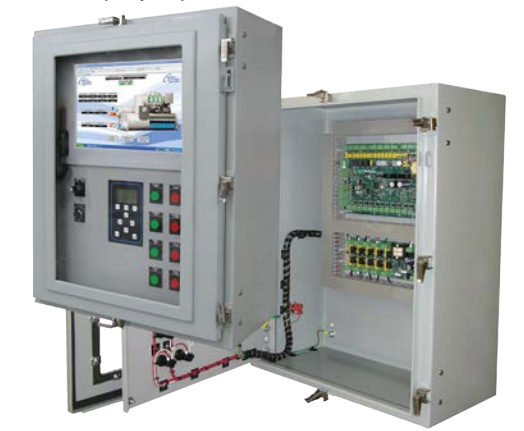

MCS-MAGNUM NEMA4-15.4 CONTROL CABINET with Graphics display

## <span id="page-5-0"></span>Chapter - 2. ABOUT GRAPHICAL INTERFACE

The Graphical interface is a combination of computer programs, Javascript, HTML, CSS, and XML which builds the screens showing your compressors in real time graphics.

Graphical user interfaces are build to show the important status information for your unit.

Multiple screens can be built to help you see and monitor the operation of the chiller, rooftop unit, its compressors, sensors, and relays.

It provides you with an easy-to-grasp overview of its systems *'in real time'*.

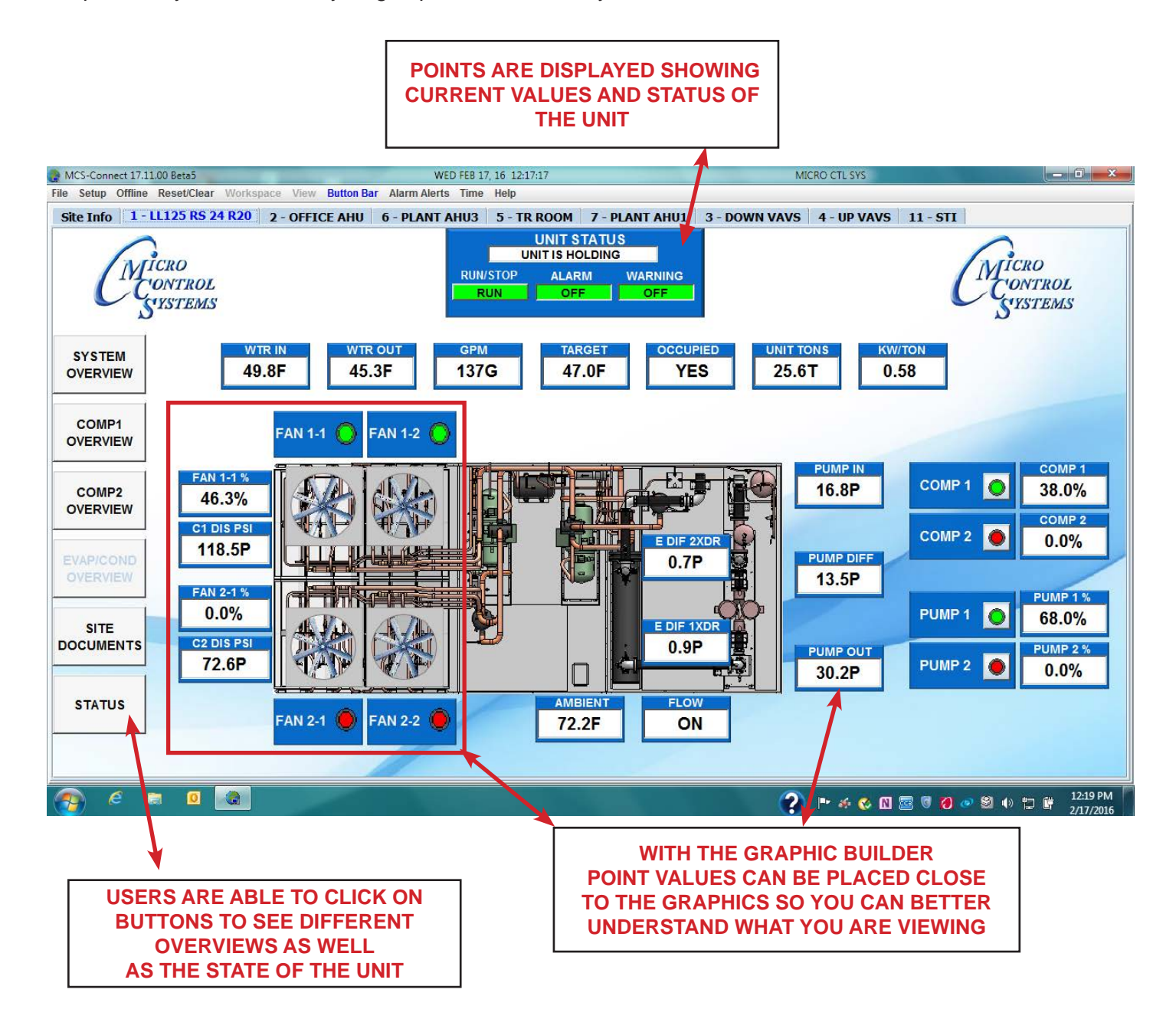

In addition to loading the Graphics onto your MCS High Resolution Touch you can view the Graphics using your desktop remotely. Remote monitoring via MCS-Connect and the 'Graphical user interface' will increase the value of your installations. It enables the user to view the system without the need to be at the site if you are connected remotely.

It also aids the user to troubleshoot failures and have the appropriate equipment on hand before going to the unit's site.

MCS-Connect and the 'Graphic Interface' provides a dynamic, easy to understand man machine interface, but more importantly you have better control of your chillers and rooftop units and can monitor all parameters in real time through MCS-CONNECT.

Each 'Graphic Package' screen can be different depending on how you want to display information in real time mode.

#### Changes to setpoints, relays, etc. can be made at the MCS-Connect status screen if you have the proper authorization.

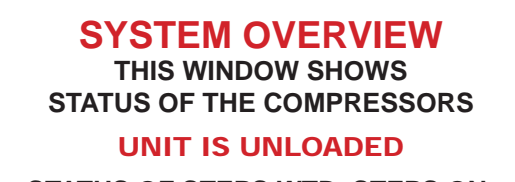

**STATUS OF STEPS WTD, STEPS ON, AMBIENT TEMP, ETC.**

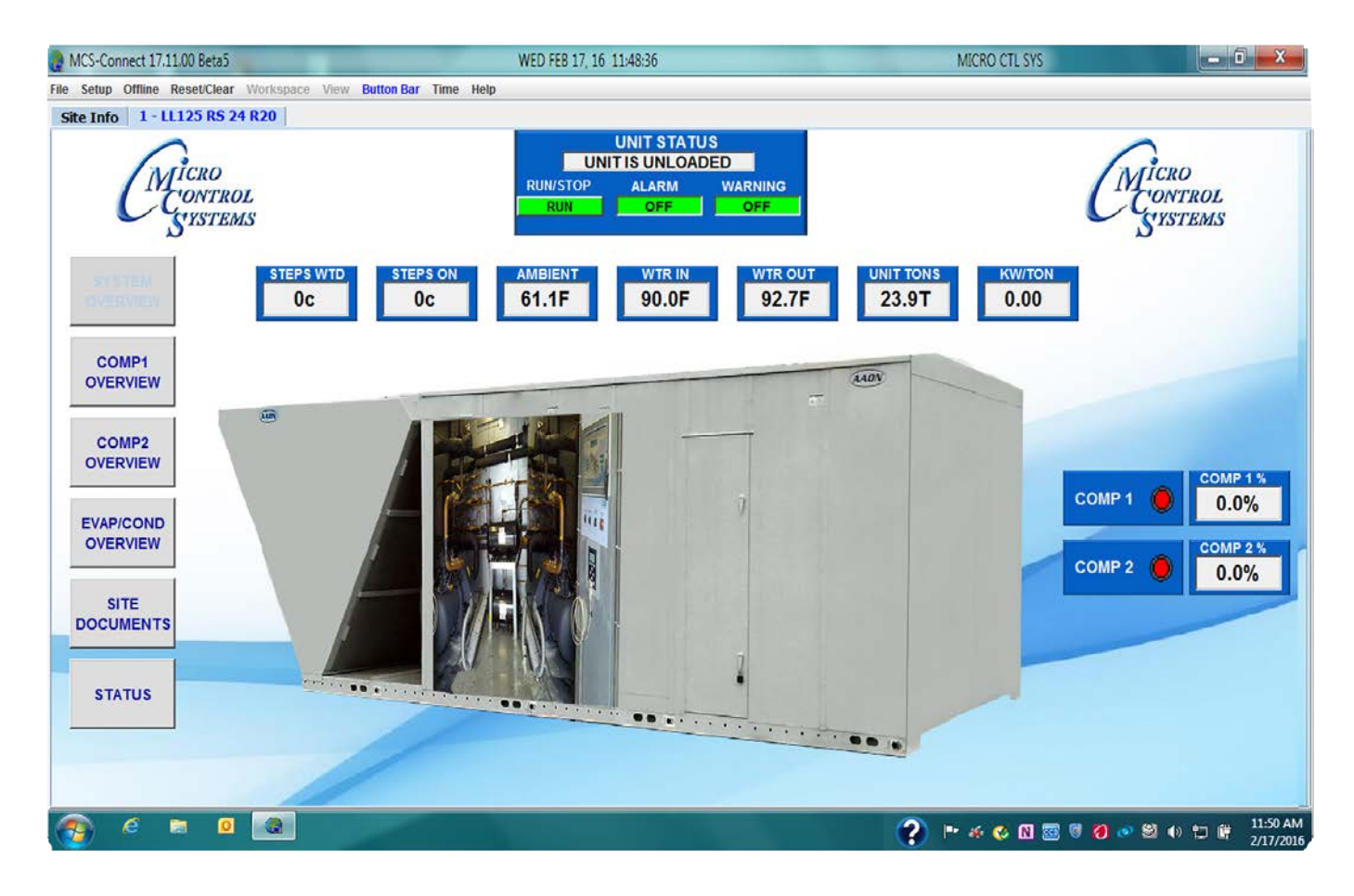

# <span id="page-7-0"></span>Chapter - 3. MCS GRAPHIC BUILDER

#### 3.1. Main Screens

Opening Screens- Background and Image List controls.

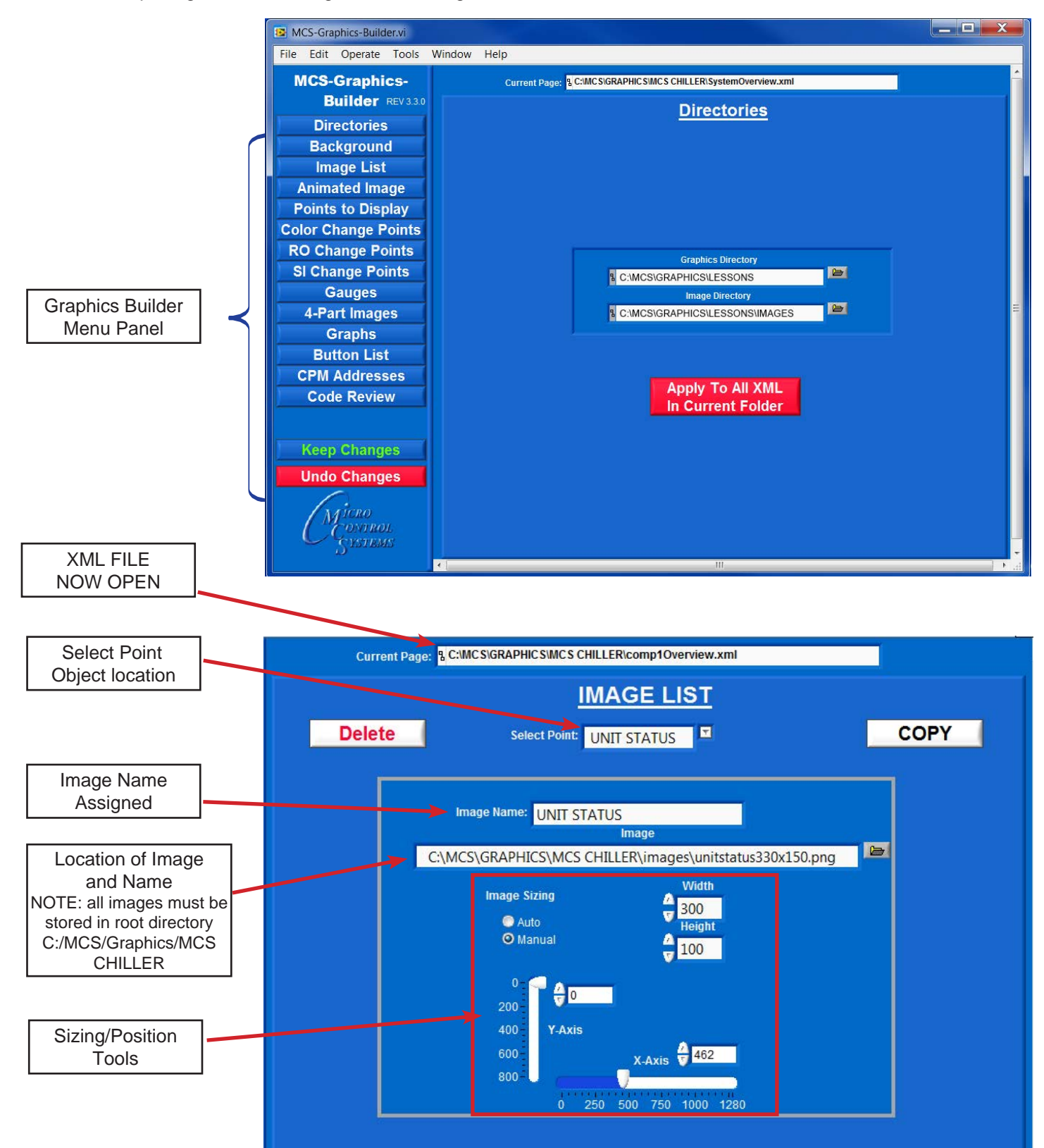

# <span id="page-8-0"></span>Chapter - 4. DESCRIPTION OF IMAGES, BUTTONS, POINTS

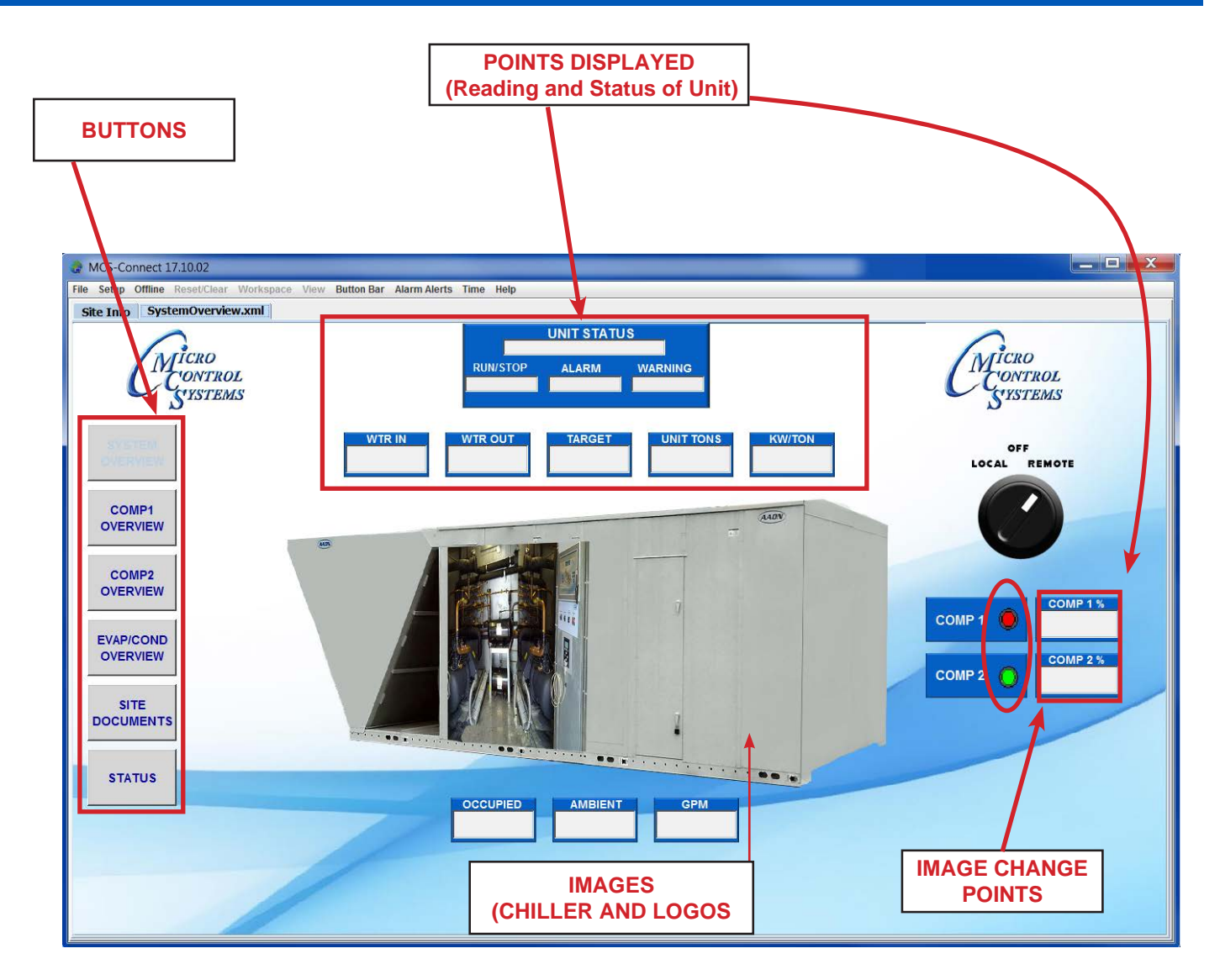

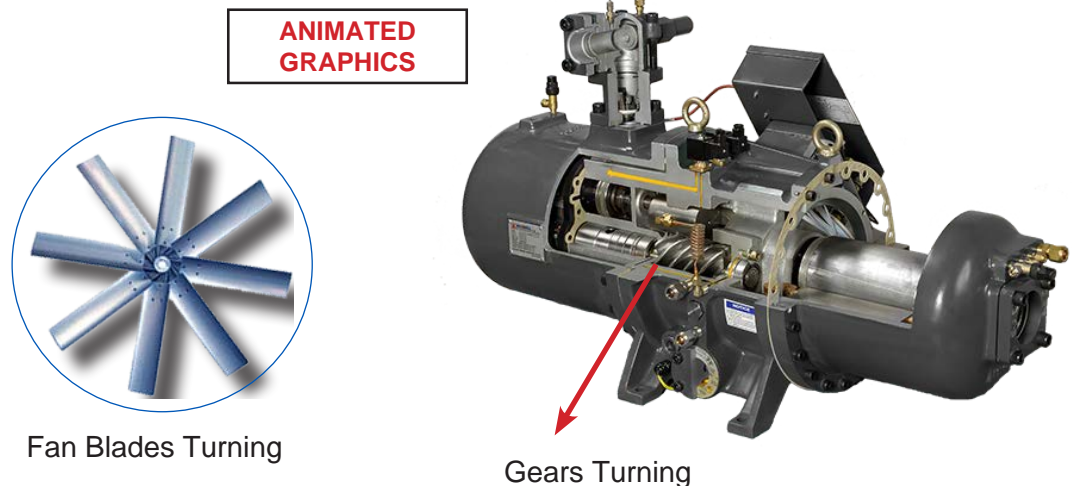

## <span id="page-9-0"></span>Chapter - 5. SIZING FOR IMAGES

#### 5.1. Image sizing is important

You should have available a software program that can size your images, logos prior to importing into the MCS GRAPHICS BUILDER.

Photoshop is an excellent program or use Windows Photo Gallery which is free from Microsoft.

*Images can be re-sized once placed in the GRAPHICS BUILDER if they are not the correct size you want, but it helps to get them close to the right size.*

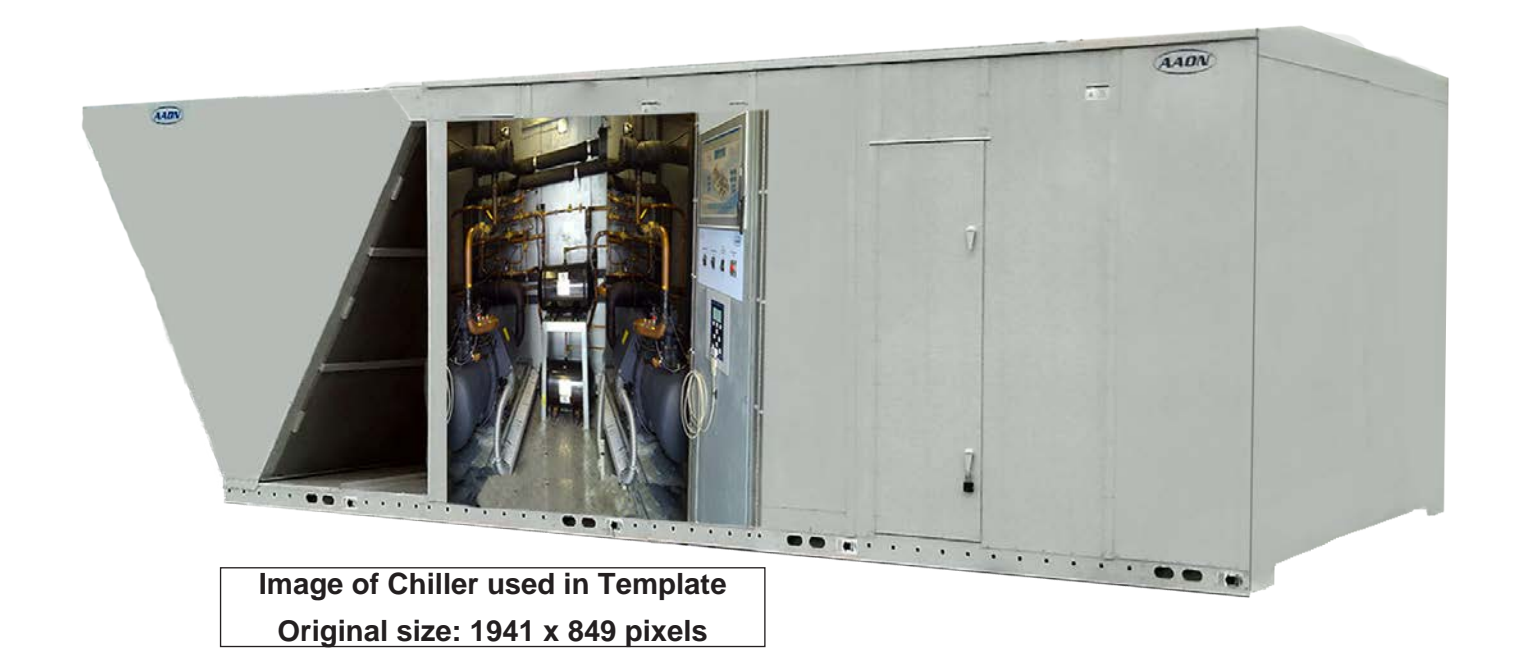

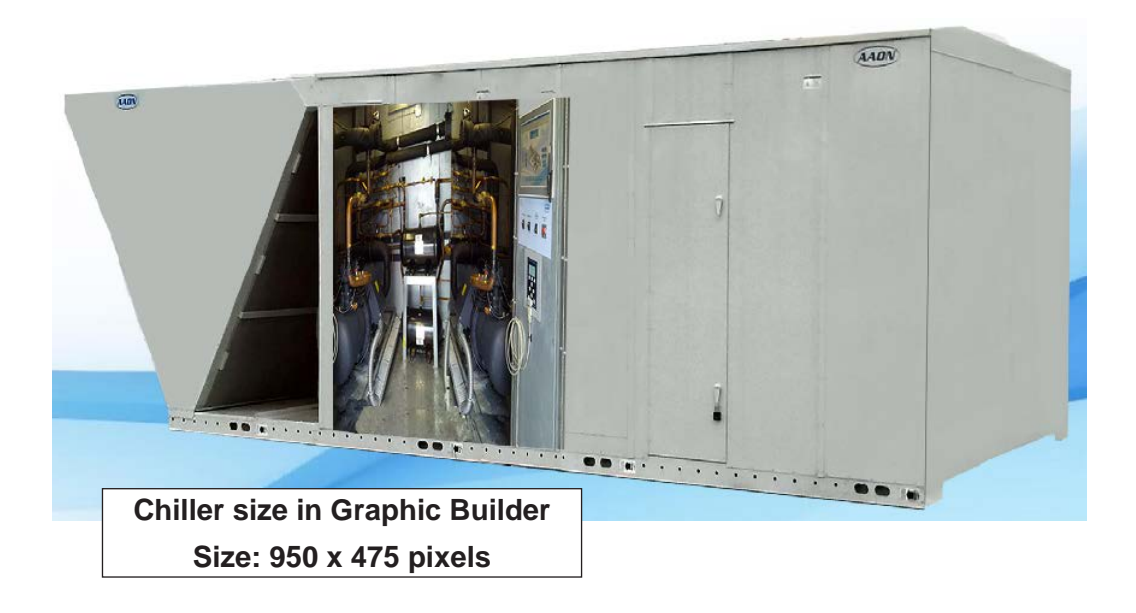

## <span id="page-10-0"></span>Chapter - 6. IMAGES, POINTS, BUTTONS and Gauges

#### 6.1. UNDERSTANDING EDITABLE/NON EDITABLE IMAGES

Images placed in your graphics are broken into different categories as shown below.

Some images are 'EDITABLE' while other images cannot be changes in size.

#### RO (Relay Outputs) and SI (Sensor Inputs) are 'NON EDITABLE' images.

The reason is that MCS-CONNECT controls the placement of the sizes for RO (Relay Outputs) and SI (Sensor Inputs) points based on the points we are displaying.

#### WHILE IT'S POSSIBLE TO USE YOUR OWN IMAGES IN YOUR GRAPHICS, NON-EDITABLE IMAGES MUST BE SIZED AS PER THE SAMPLES IN OUR TEMPLATE.

Stored in the template image folder supplied with MCS-GRAPHIC-BUILDER you will find the sample images.

### 6.2. EDITABLE IMAGES USED (sizes can be changed)

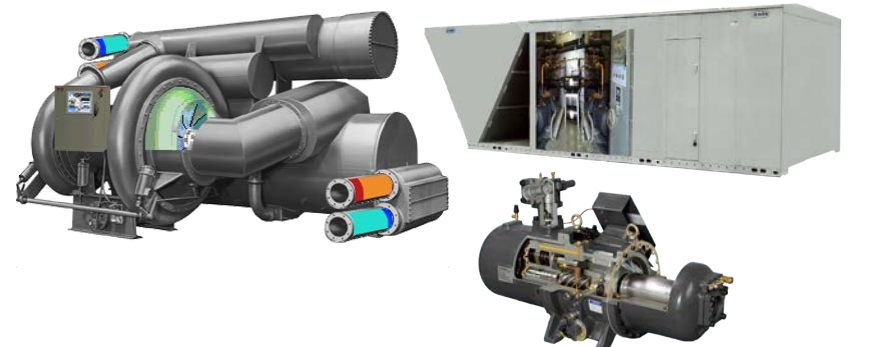

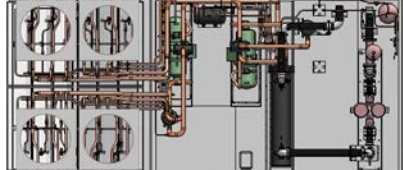

### 6.3. NON-EDITABLE IMAGES USED

YOU CANNOT RE-SIZE THE IMAGES SHOWN BELOW.

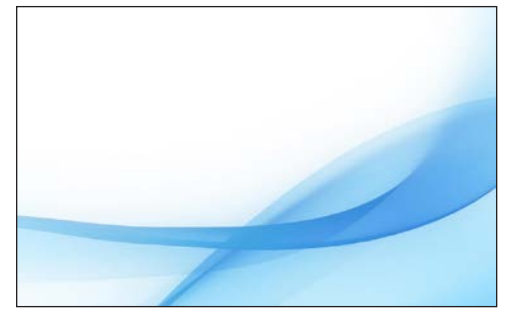

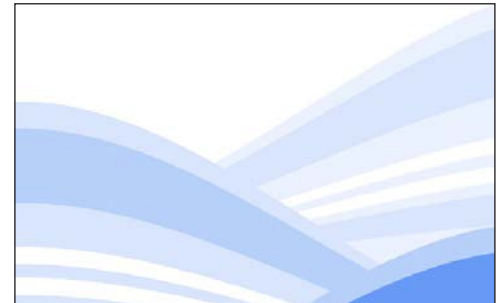

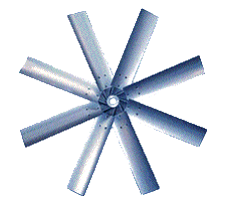

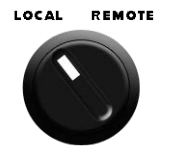

OFF

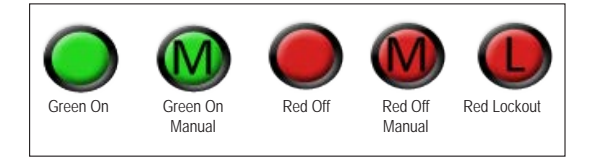

#### <span id="page-11-0"></span>6.4. GAUGES

Gauges are used in our graphic package as devices for measuring a physical quantity, pressure of flow, or displays the measurement of a sensor that is being monitored using a needle or pointer that moves along a calibrated scale.

There are two types of gauges that will be available soon in the Graphic Package:

Radial gauges (available revision 3.10)

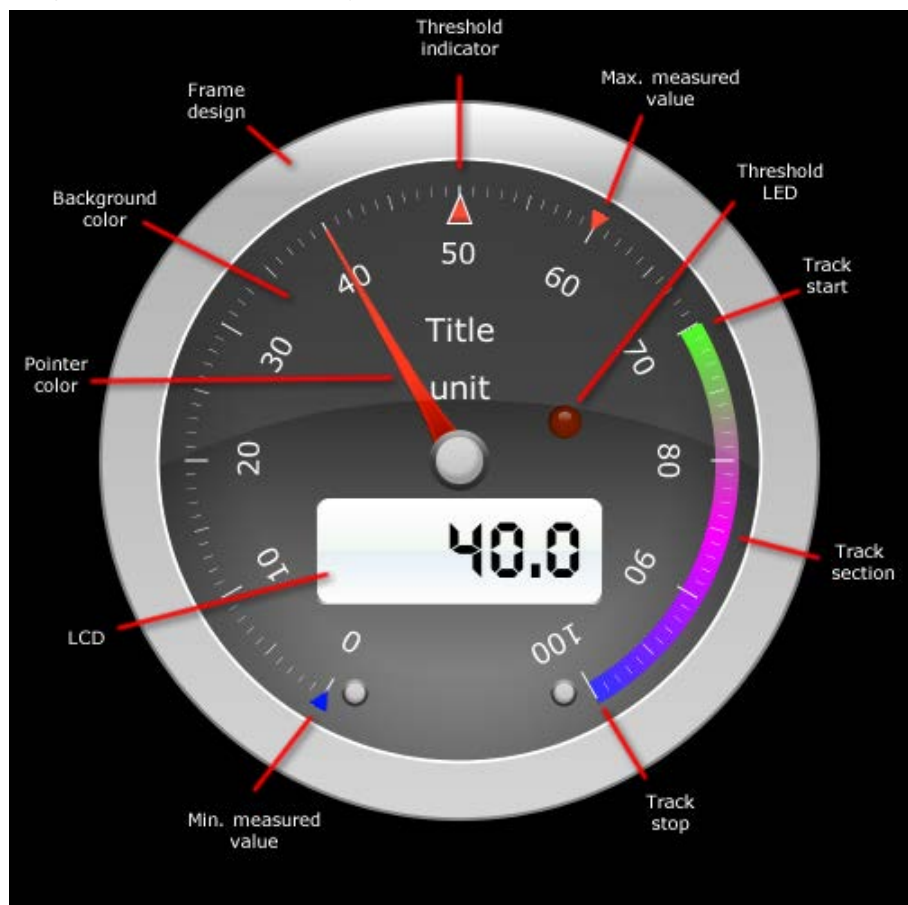

Linear gauges (available version 3.4.2

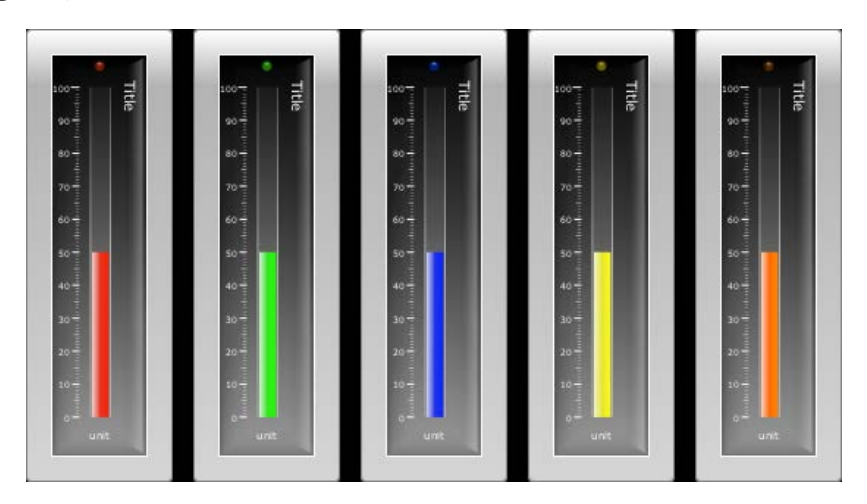

## <span id="page-12-0"></span>Chapter - 7. INSTALLING THE MCS GRAPHIC BUILDER

#### 7.1. Files Associated with MCS GRAPHICS-BUILDER

The Graphics Builder is a software program designed to be installed on a PC running Windows 7 or later operating system.

Software will consist of the following files after installation:

- 1. MCS-XML-BUILDER-Version 3.xxx.exe Application program
- 2. MCS-XML-BUILDER-Version 3.xxx.ini Configuration setting
- 3. MCS-XML-BUILDER-Version 3.xxx alias Desktop Aliases File
- 4. MCS Folder (Main folder on C:/ drive
	- a. Sub Folder (MCS CHILLER for demo)
		- 1. Graphics (sub folder)
		- 2. Images (sub folder)
		- 3. Names of XML files that have been build (SystemOverview.xml)

#### 7.2. Starting MCS GRAPHICS-BUILDER

- 1. Download Software from http://www.mcscontrols.com/Documents/MCS/Graphics and save to your hard drive.
- 2. OPEN FOLDER 'INSTALLER/VOLUME/SETUP.EXE
- 3. CLICK ON 'SETUP.EXE' TO LOAD SOFTWARE ONTO YOUR COMPUTER'S HARD DRIVE.
- 4. ACCEPT THE DEFAULT DIRECTORY FOR INSTALLATION AS SHOWN ON SCREEN BELOW.
- 5. AFTER SOFTWARE IS INSTALLED, CONFIRM THAT FILES WERE INSTALLED CORRECT.

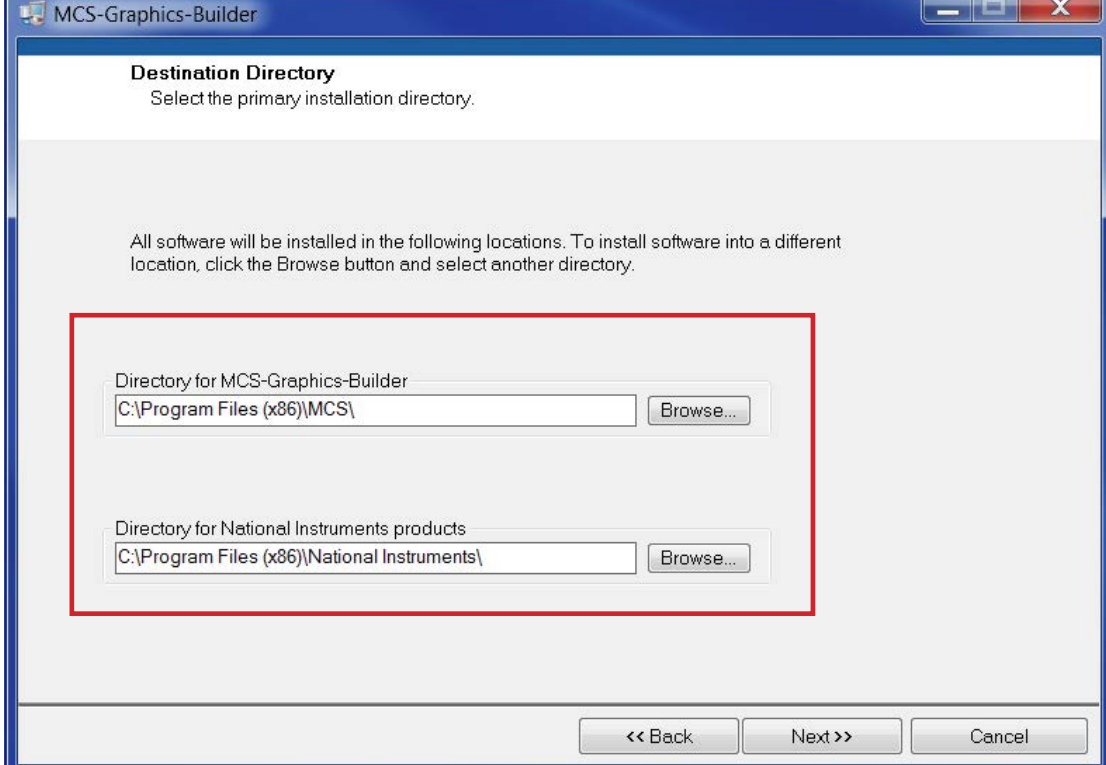

### <span id="page-13-0"></span>7.3. STARTING MCS-GRAPHIC-BUILDER

- 1. CLICK ON WINDOWS ICON ON DESKTOP AND GO TO ALL PROGRAMS.
- 2. CLICK ON **MCS-GRAPHICS-BUILDER** TO OPEN.

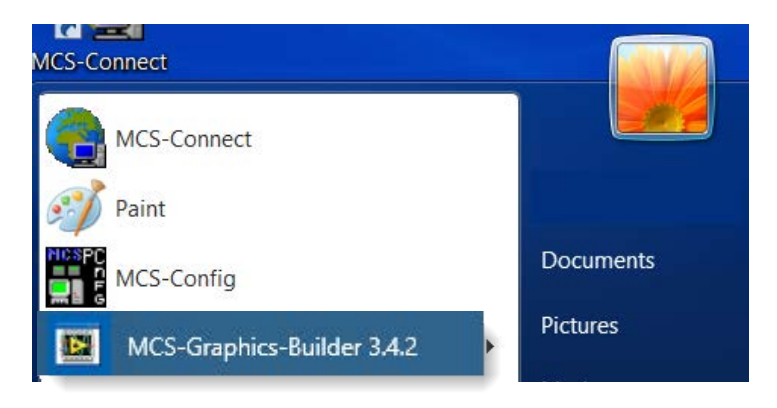

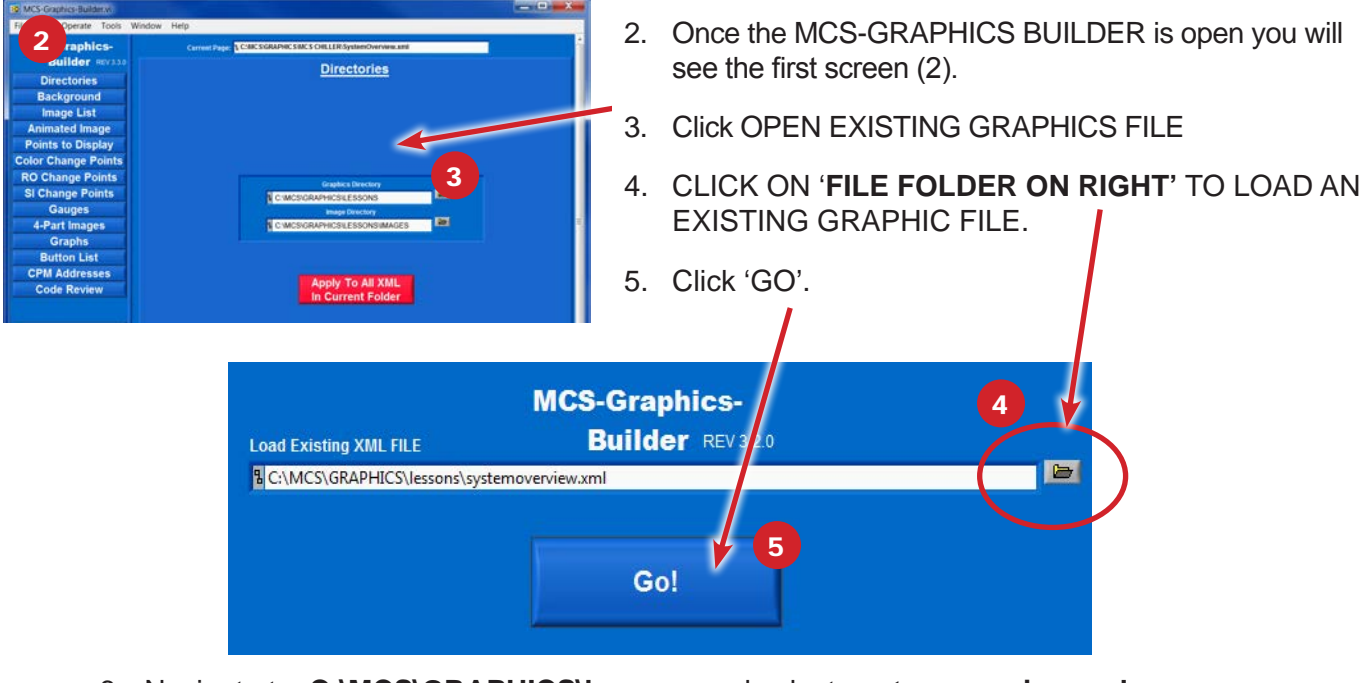

#### 6. Navigate to: **C:\MCS\GRAPHICS\lessons** and select **systemoverview.xml**

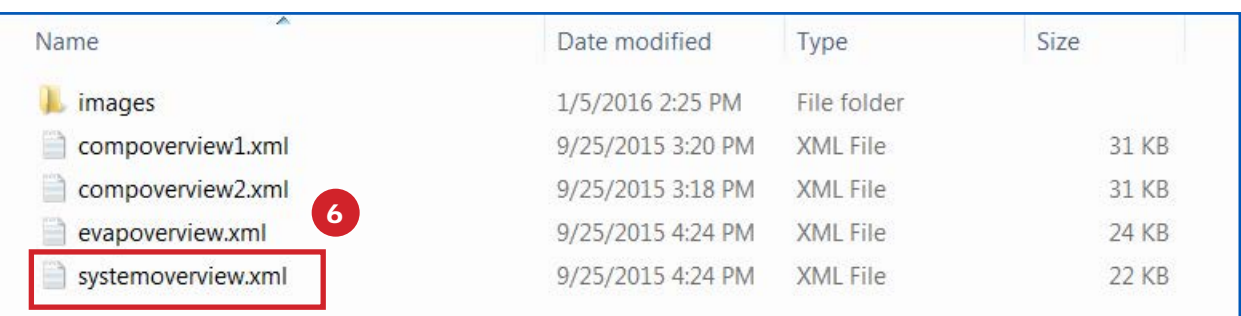

### **CONTINUE TO NEXT PAGE TO CONTINUE TO LOAD GRAPHIC FILES**

7. If Graphics were created before April 2016, you will see the following popup

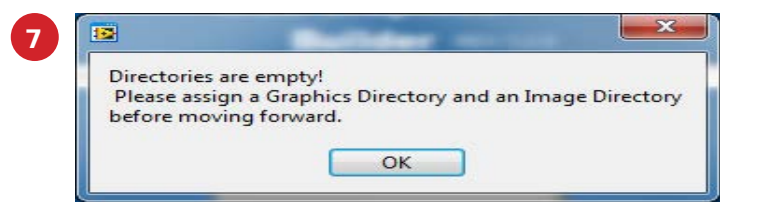

- 8. The Graphics Directory and Image directory must be set to continue
- 9. Now at the main screen of the builder, we can set our directories.

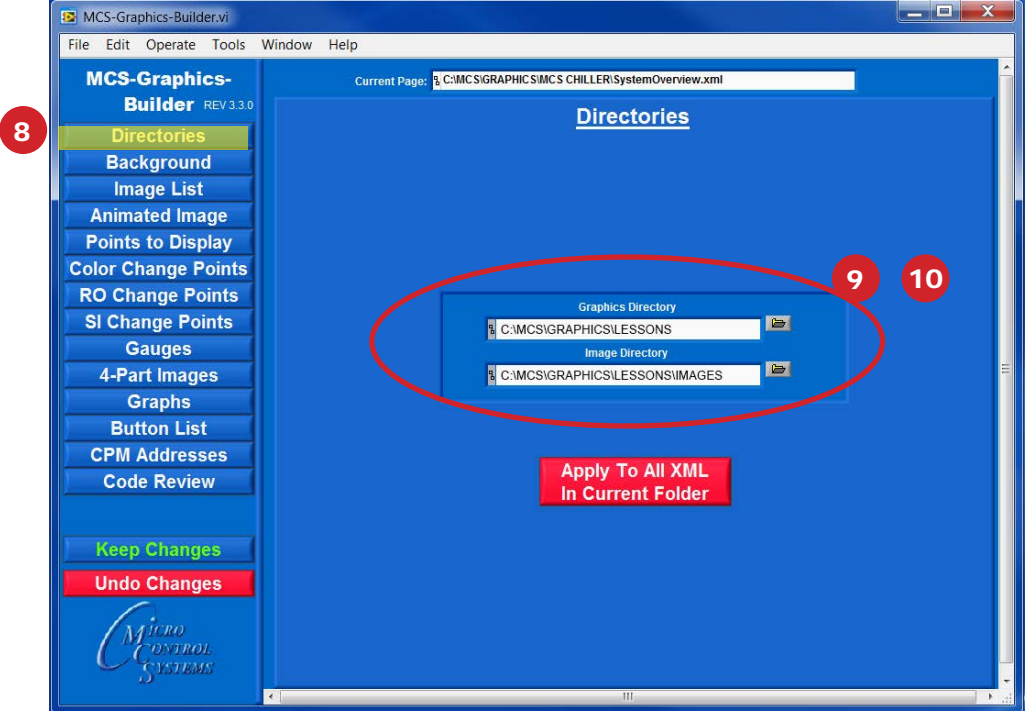

- ✔ **Graphics Directory: The directory that contains the XML files and images**
- ✔ **Image Directory: The directory located in the graphics directory that contains images and animations.**
- 10. Navigate to: **C:\MCS\GRAPHICS\lessons** and select:
	- a. LESSONS (Graphics Directory)
	- b. IMAGES (in the Lessons directory, choose Images as your image directory)

**MCS-GRAPHICS-BUILDER is now ready for viewing and editing 'LESSIONS\systemview.xml**

**CONTINUE TO SETUP AND OPEN MCS-CONNECT**

#### <span id="page-15-0"></span>7.4. STARTING MCS-CONNECT

NOW OPEN MCS-CONNECT ON YOUR COMPUTER(LAPTOP) TO BE ABLE TO VIEW THE FILE(S) YOU WILL CREATE IN MCS-GRAPHICS-BUILDER.

#### 1. START MCS-CONNECT ON YOUR COMPUTER

#### **2. CLICK ON 'OFFLINE/LOAD ON OFFIINE XML FILE/ENABLE AUTO SCREEN REFRESH'**

This will enable MCS-CONNECT to refresh the screen every time you make a change in MCS GRAPHICS BUILDER.

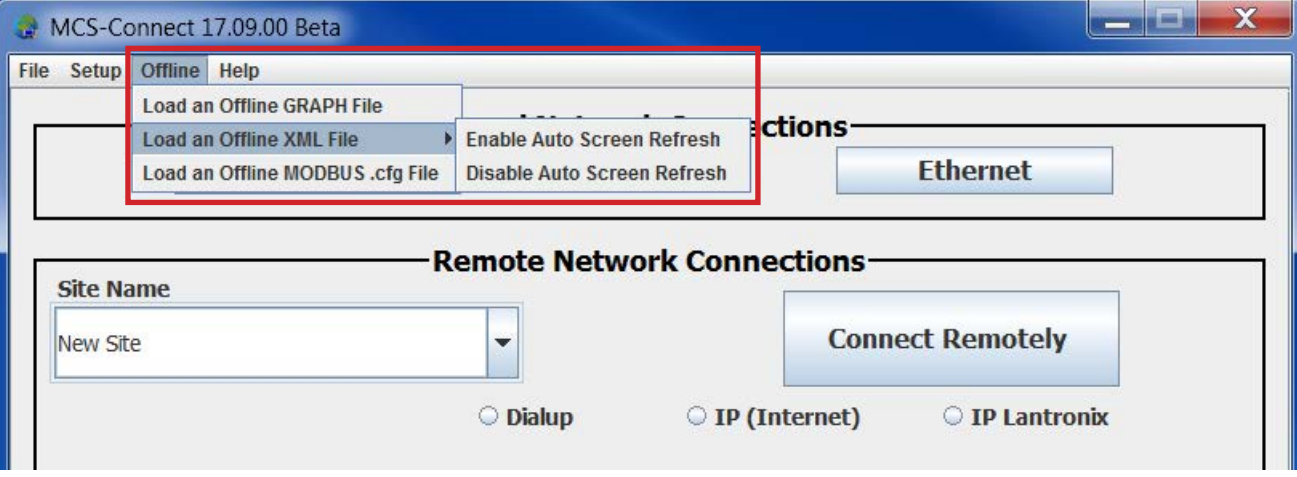

## <span id="page-16-0"></span>Chapter - 8. UNDERSTANDING IMAGE SIZING

Images can be inserted using **'AUTO SIZING'** but in most cases you will want to resize the image to fit your area.

It is a good idea to bring the image that you will be using into a program like Microsoft Paint and 'RESIZE' the image to fit the area you will be placing the image into. You can use either the percentage or pixels adjustment to resize the image.

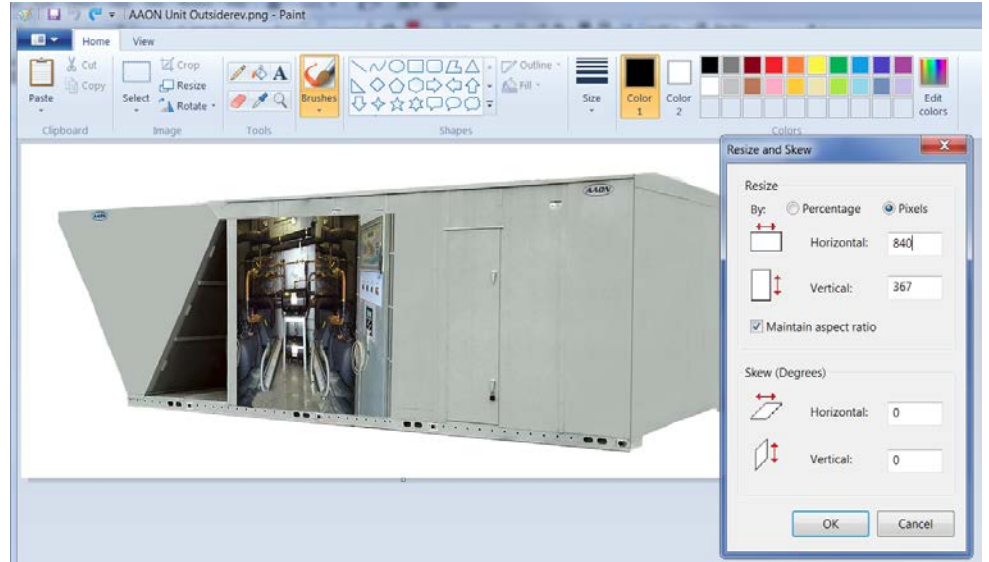

The 'CHILLER' image we used in our Graphics Builder template was 840 x 420 pixels.

Once you have the image placed close to the size you have allotted, you can use 'MANUAL' to size the image.

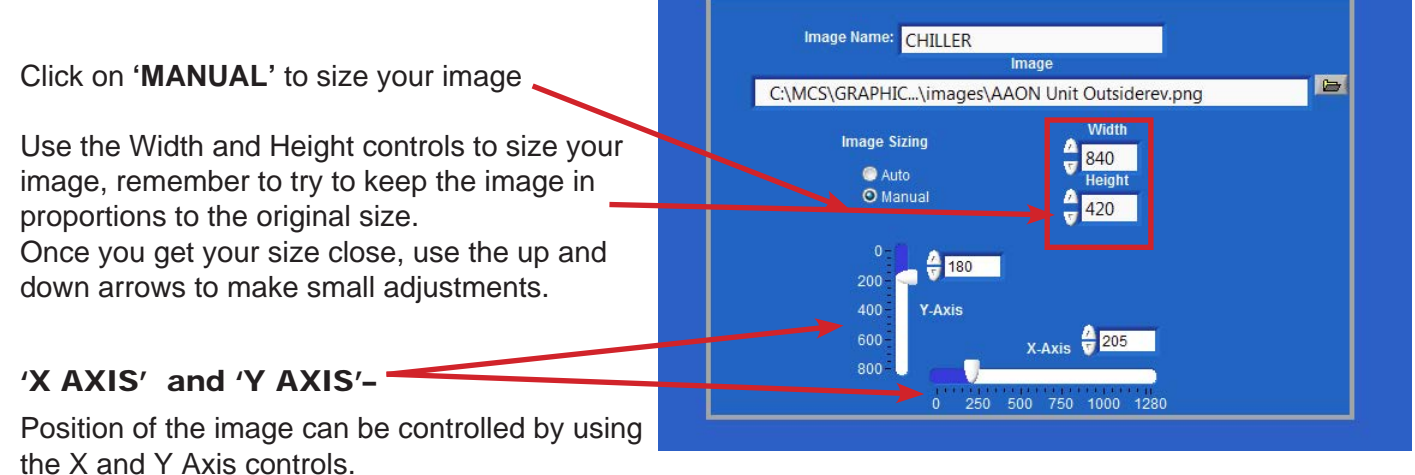

'X' moves the image left to right

'Y' moves the image up and down

Click on the 'arrow' and drag the arrow to move the image across your page.

Use the up and down arrows to make slight adjustments.

'X' small arrow on bottom moves the image 'RIGHT'

'Y' small arrow on bottom moves the image 'UP'

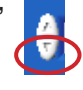

## <span id="page-17-0"></span>Chapter - 9. SELECT POINT, COPY AND DELETE BUTTONS

Several tabs have buttons that say Delete, Copy, and have a Select Point dropdown.

The tabs that have it are highlighted.

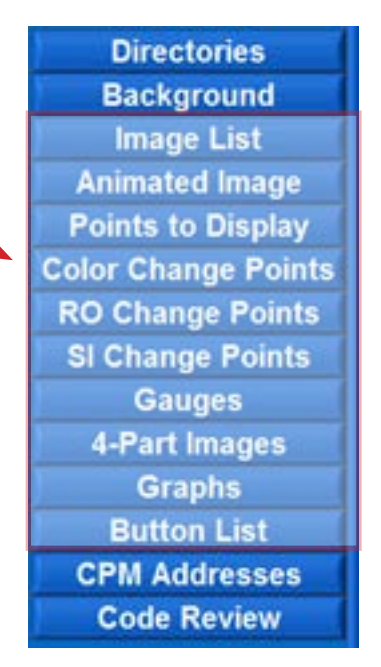

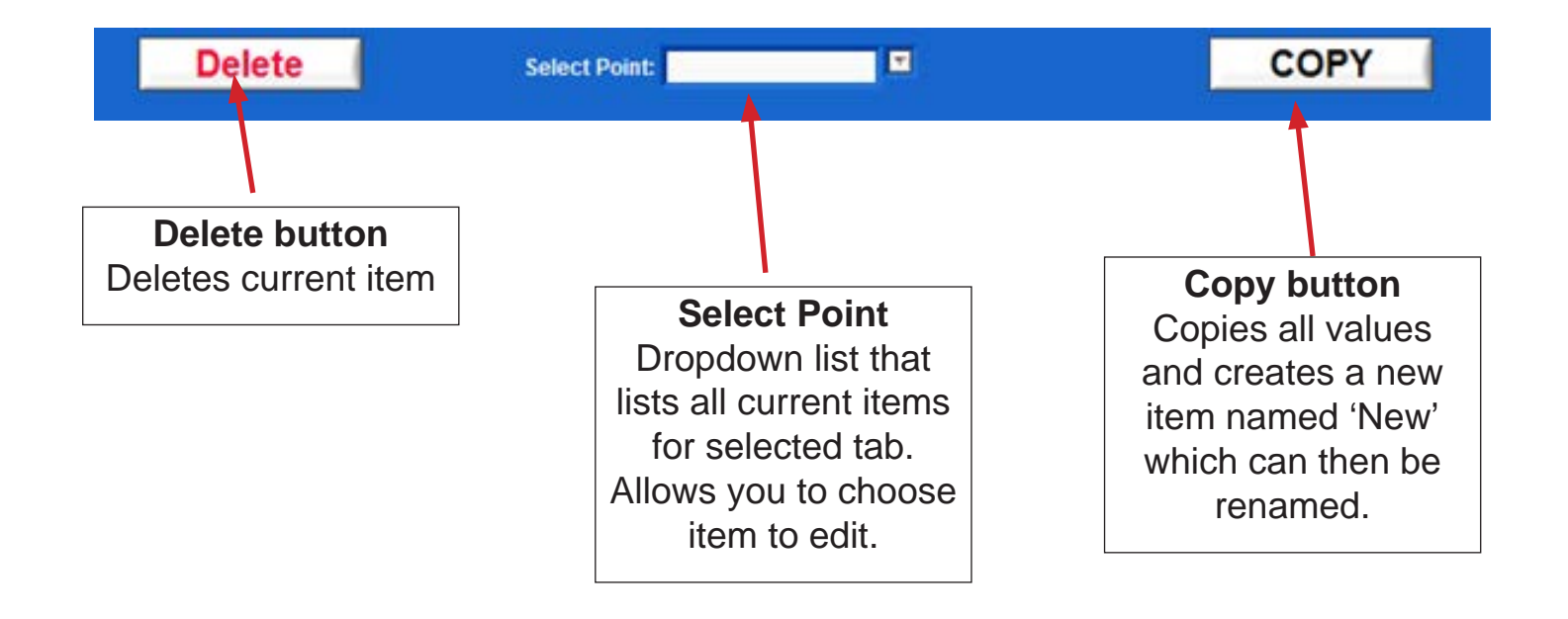

## <span id="page-18-0"></span>Chapter - 10. DESCRIPTION OF THE MENU TABS

#### 10.1. Menu Tabs

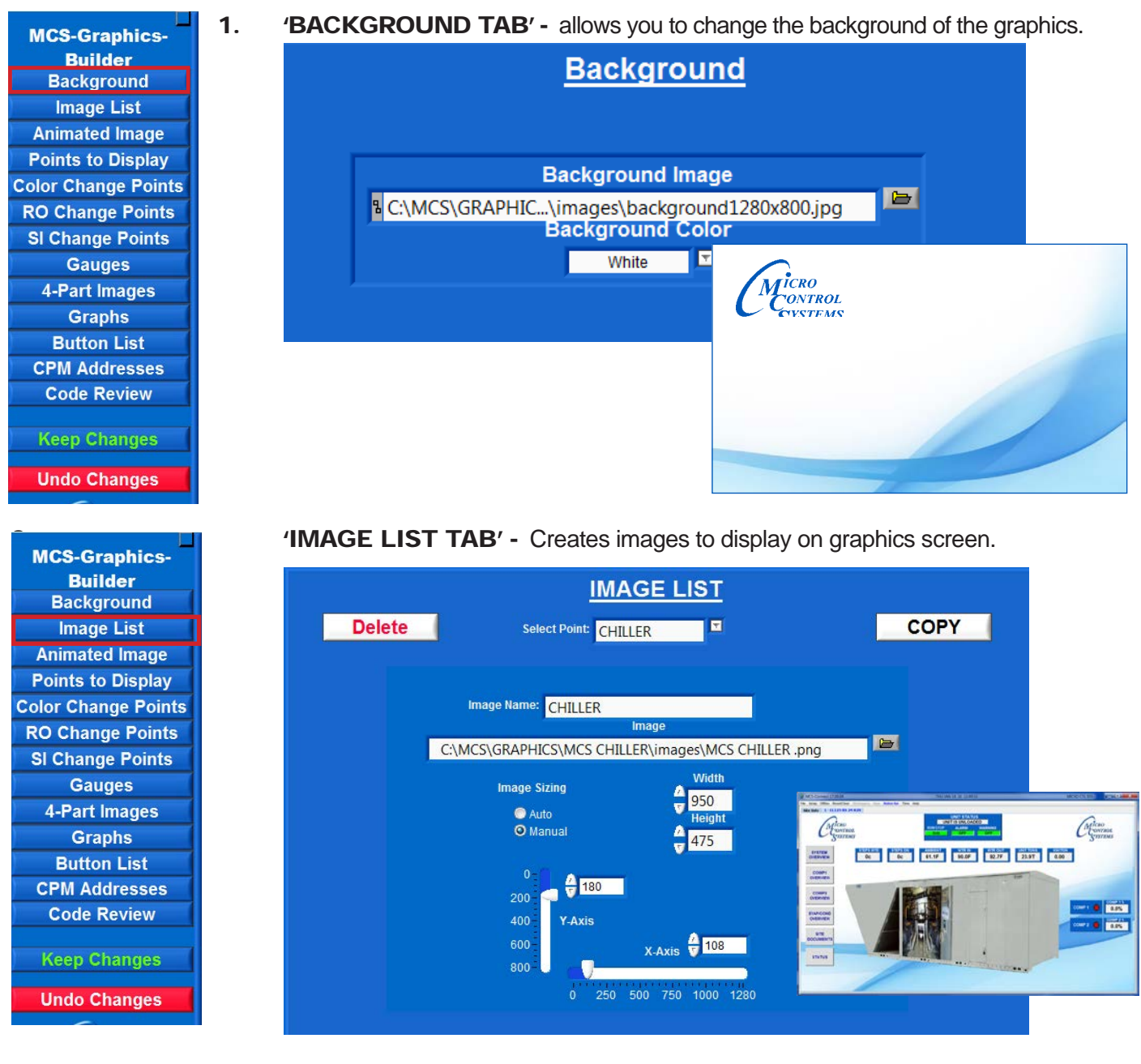

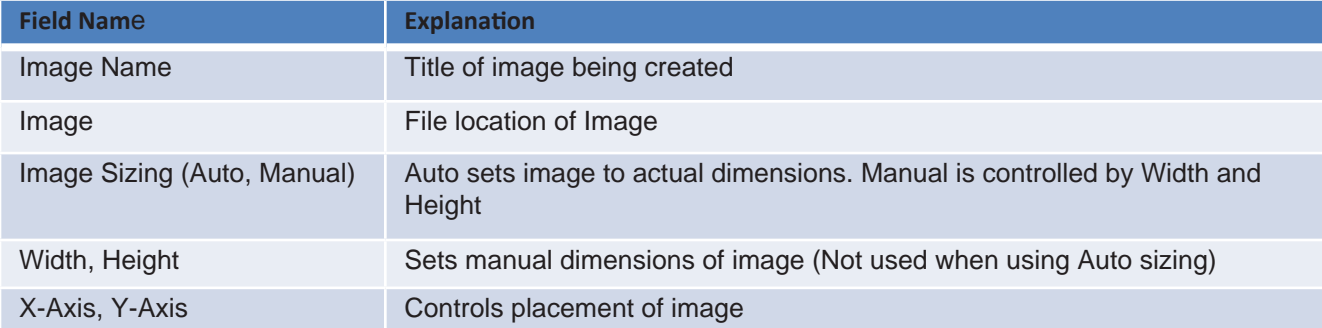

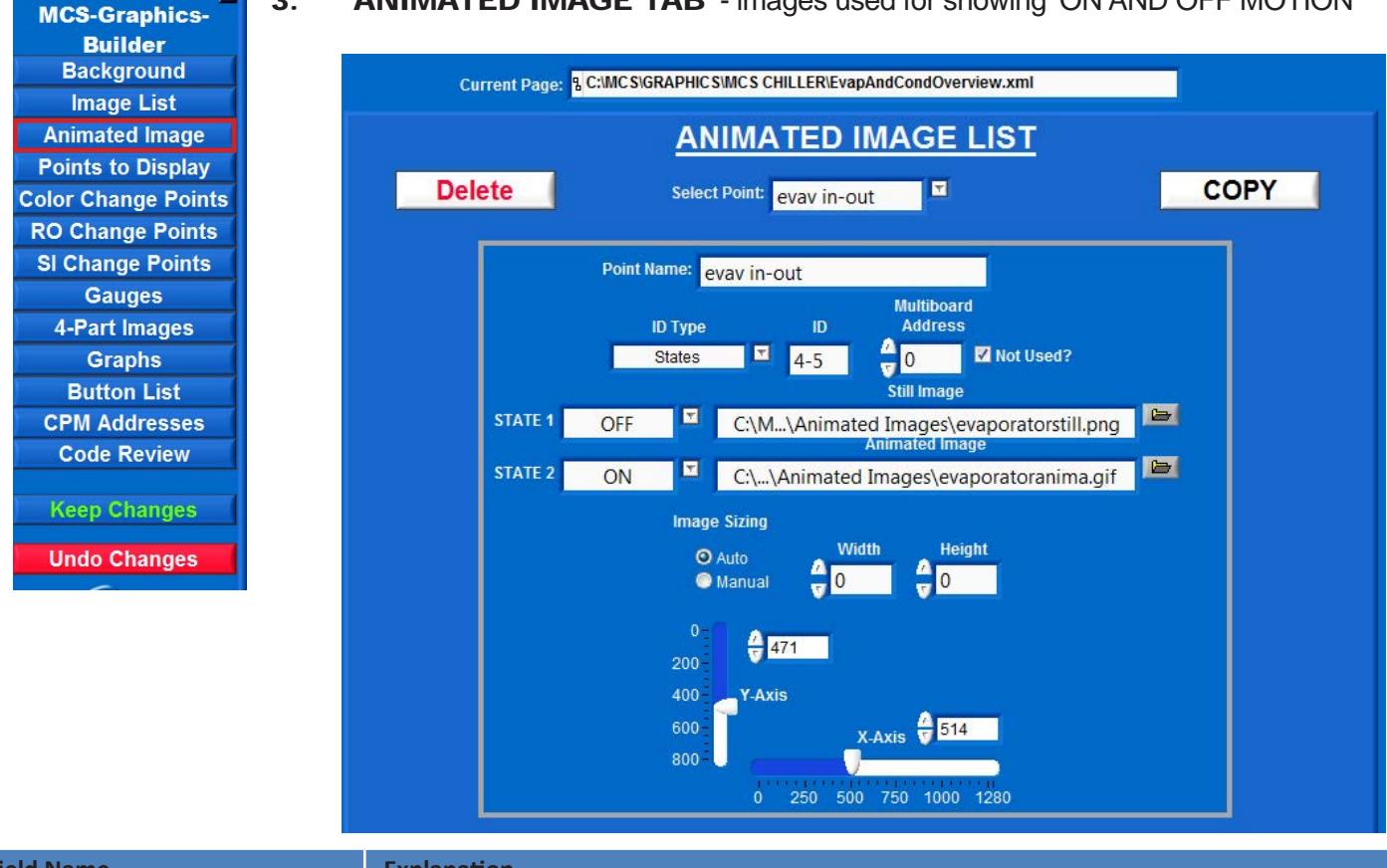

#### 3. 'ANIMATED IMAGE TAB' - images used for showing 'ON AND OFF MOTION'

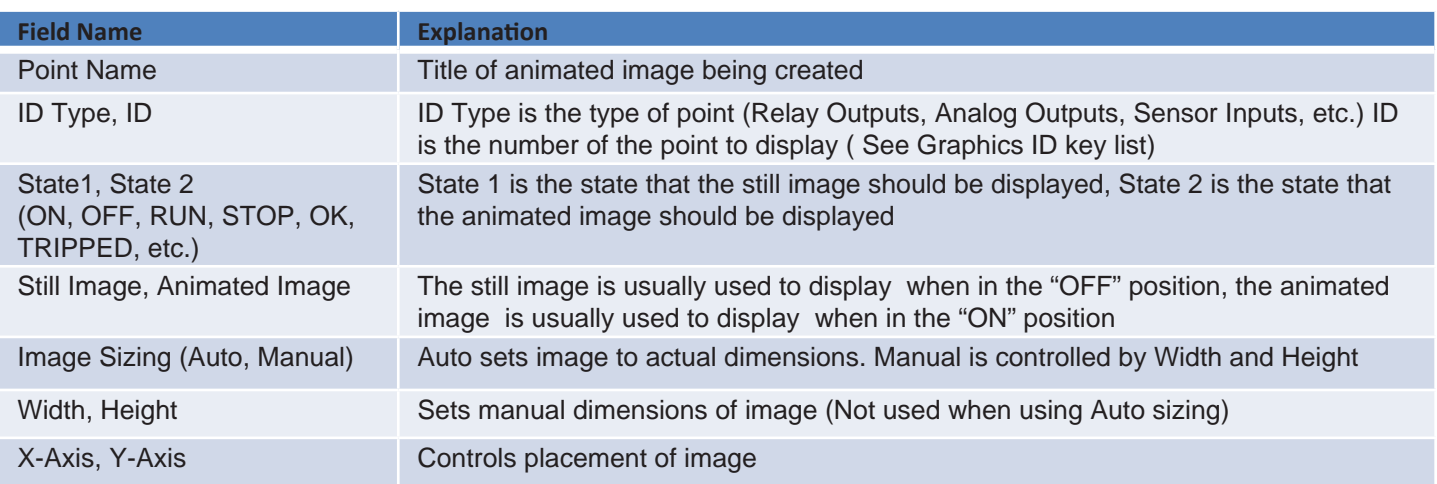

#### For example: Screen 1 shows **'STILL IMAGE' EVAV OFF'**

#### Screen 2 shows **'ANIMATED IMAGE - EVAV RUNNING'**

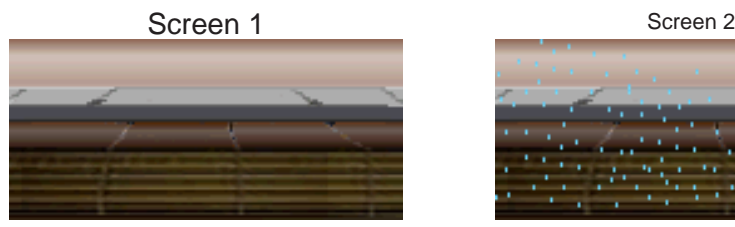

Still Image - EVAV OFF Animated Image - EVAV RUNNING

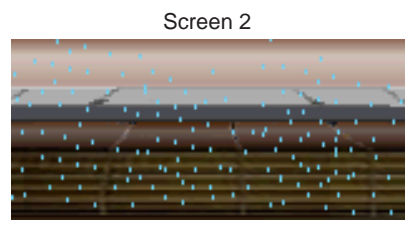

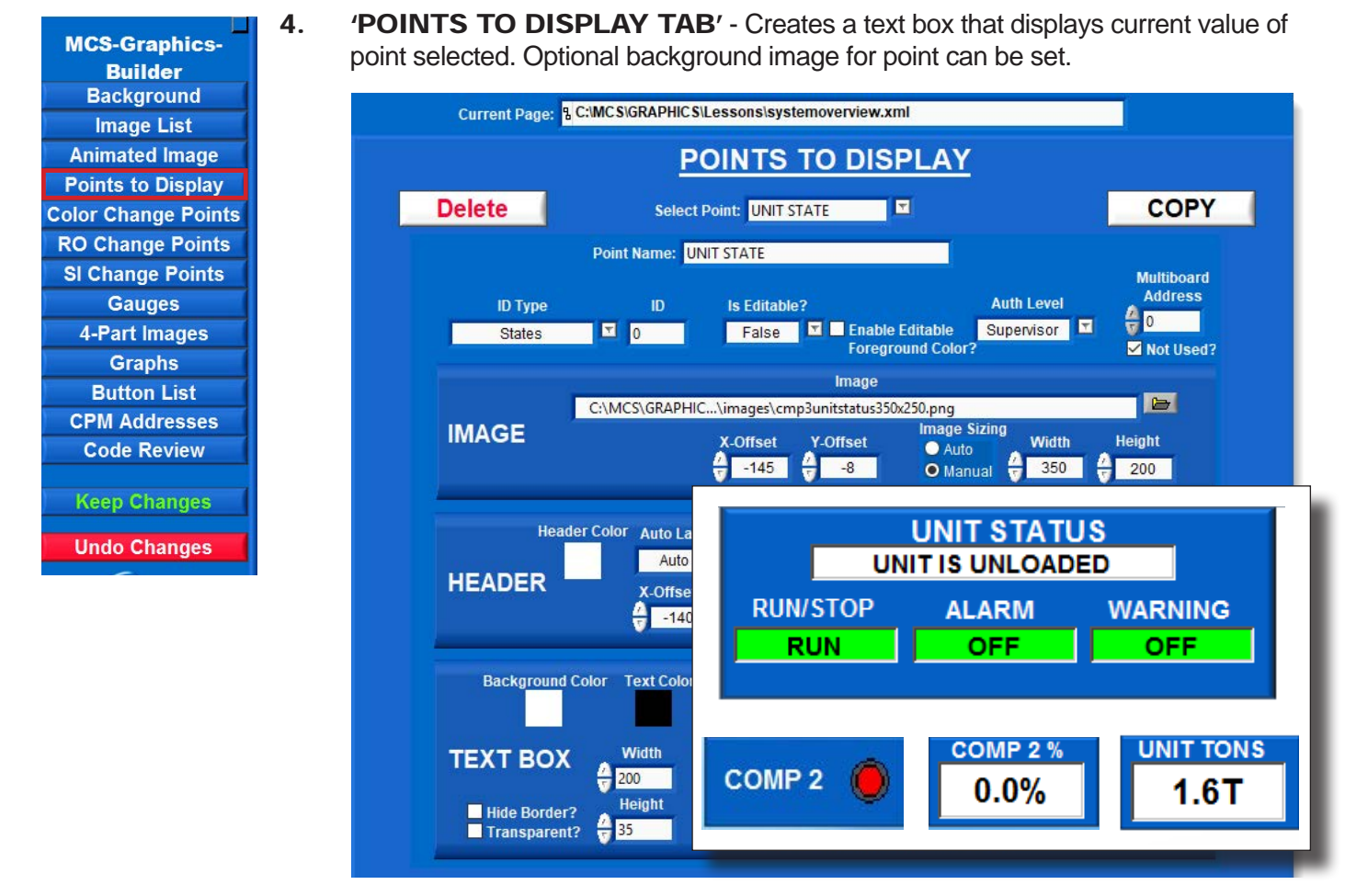

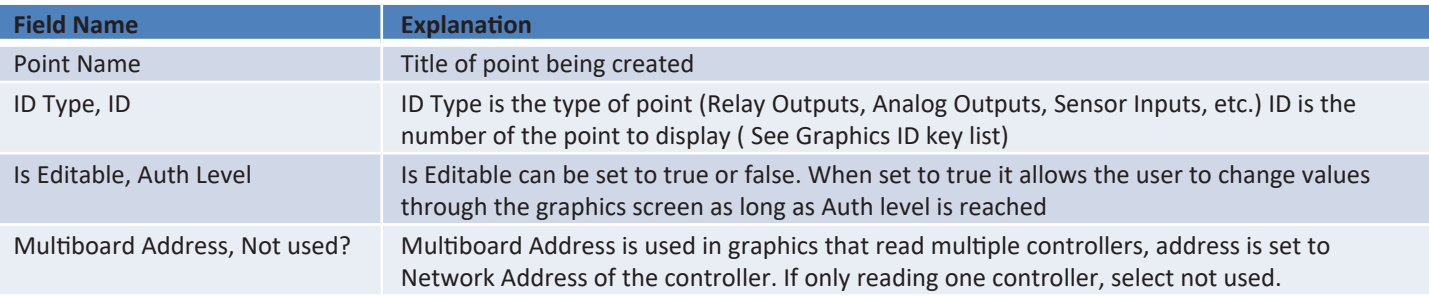

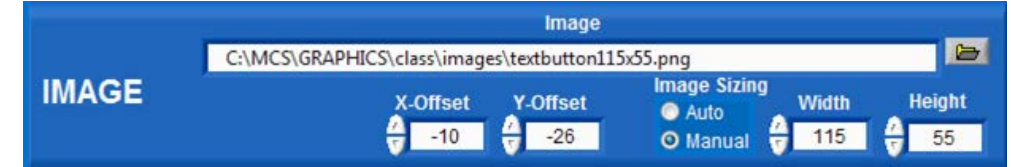

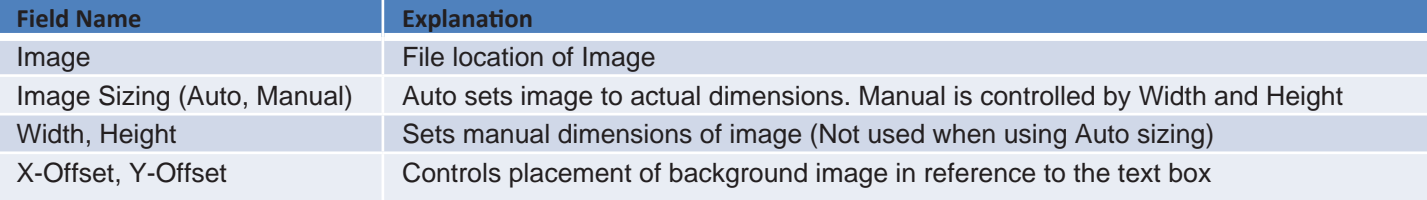

### Points to Display (continued)

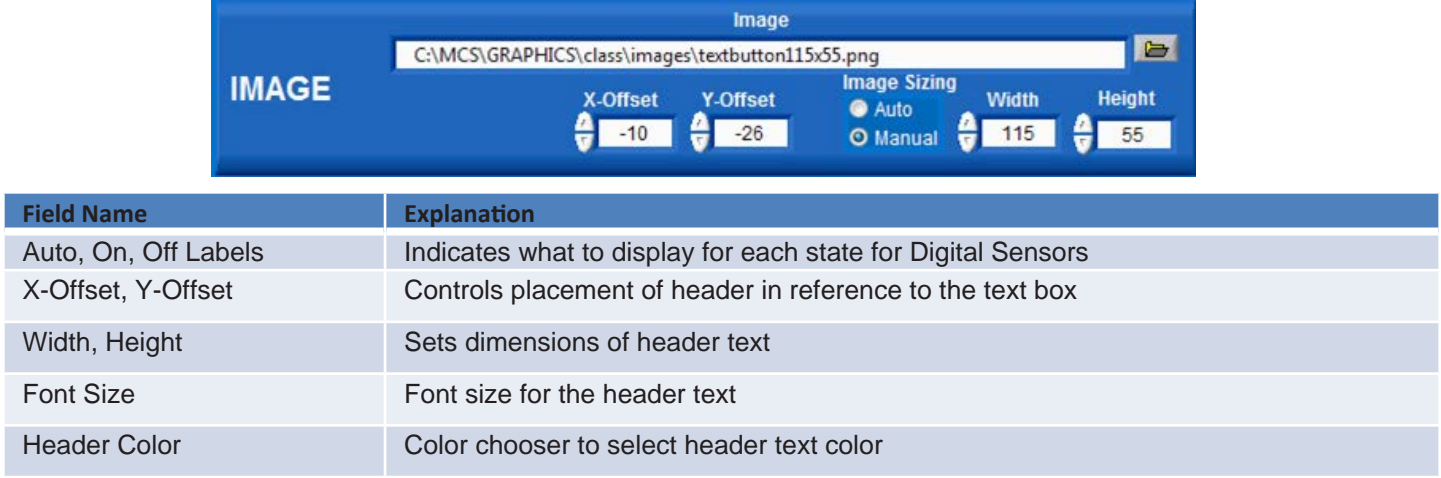

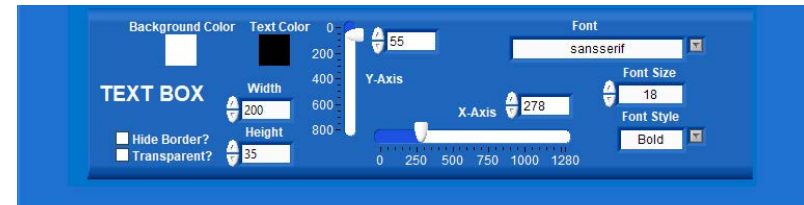

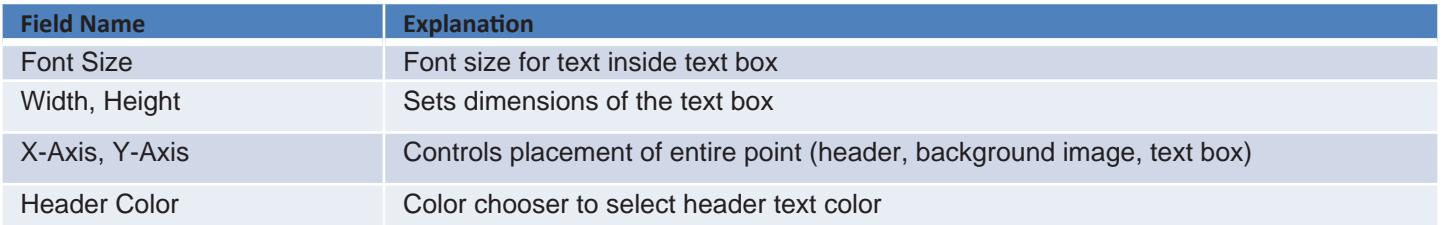

#### Points to Display (continued)

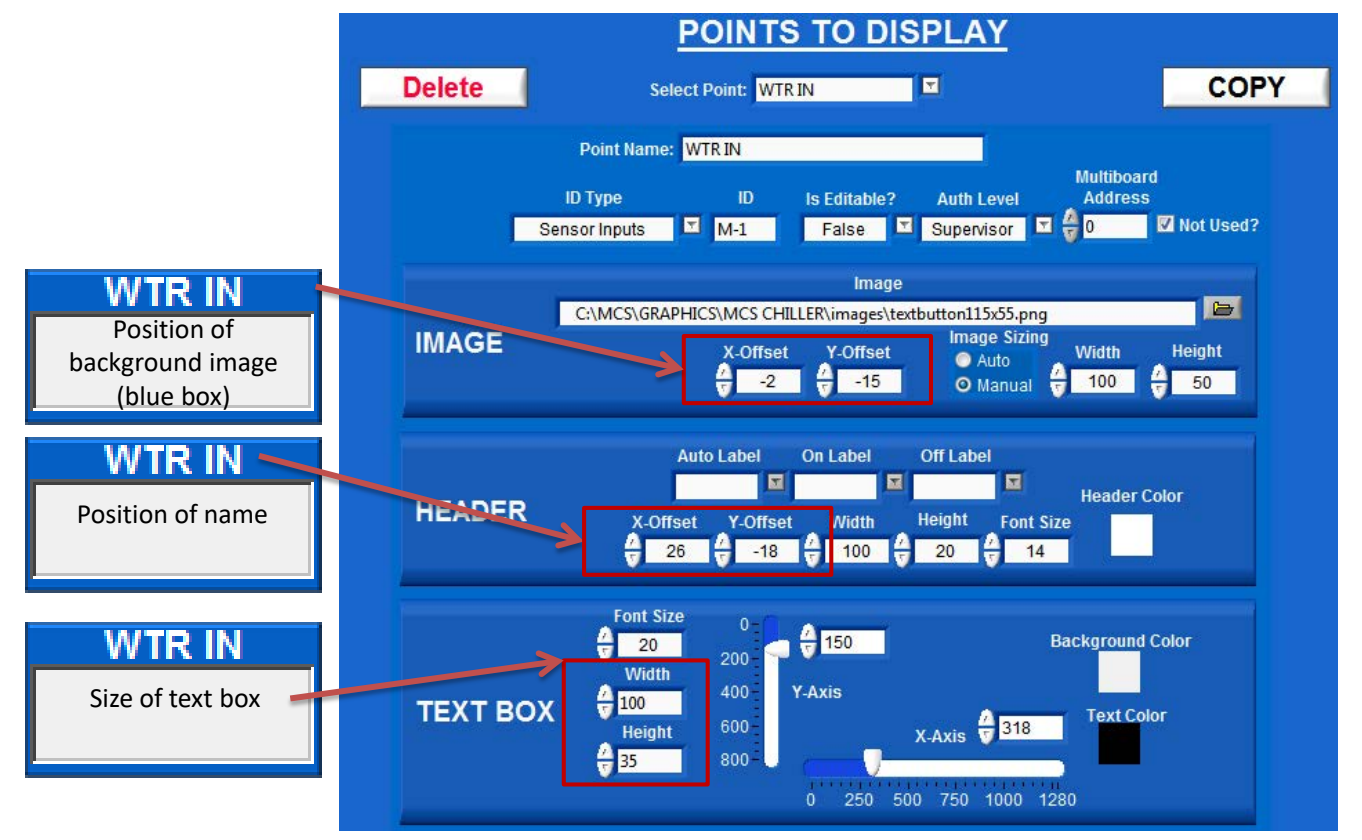

For example: below we are displaying points (data) from a compressor. Points are received every few seconds from the controller and updated on your graphics.

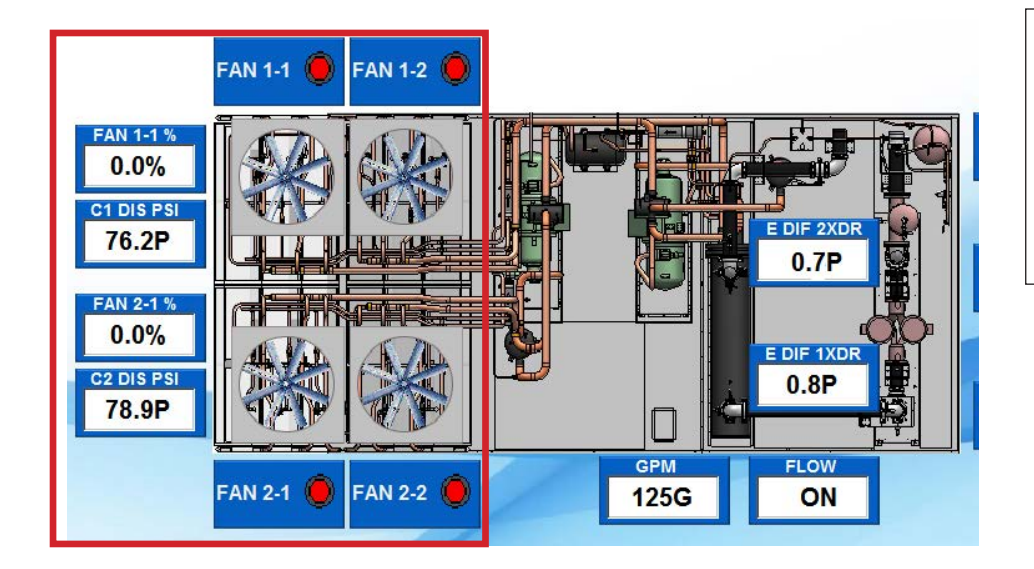

**The MCS GRAPHICS BUILDER allows you to position information on the graphics where it easily identifies with the function allowing for quick identification of potential problems.**

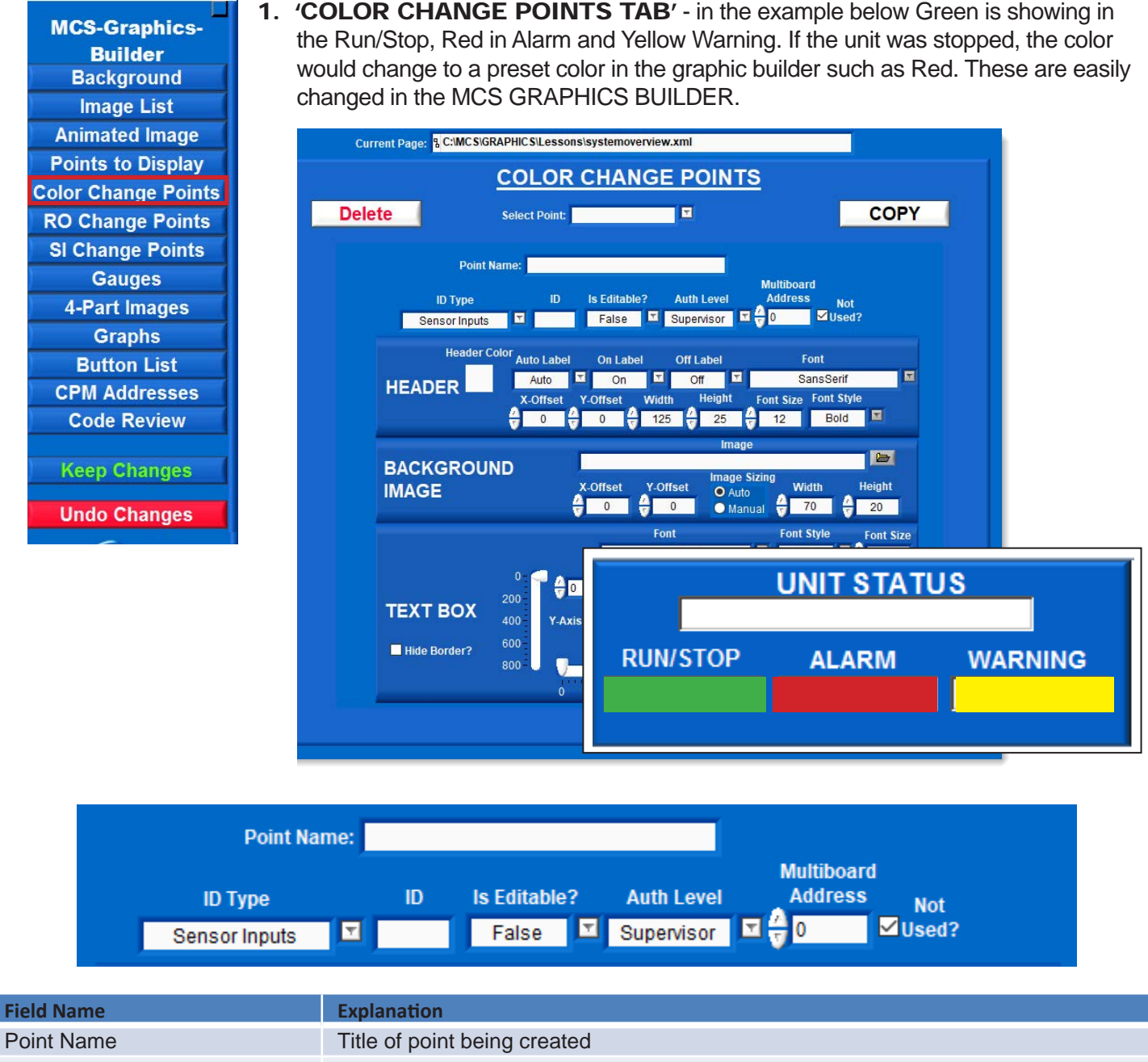

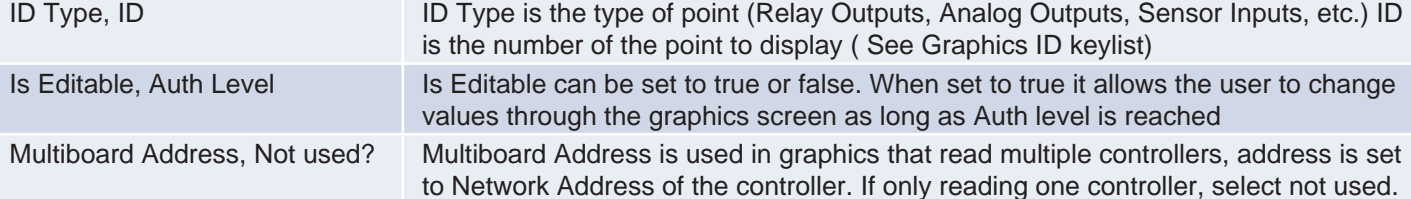

24

### Color Change Points (continued)

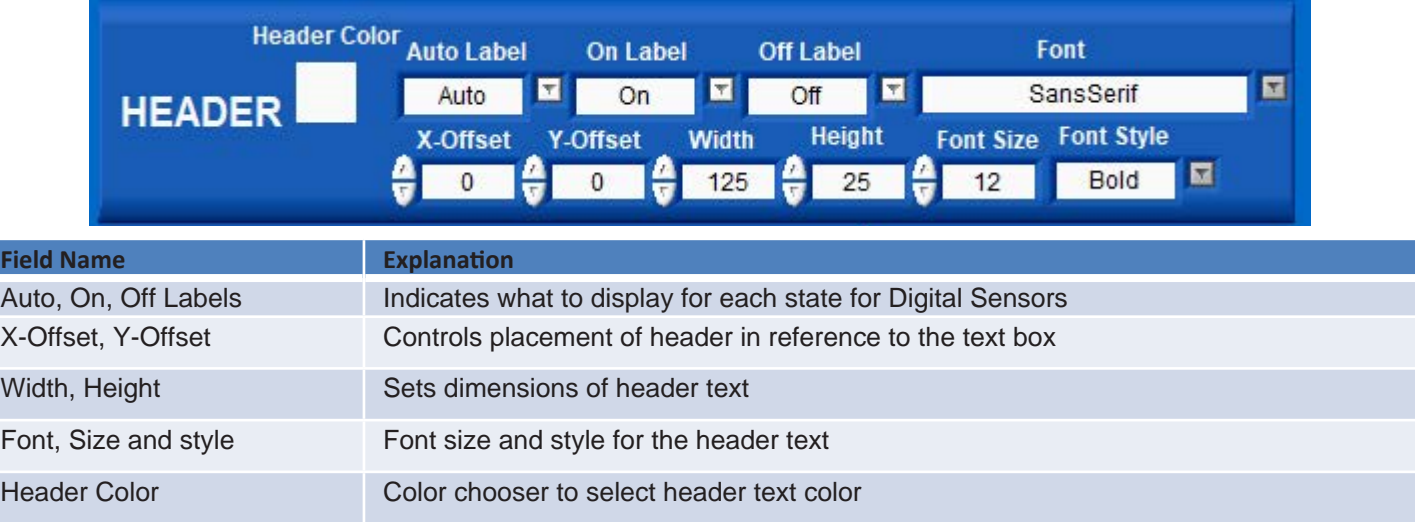

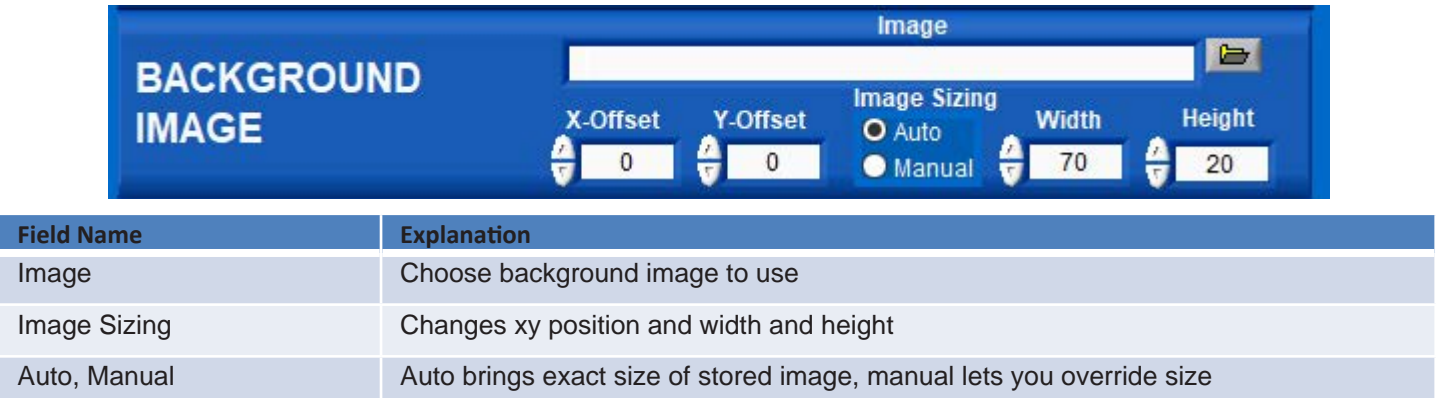

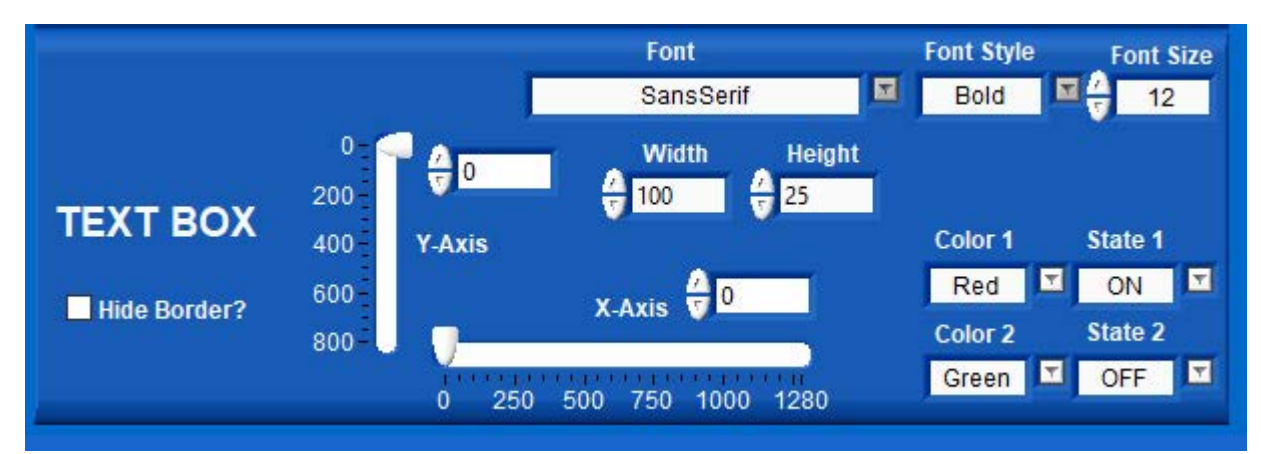

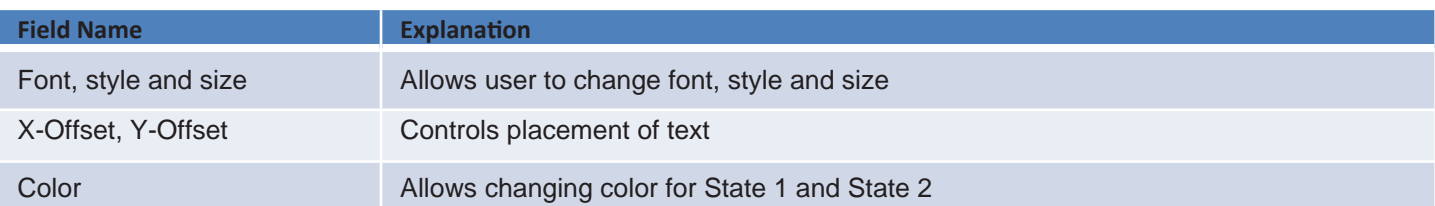

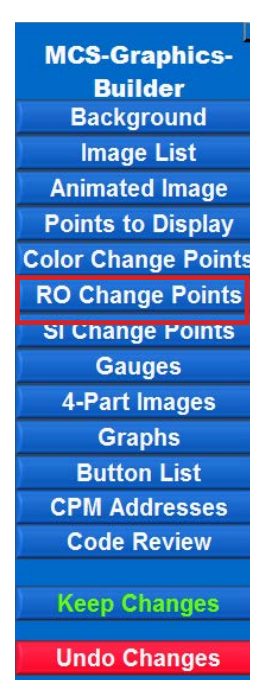

**1.** 'RO CHANGE POINTS' - this tab will change the mode display of the buttons showing the status of the unit.

Example: Green On, Green On Manual, Red Off, Red Off Manual, Red Locked.

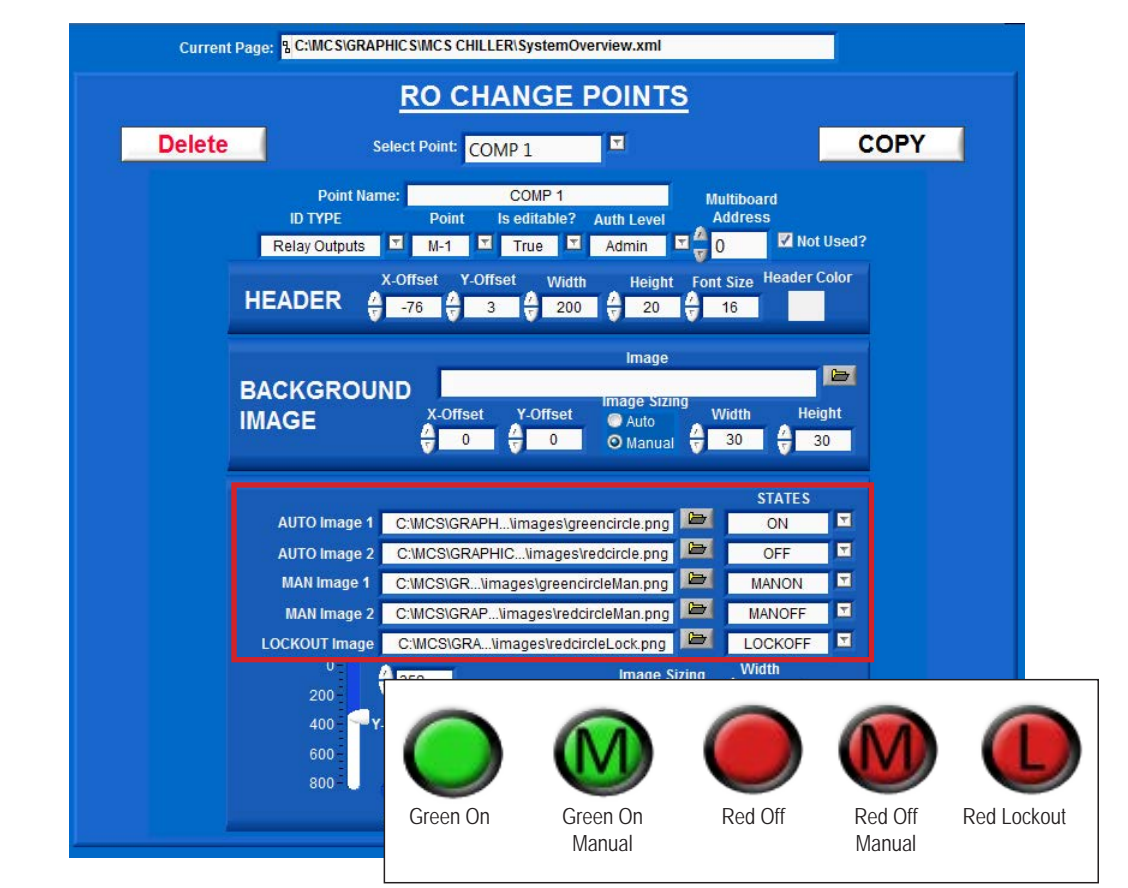

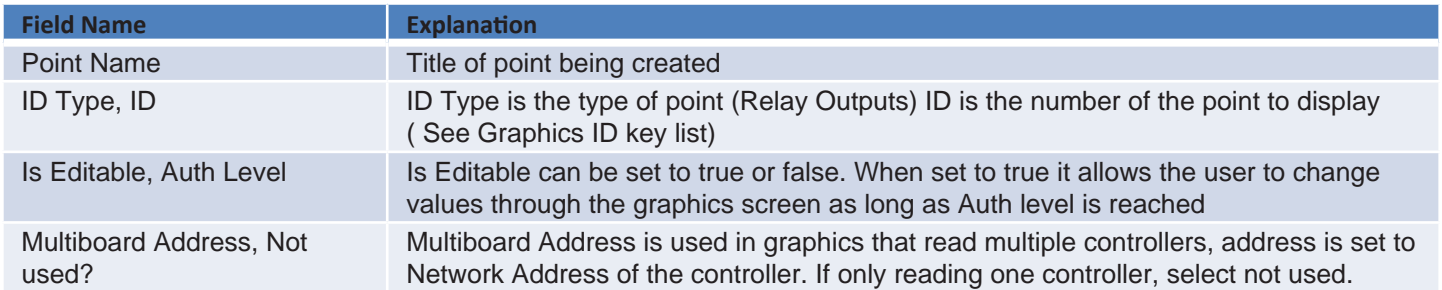

#### **NOTE:**

**WHEN USING 'RO (RELAY OUTPUTS POINTS' THE IMAGES YOU ARE USING MUST TO BE THE PIXEL SIZE WE HAVE IN THE TEMPLATE, THESE ARE NON-EDITABLE IMAGES.**

**IF YOU CHANGE THE IMAGE, MAKE YOUR IMAGES THE SAME PIXEL SIZE WE USED FOR THE IMAGES THAT HAVE BEEN PLACED IN THE TEMPLATE TO DISPLAY PROPERLY.**

### RO Change Points (Continued)

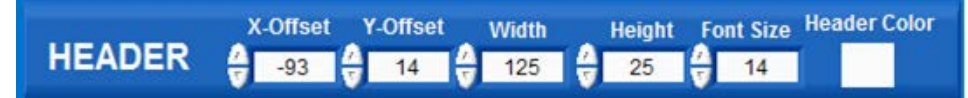

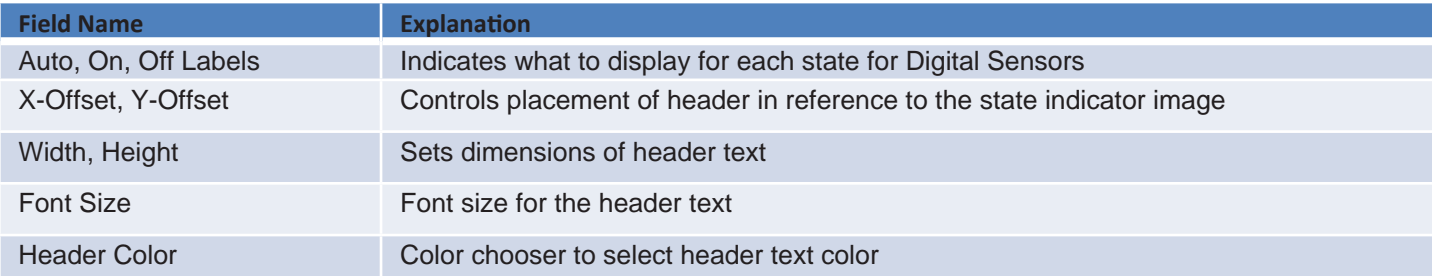

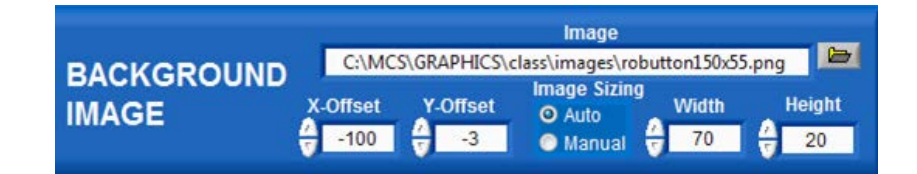

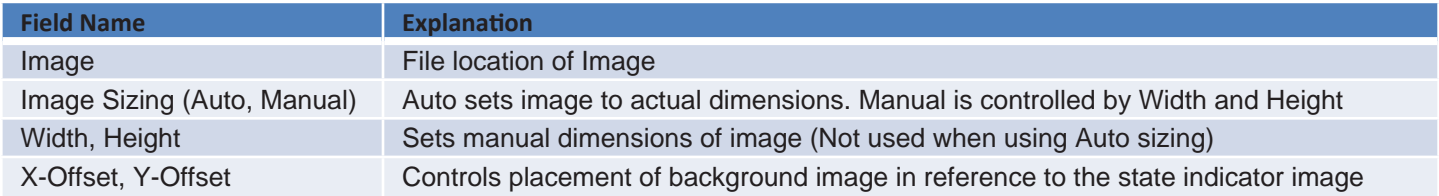

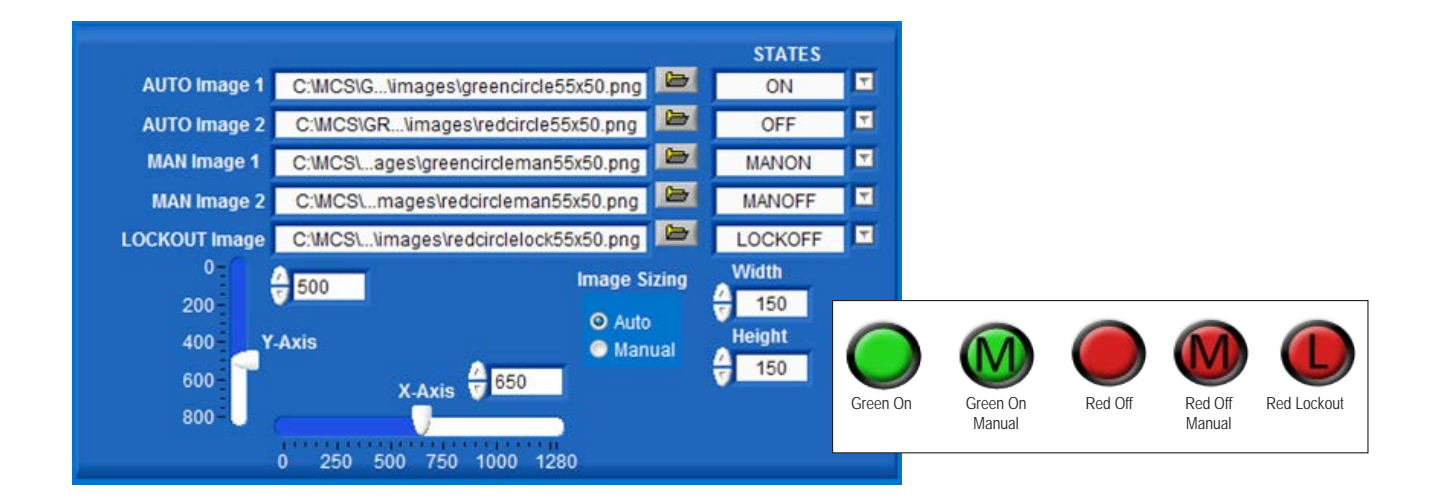

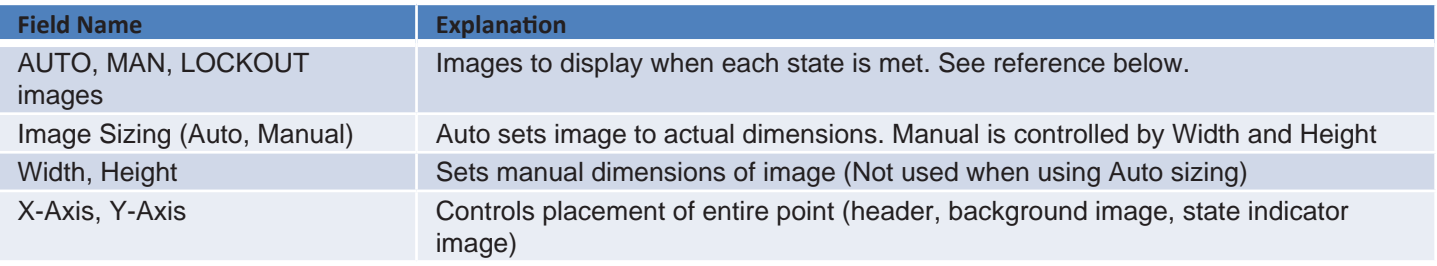

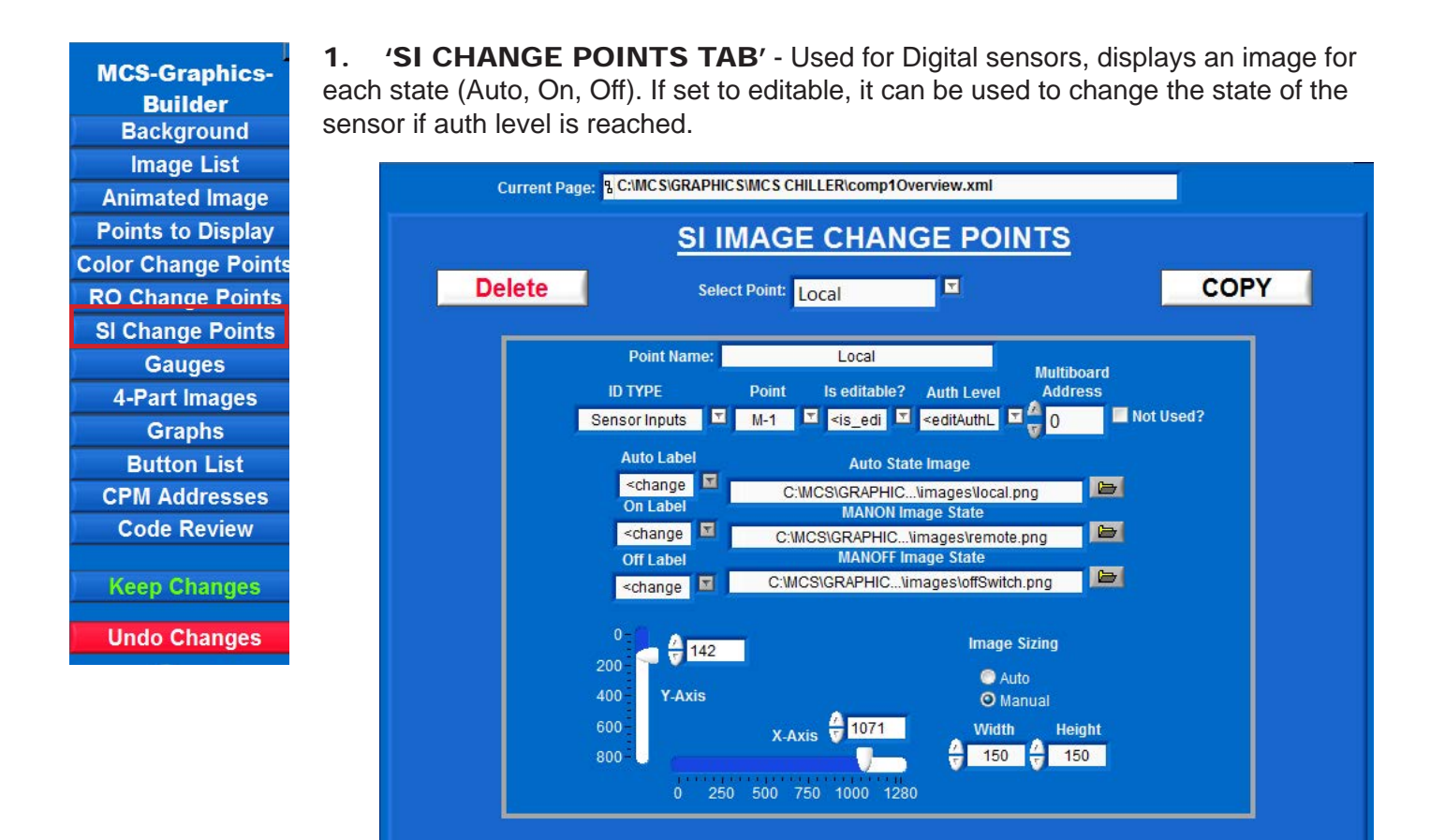

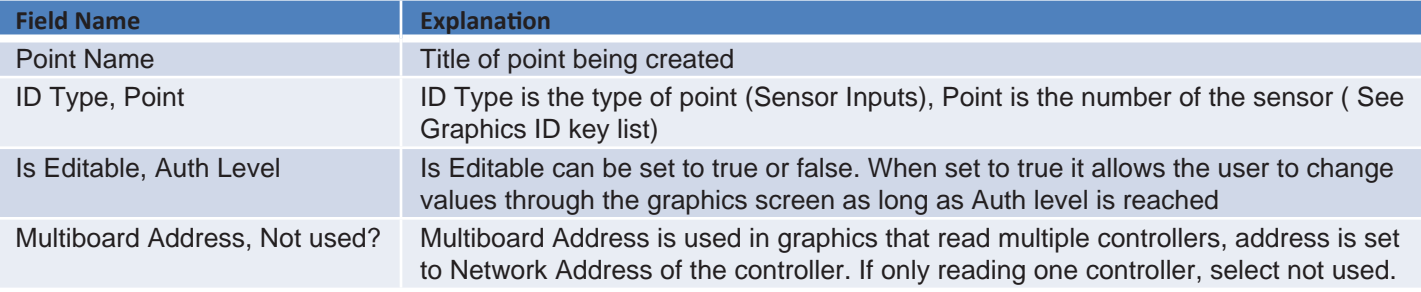

#### **NOTE:**

**WHEN USING 'SI (SENSOR INPUT POINTS' THE IMAGES YOU ARE USING MUST TO BE THE PIXEL SIZE WE HAVE IN THE TEMPLATE, THESE ARE NON-EDITABLE IMAGES.**

**IF YOU CHANGE THE IMAGE, MAKE YOUR IMAGES THE SAME PIXEL SIZE WE USED FOR THE IMAGES THAT HAVE BEEN PLACED IN THE TEMPLATE TO DISPLAY PROPERLY.**

#### SI Change Points (continued)

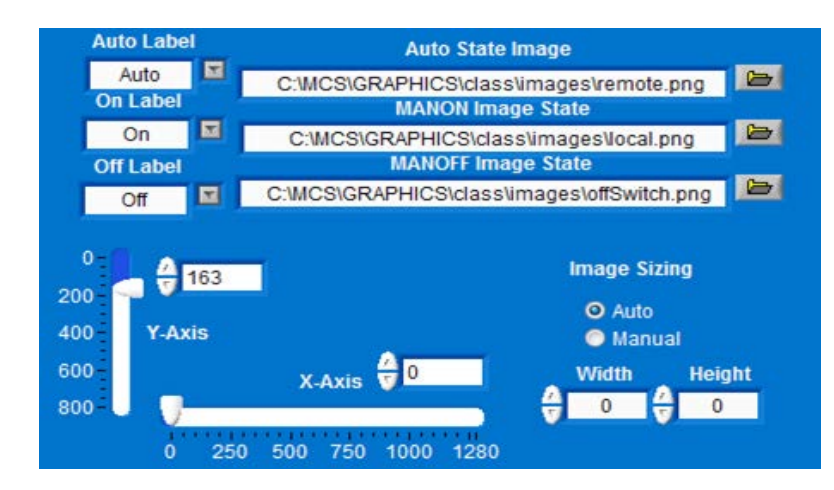

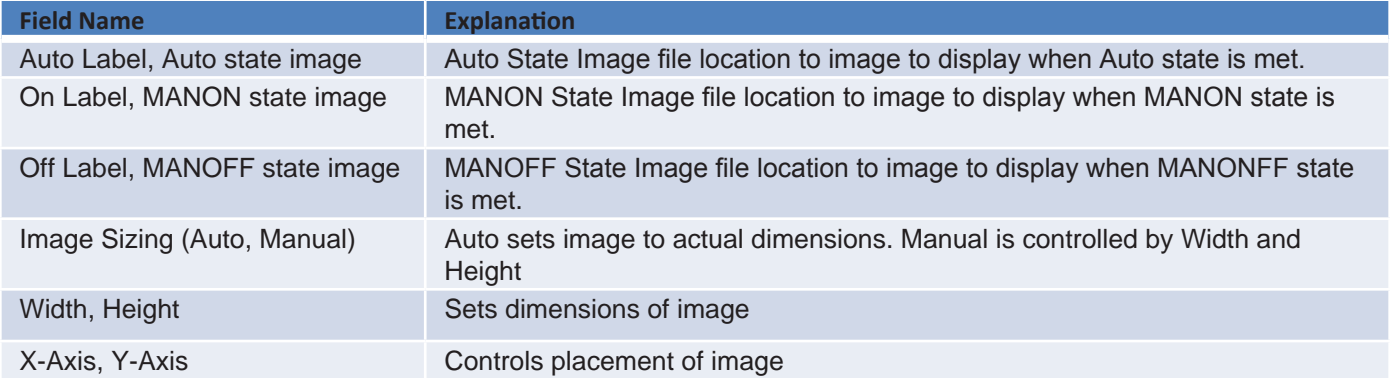

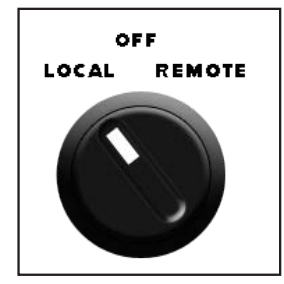

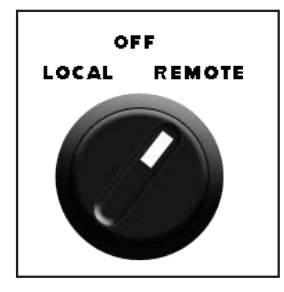

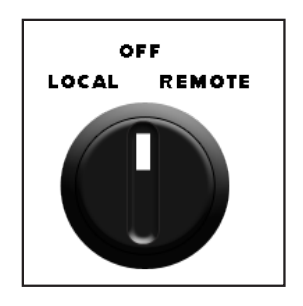

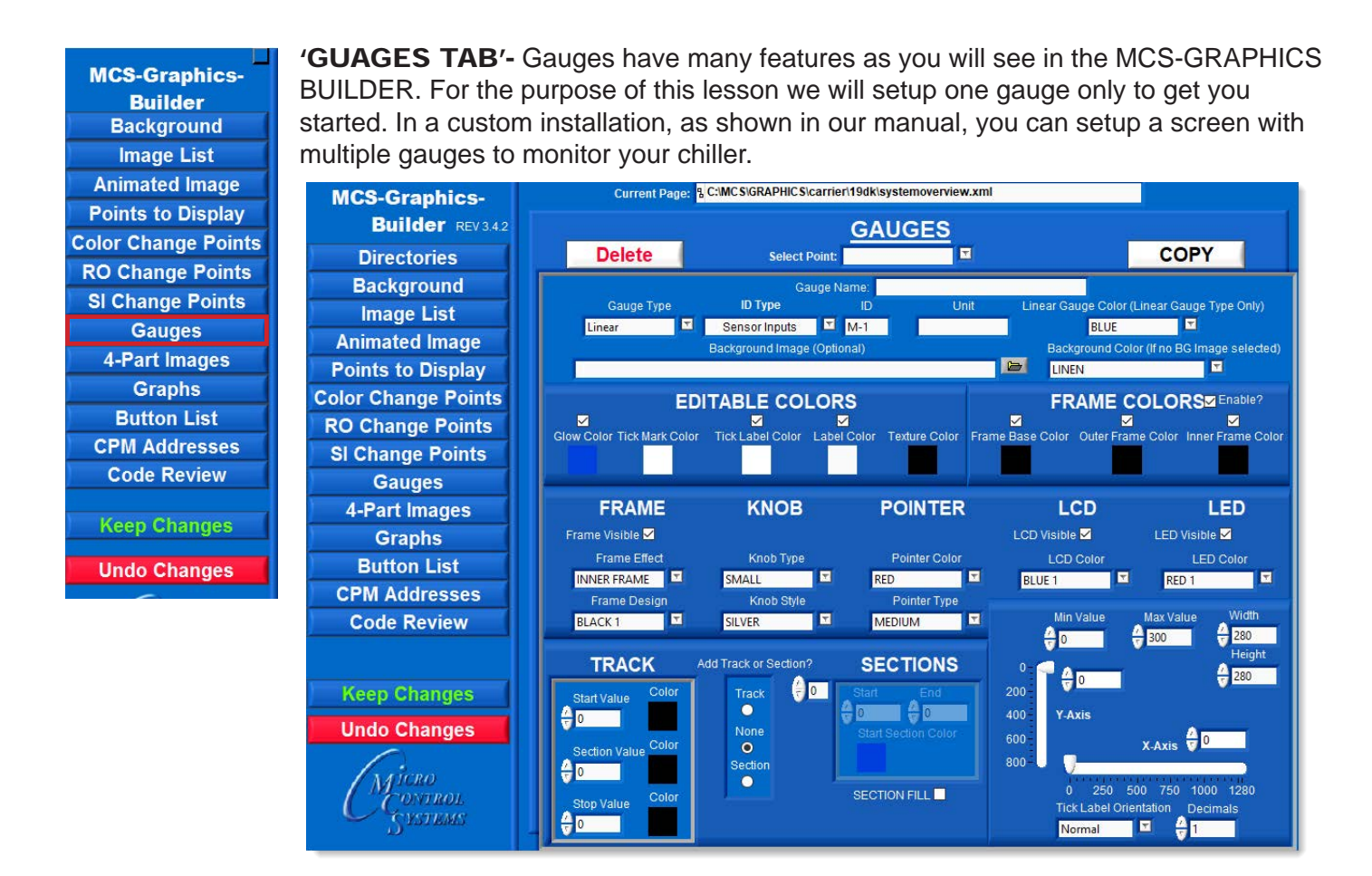

#### DESCRIPTION OF GAUGE BUTTONS AND THEIR FUNCTIONS

1. Click on 'Gauge Name' to create a new Gauge.

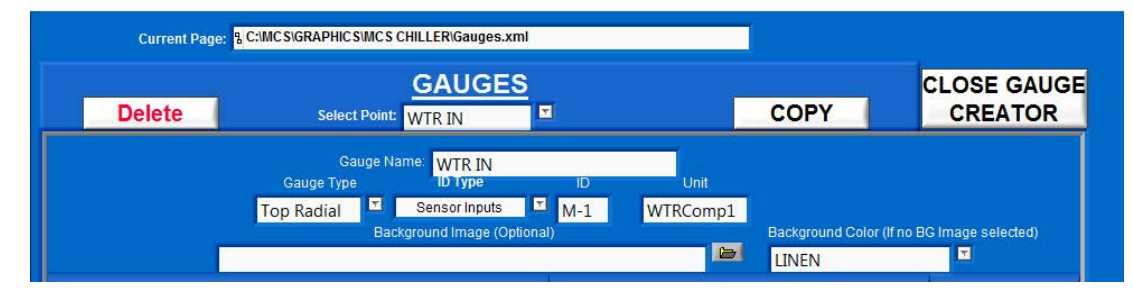

2. In Gauge Name field, enter 'WTR IN' for the name of our first gauge as an example.

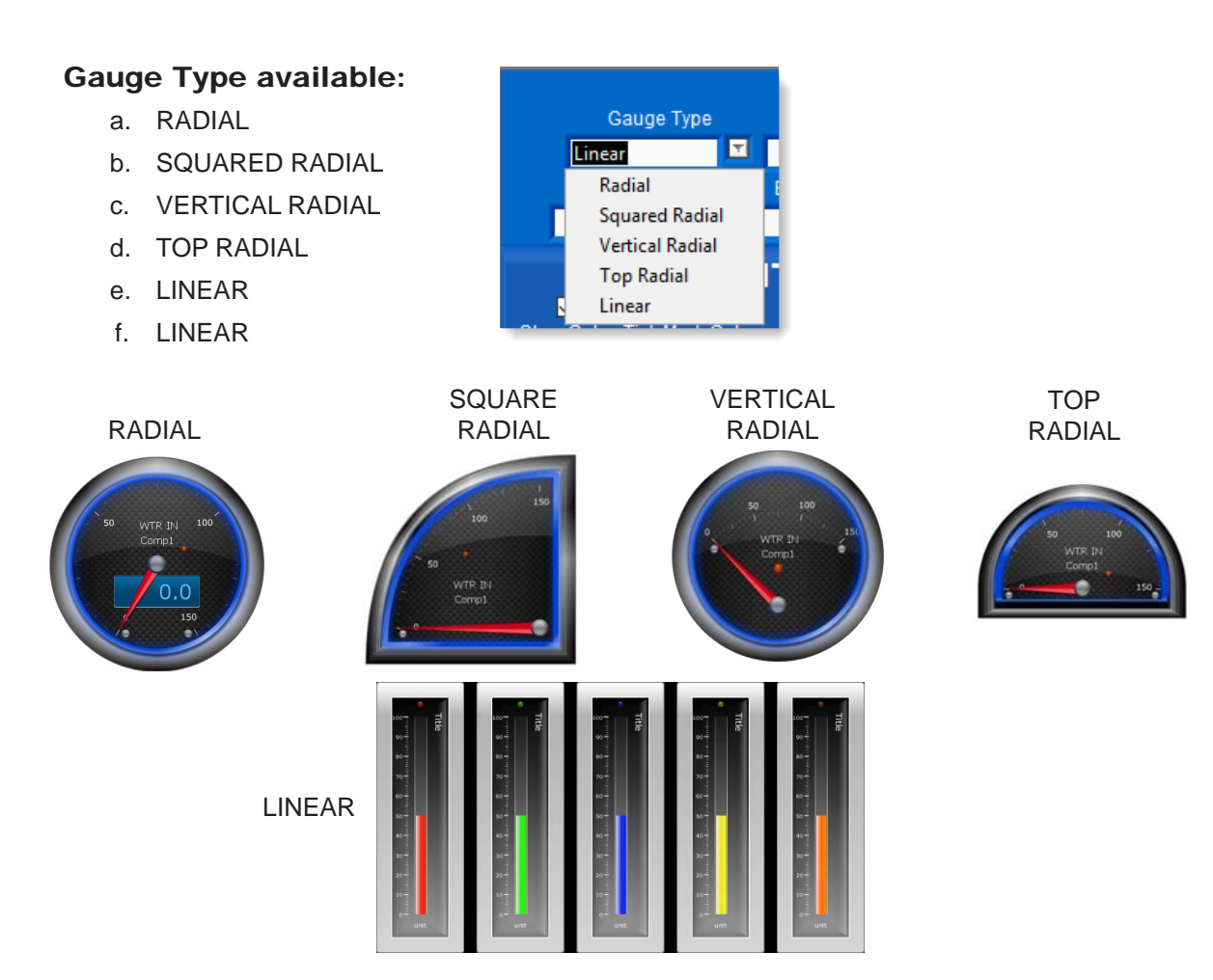

#### 2. Gauge 'ID TYPE':

- a. SENSOR INPUTS
- b. ANALOG OUTPUTS
- c. SETPOINTS
- d. STATES
- e. DYNAMIC VARIABLE
- f. RELAY RUN HOURS
- g. RELAY TOTAL CYCLES

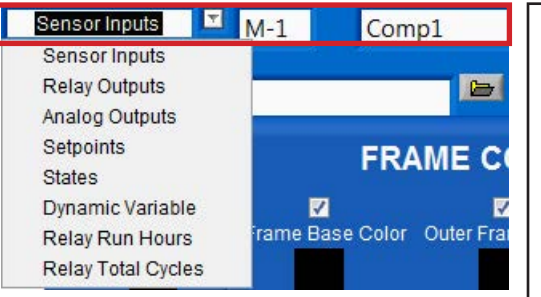

ID Type and the ID are found in the print out of your config program supplied by MCS when your system is shipped.

An addendum sample in included in this manual at the back.

8. BACKGROUND IMAGE, COLOR, EDITABLE COLORS, FRAME COLORS

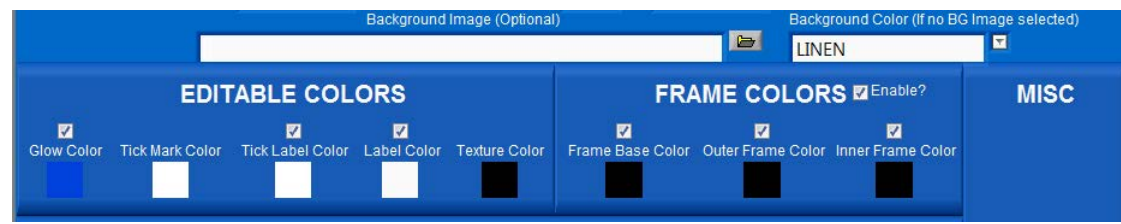

a. BACKGROUND IMAGE - you can add a background to your gauge as shown in the screen shot below.

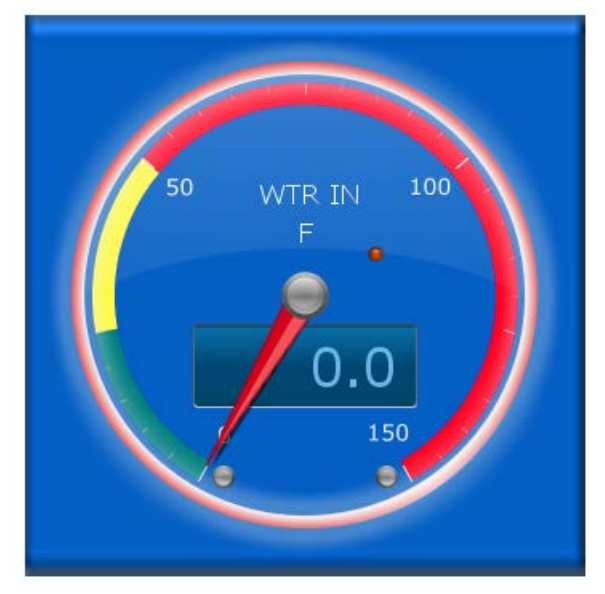

In this example, we added a background from our images (textbutton115x55.png) blue background. We are showing a Section solid bar to indicate safe zone in green, caution zone in yellow and unsafe zone in red.

The Graphic Builder allows you to display your gauges how you want them to alert you to any problems.

b. BACKGROUND COLOR - our default shows a linen background in black, here we changed to a white background with black ticks. Again, you have the options to change the colors how you want them.

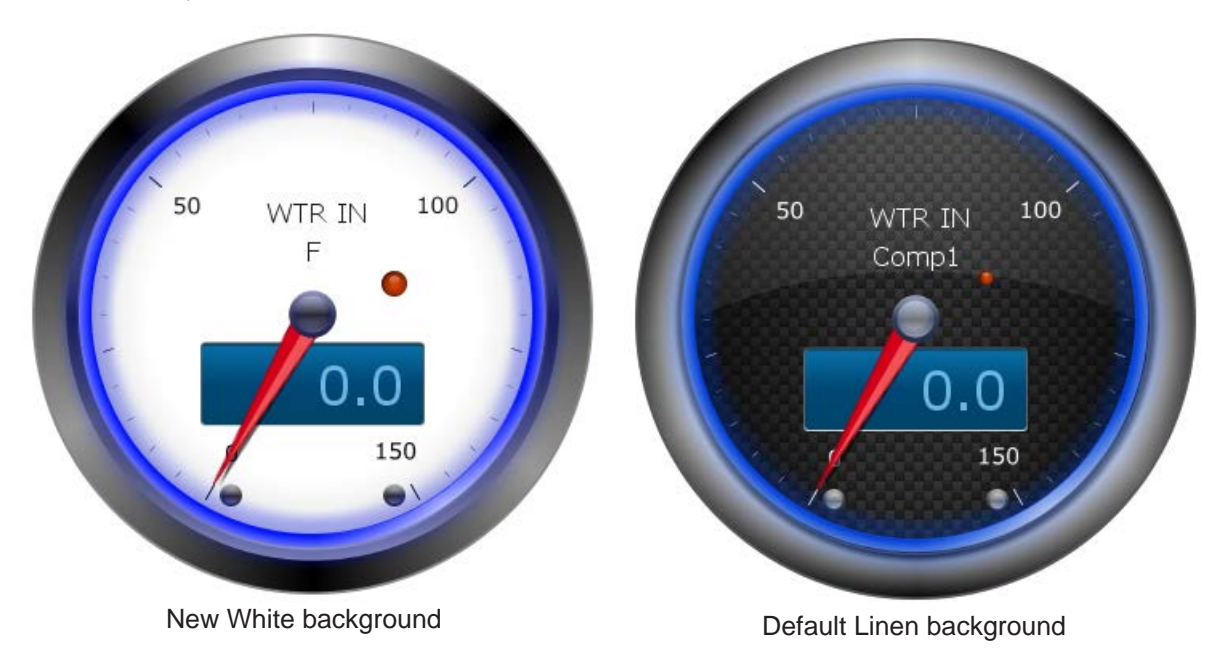

c. EDITABLE COLORS - allows you to change the 'GLOW COLOR', TICK MARK COLOR, TICK LABEL COLOR, LABEL COLOR AND THE TEXTURE COLOR of your gauge.

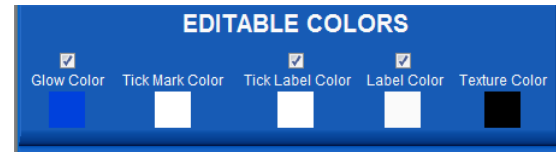

d. FRAME COLORS - you can change the FRAME BASE COLOR, OUTER COLOR and INNER FRAME COLOR.

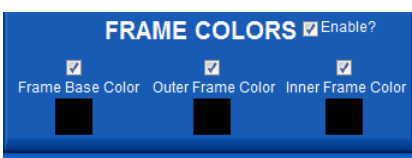

9. ATTRIBUTES - allow you to make changes to various parts of your gauges, changing the frame design, knob size and color, and point color and size. Click on each to see the options available.

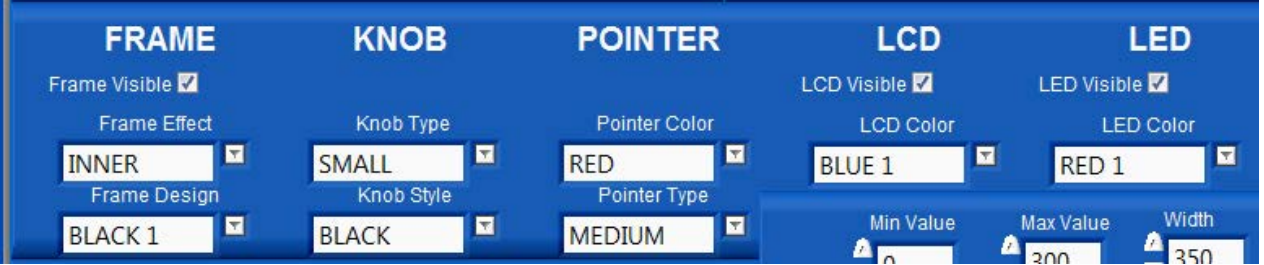

In our samples we added the LCD and LED so we could show the numbers better. This can be enabled or disabled.

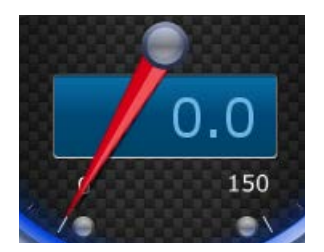

You also can display your numbers in the gauge, HORIZONTAL, NORMAL or TANGENT.

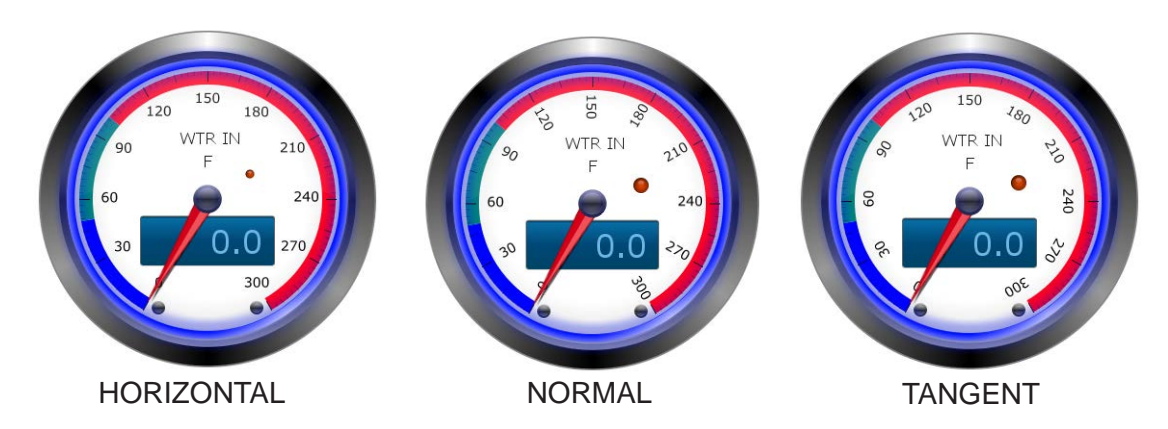

### 10. TRACK AND SECTION DISPLAYS

**a. TRACK** - allows you to setup a series of three (3) numbers to show a 'GRADIENT' track around your gauge as seen in the sample below.

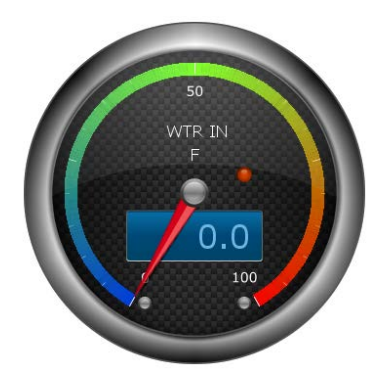

**b. SECTIONS**- instead of 'TRACK', you can change your display to 'SECTIONS' which will display a solid instead of the gradient as seen below.

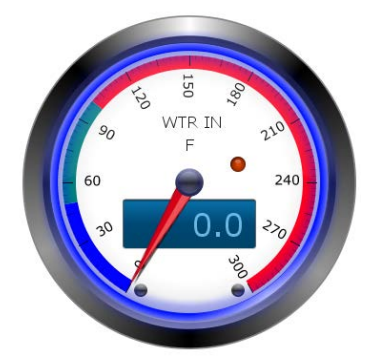

Example settings:

- 0. set start range at '0' and end at '50' **BLUE**
- 1. set start range at '50' and end at '100' **GREEN**
- 2. set start range at '100' and end at '300' **RED**

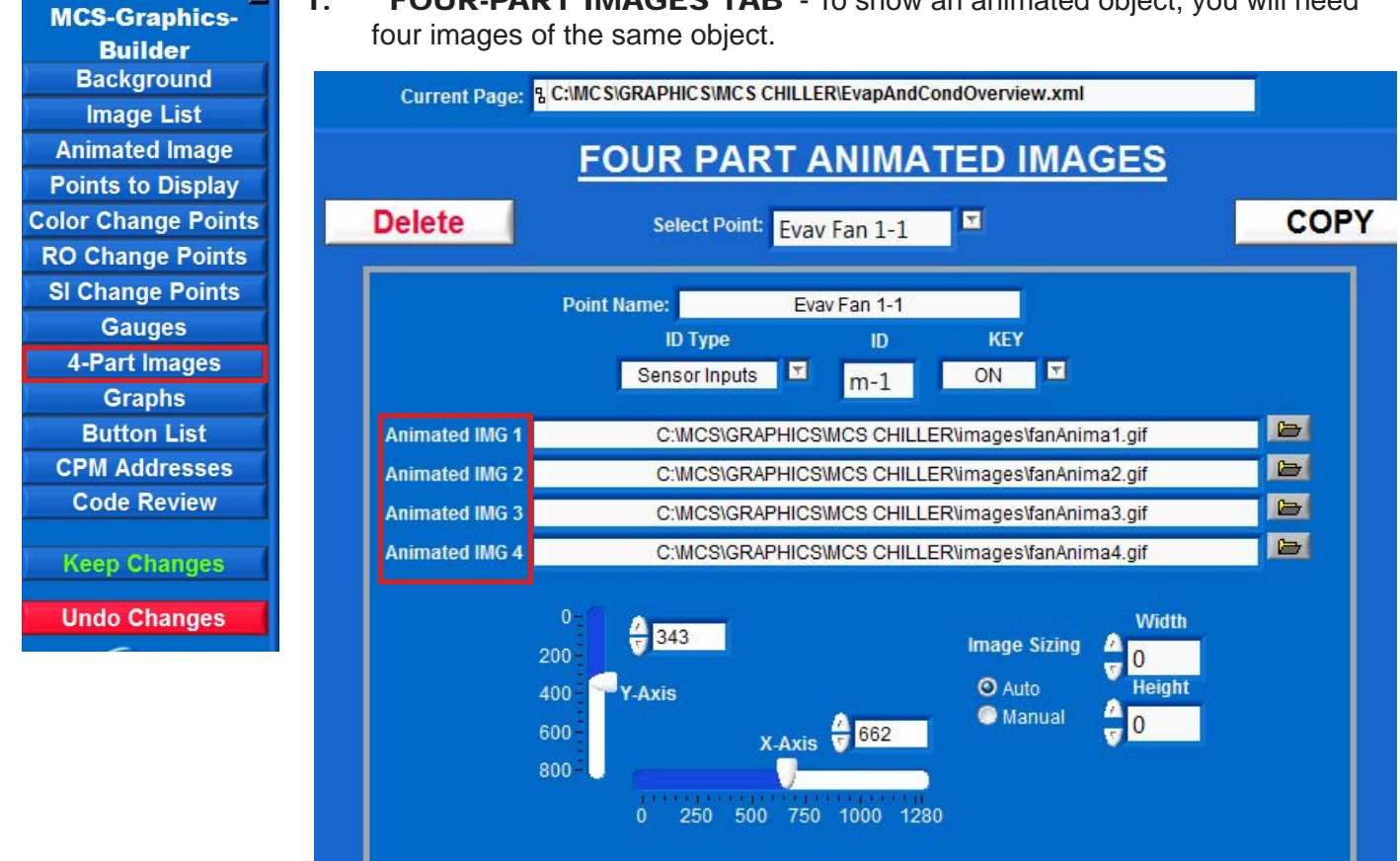

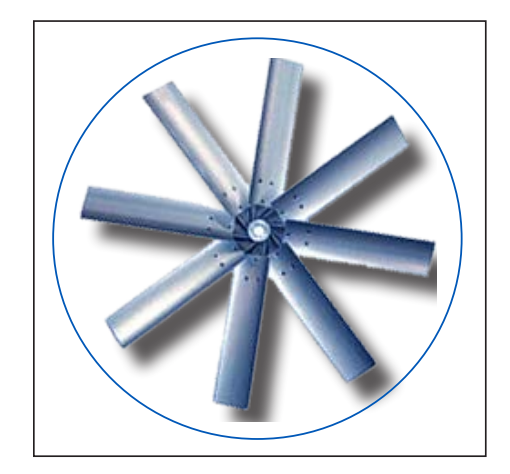

1. 'FOUR-PART IMAGES TAB' - To show an animated object, you will need

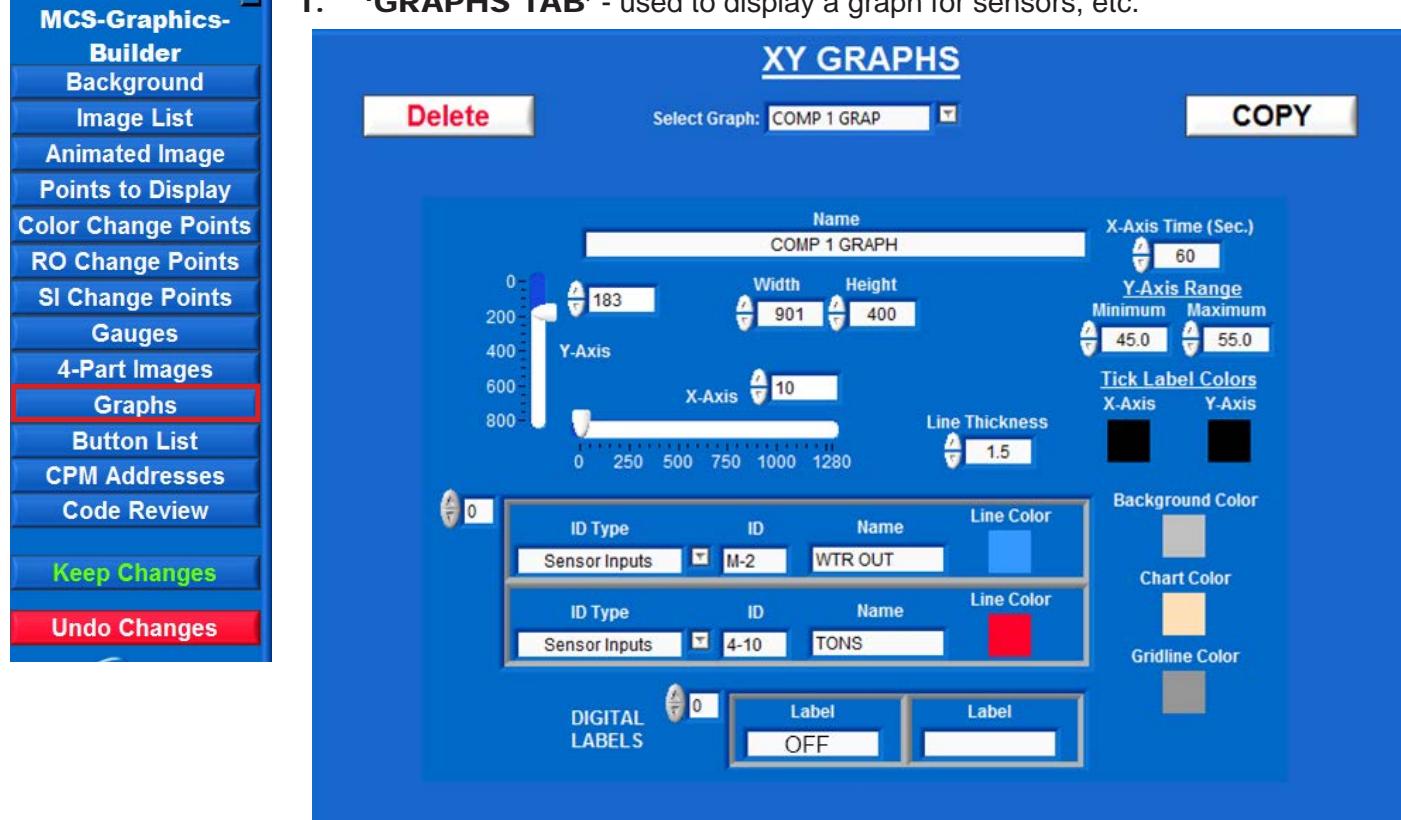

#### **1. 'GRAPHS TAB'** - used to display a graph for sensors, etc.

### 2. CREATE A NEW WINDOW FOR DISPLAYING THE 'Comp1 Graph'

- 1. At the root directory on your computer, navigate to MCS/GRAPHICS/MCS CHILLER
- 2. For this example, **copy 'COMP1 OVERVIEW FILE' and rename the file** 'Comp1 Graph.xml'

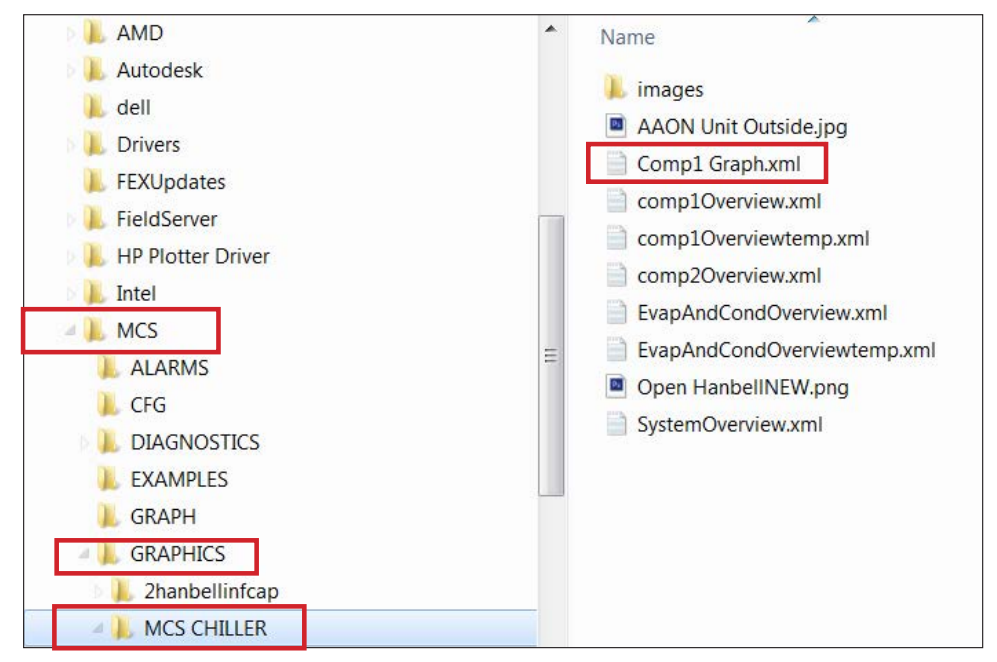

3. Open MCS-CONNECT and open the file 'Comp1 overview.xml' to setup the new button - COMP1 GRAPH

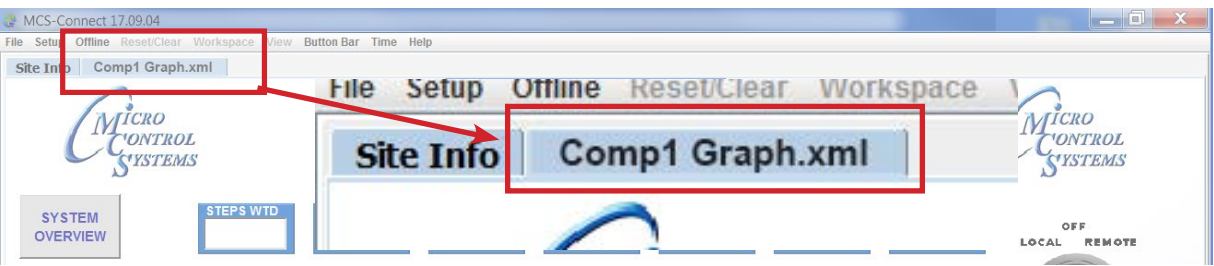

#### 4. Open the MCS-GRAPHIC BUILDER

- 1. Navigate to the 'Button List' and create a new button **'Comp1 Graph'**
- 2. Link the file to the **'COMP1 GRAPH'** and click on page default

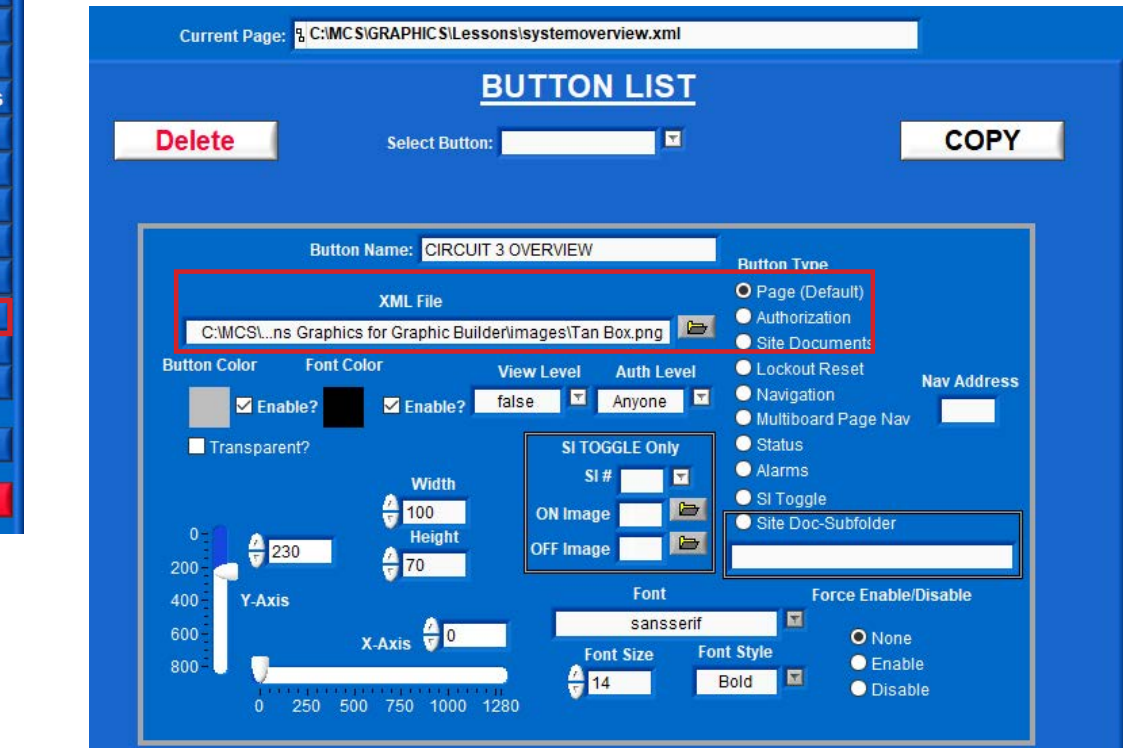

**MCS-Graphics-Builder Background Image List Animated Image Points to Display Color Change Points RO Change Points SI Change Points Gauges 4-Part Images Graphs Button List CPM Addresses Code Review Keep Changes Undo Changes** 

**MCS-Graphics-Builder Background Image List** 

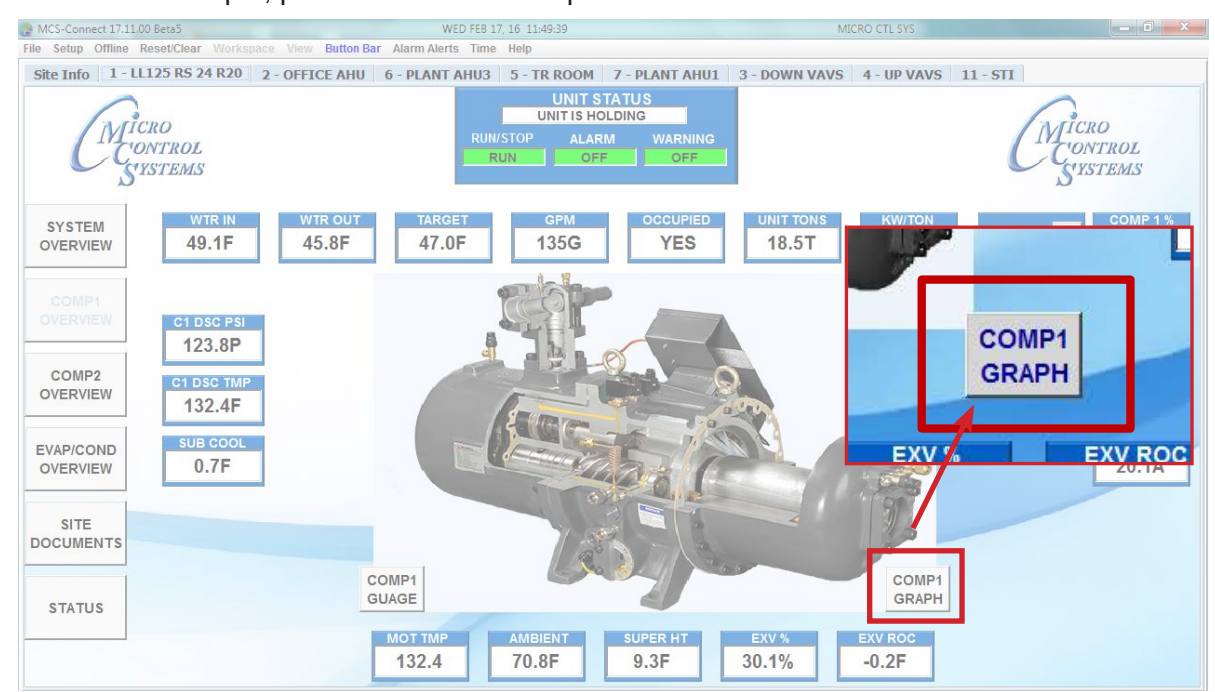

3. For this example, position the button as per the screen shown below

### 5. Navigate to the 'GRAPH MENU TAB'

- 1. Name your new Graph 'Comp1 Graph'
- 2. Set up the position and size for the graph, Time, text colors and sensors you want to view.

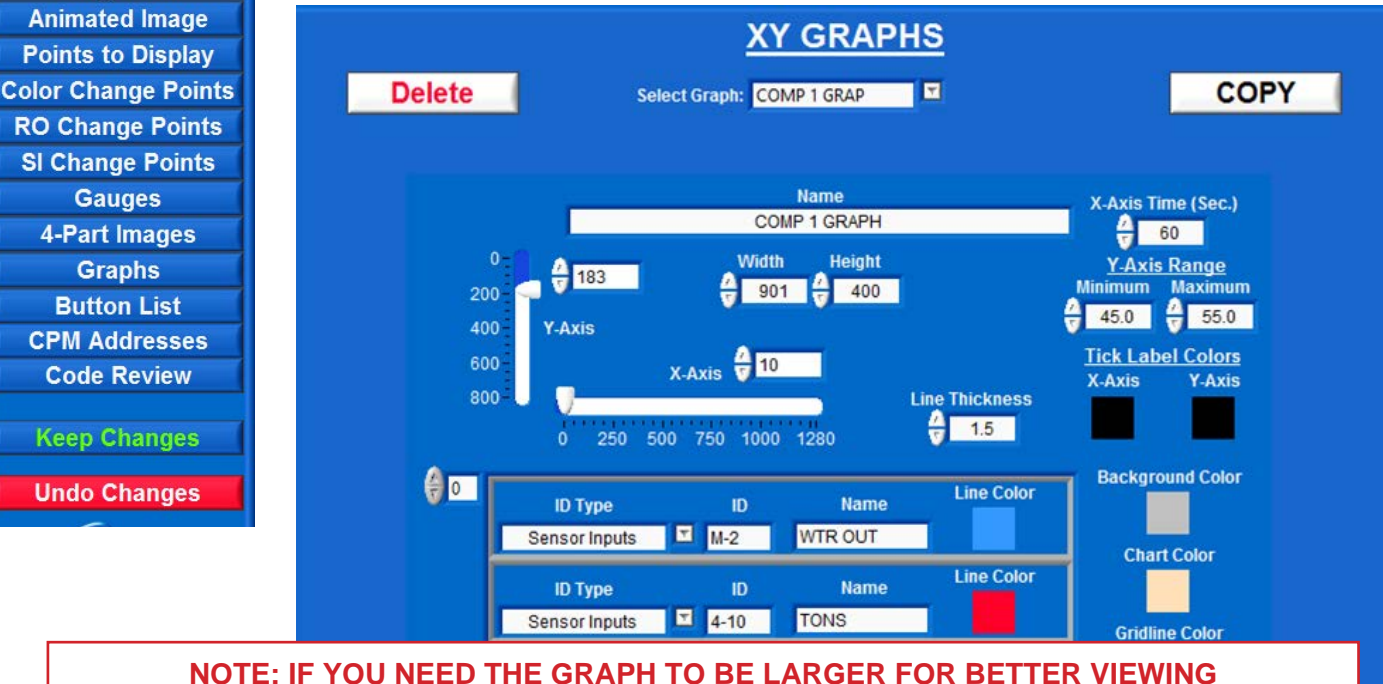

**MOVE THE POINTS TO DISPLAY TO THE RIGHT MORE AS SHOWN IN THE NEXT SCREEN**

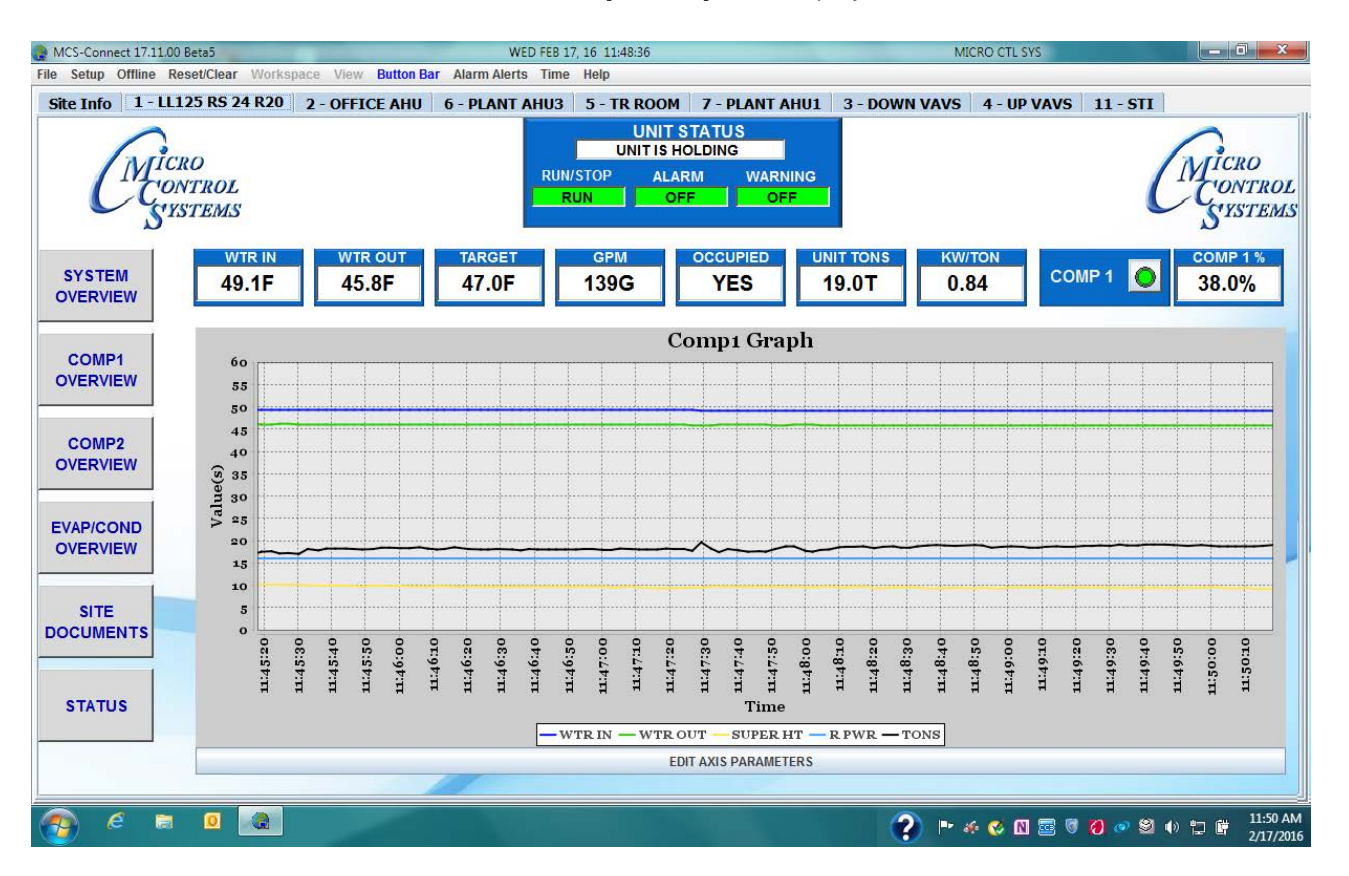

3. Click on the new 'Comp1 Graph' to display the screen below.

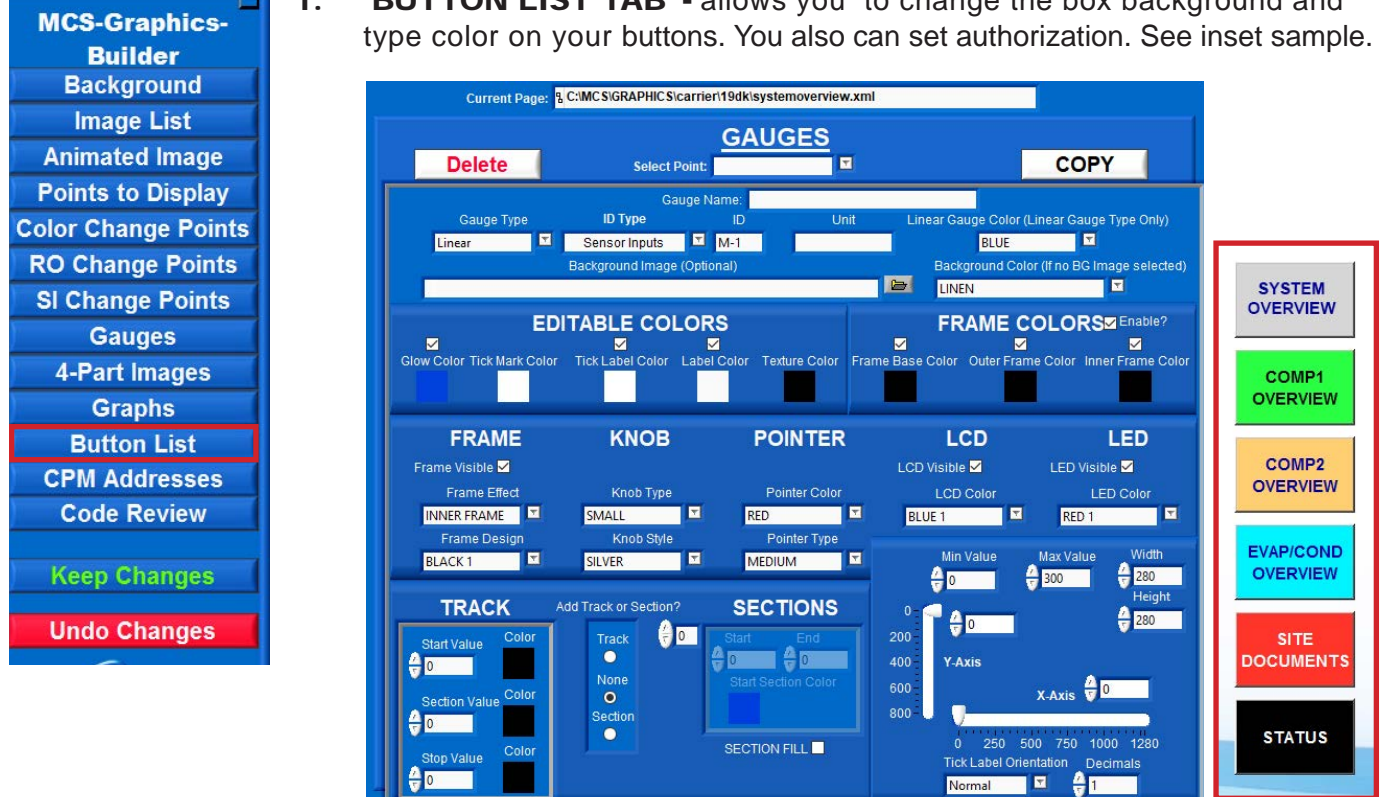

- **• Button Name** Name of the button being created.
- **• XML File File** location of the xml file to link button to. Only used for Page Type – Page (default).
- **• Button Color, Enable?** Color of the button being created. If Enable? is unchecked then default color scheme is used.
- **• Font Color, Enable? -** Font color of the button being created. If Enable? is unchecked then default font color is used.
- **• Transparent?** Makes the button transparent if checked
- **• Font Size** Font size of the text inside the button
- **• View Level** Authorization level to be able to view button. Default is set to Anyone

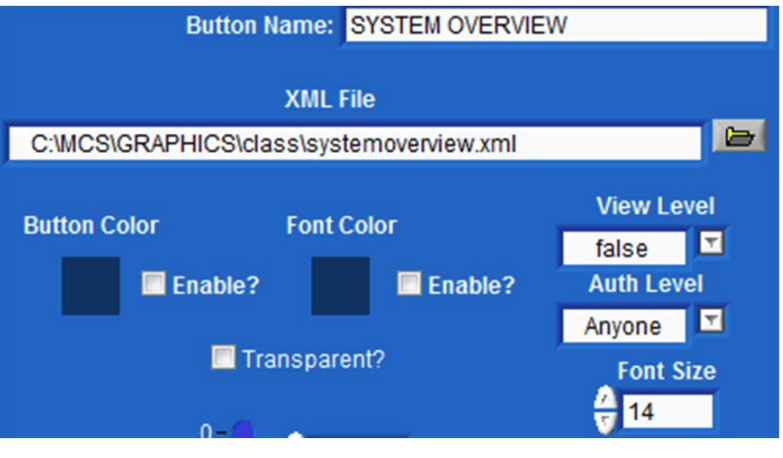

1. 'BUTTON LIST TAB' **-** allows you to change the box background and

**• Auth Level** - Authorization level to be able to press button. Default is set to Anyone

#### 2. PAGE TYPE (Button List continued)

- Page(Default) Sets button to navigate to .xml file specified.
- Authorization Creates Authorization button that can be accessed from the graphics screen.
- Site Documents Creates button that opens Site Documents folder on MCS-TOUCH.
- Lockout Reset Creates button that will navigate to another chillers graphics. Nav Address must be a specified network address for controller.

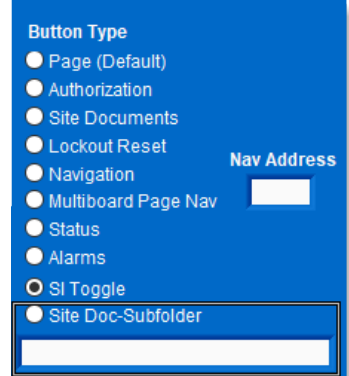

- Navigation Creates button that will navigate to another chillers graphics. Nav Address must be specified network address for controller.
- Multiboard Page Nav Creates button that will navigate to another chillers specific graphic screen. Nav address and XML file must be set. Nav Address must be specified network address for controller. **NEW in**   $3.3.0 \triangleright$ 
	- Status Creates button that will navigate back to the MCS-Connect Status screen.
- Alarms Create a Button which will pop up the Alarms on unit you are monitoring. **NEW in**
- **SI Toggle Create an ON/OFF button using a Sensor 3.4.2**
	- Site Doc-Subfolder Similar to the Site documents button, can access other sub folders in the Site Documents folder on the MCS-TOUCH. Must fill in box with sub folder path. Example on the next page.
- **Force Enable/Disable** Allows you to force a button to stay enabled (clickable), or disabled (greyed out). This overrides the is current page tag when set to Enable or Disable. None is the default (normal operation). **NEW in 3.3.0**

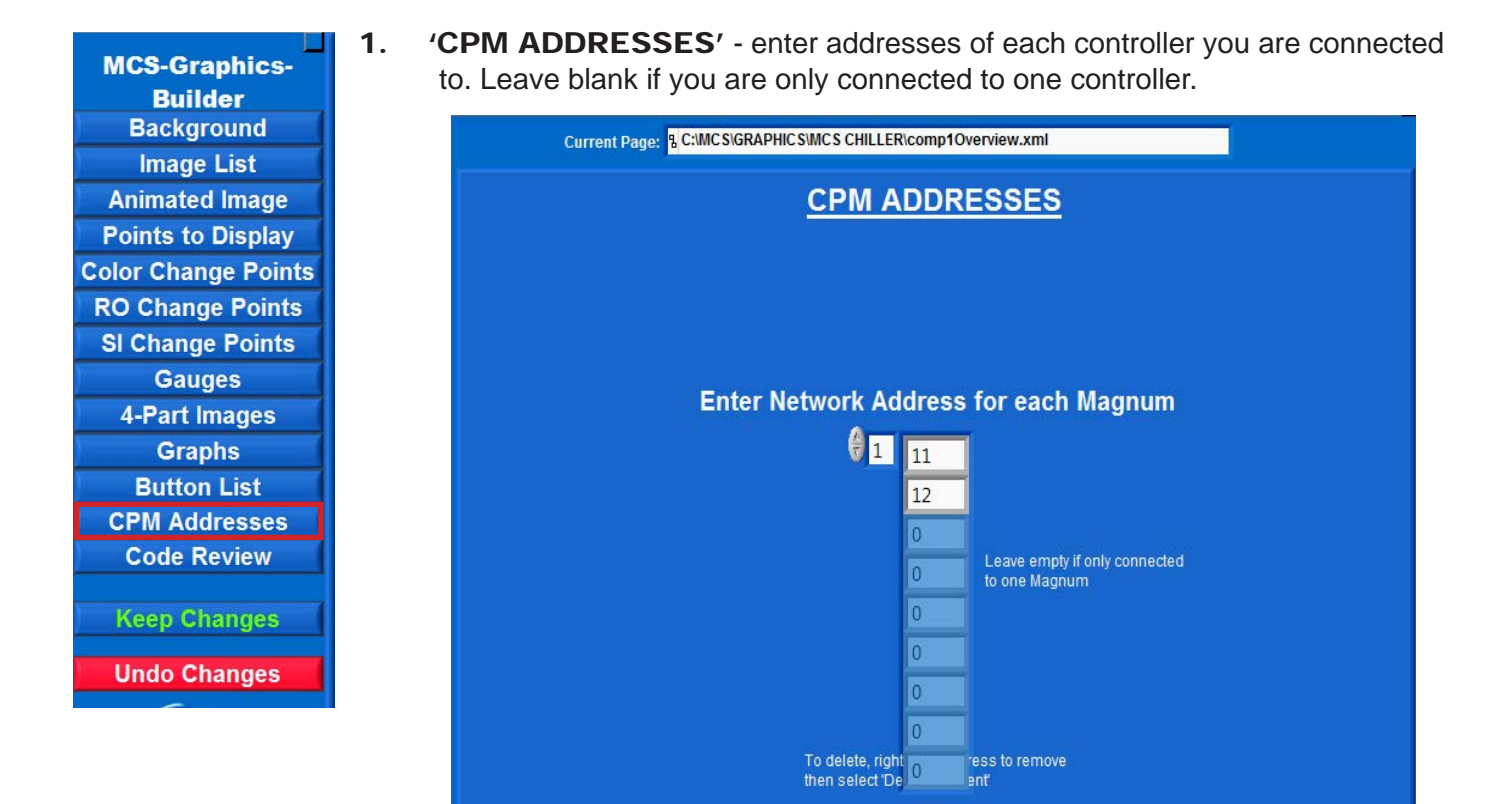

42

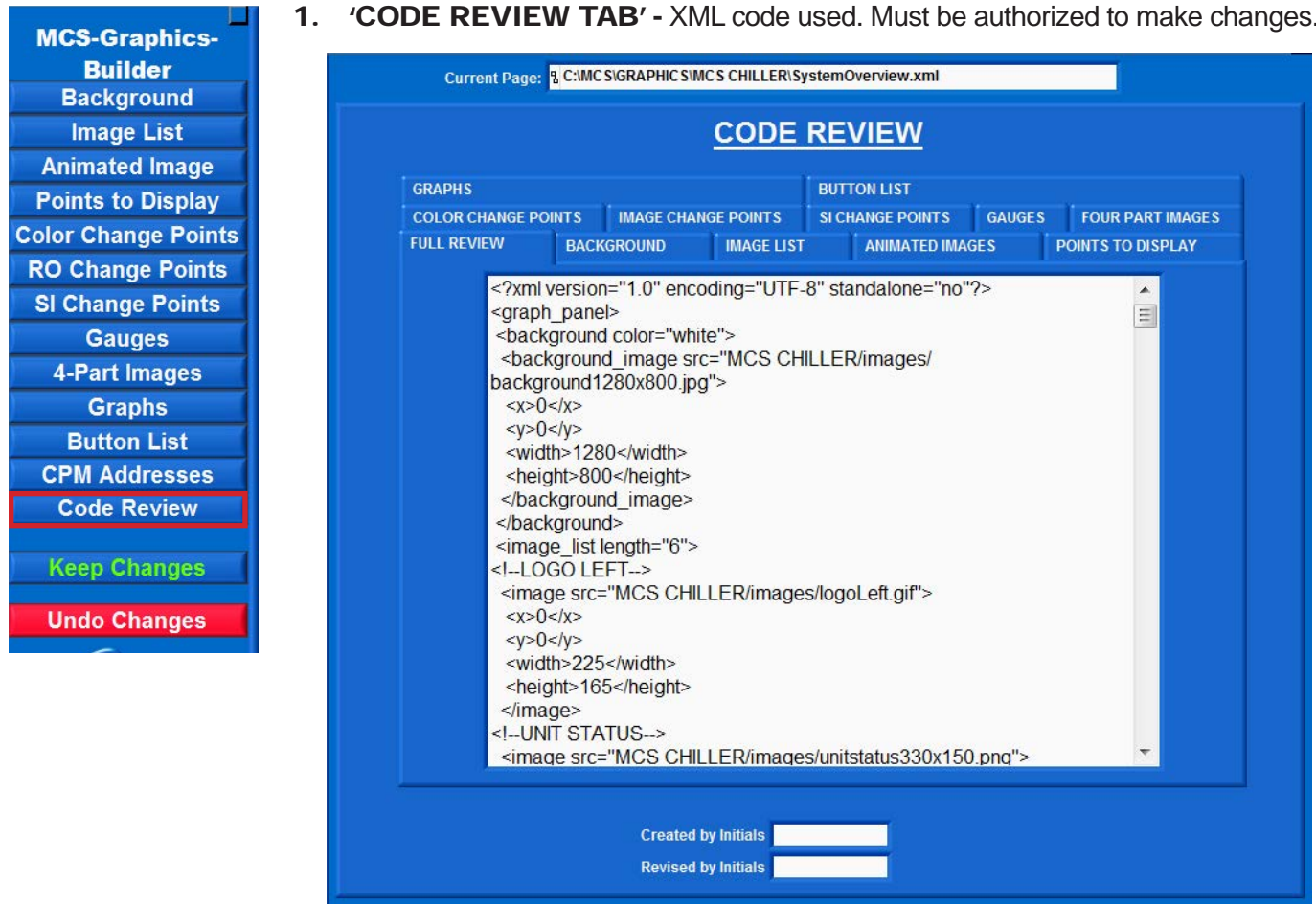

1. 'CODE REVIEW TAB' **-** XML code used. Must be authorized to make changes.

## <span id="page-43-0"></span>Chapter - 11. MAKING CHANGES TO THE TEMPLATE

#### 11.1. OPEN THE SUPPLIED TEMPLATE TO MAKE CHANGES

Lets make some changes in the placement of some of the points and buttons.

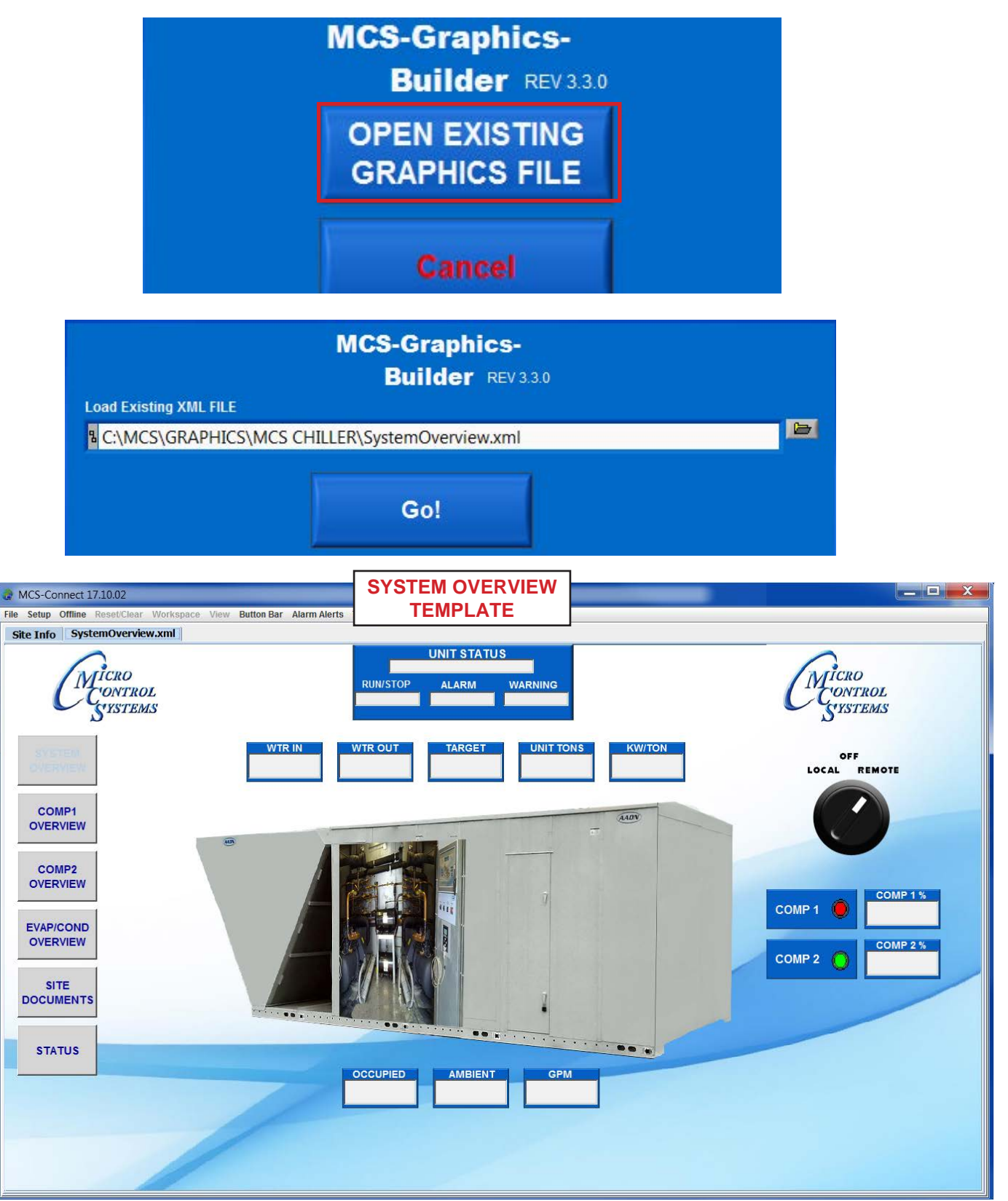

1. CLICK TO OPEN IMAGE LIST - Choose 'Left logo' and browse in the file folder for 'Company Logo.png' or use your own Logo.

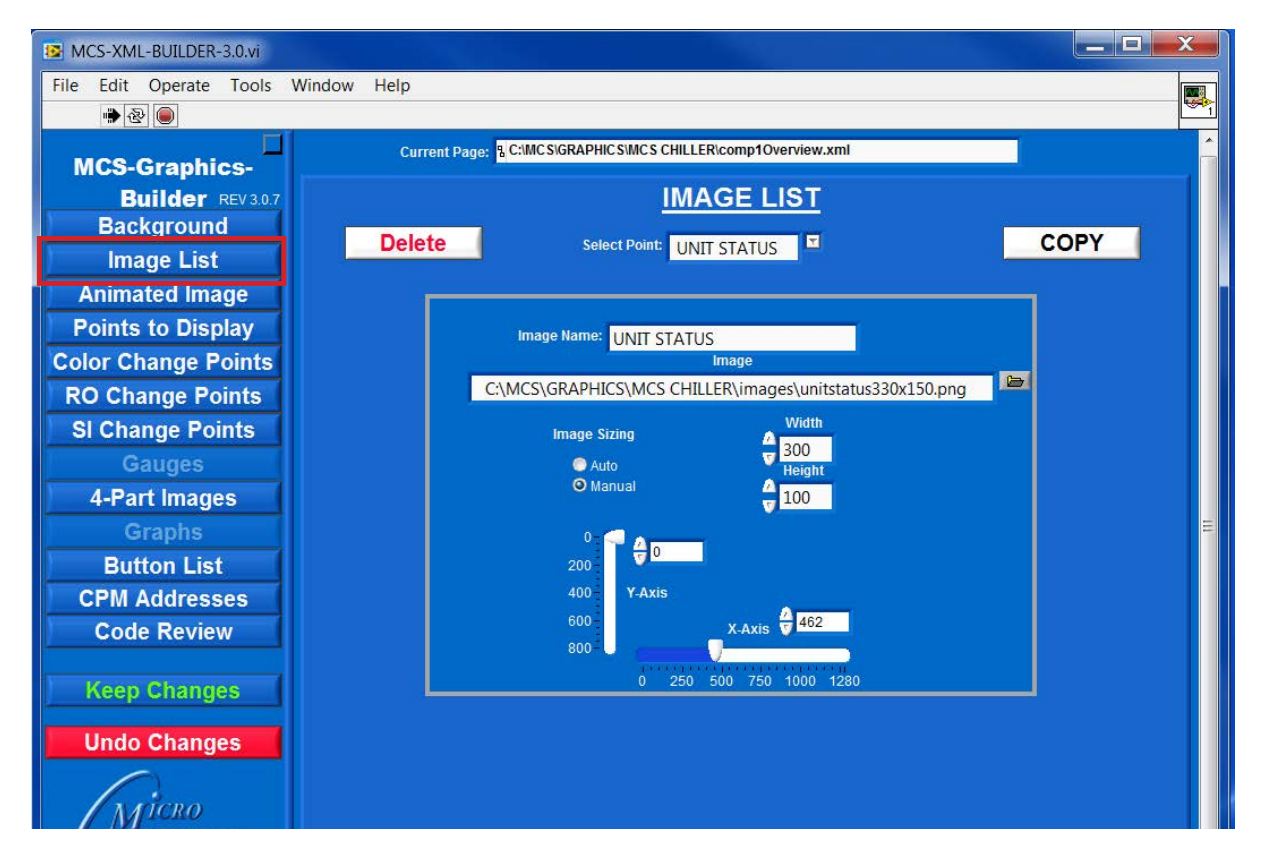

- 2. **VIEW PLACEMENT AND SIZE IN MCS-CONNECT GRAPHICS.** The new logo size is smaller than the MCS logo that was in the sample template.
- 3. Using the width and length arrows, make the logo larger and re-position if necessary using the slide bar or arrows for the X and Y position. (Note: the size you made this logo (W x L) so we can make the right logo the same size).
- 4. CHANGE TO THE 'LOGO RIGHT' AND USE THE SAME LOGO FILE (Company Logo.png).
- 5. Use the same X and Y values that you used for 'Logo Left'
- 6. Both logos should now be replaced. On the screen below you will notice that the Left Logo is over lapping the left top button.

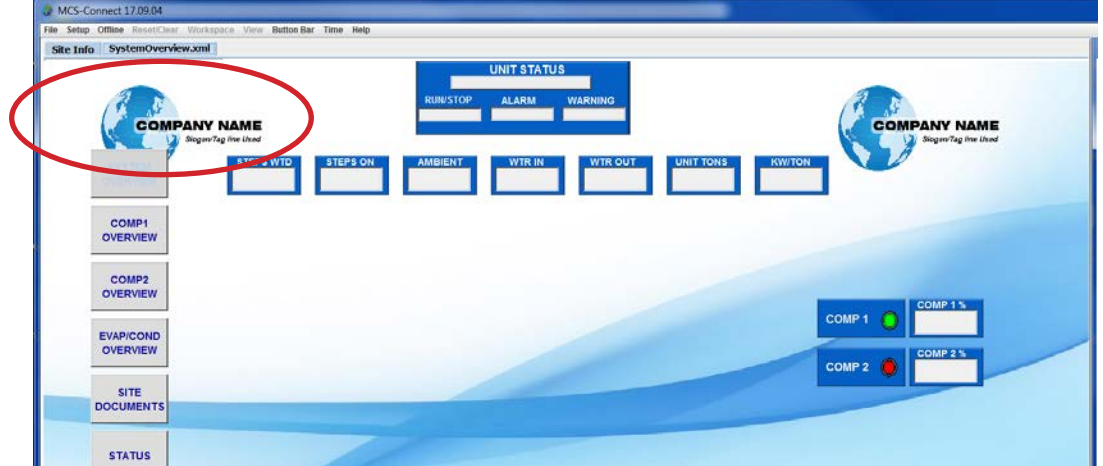

7. **CLICK ON BUTTON LIST TO MAKE THIS ADJUSTMENT.** The calculation used to adjust was 40 points down. The six buttons were each moved that distance to move away from the new logo. See screen below after adjustment.

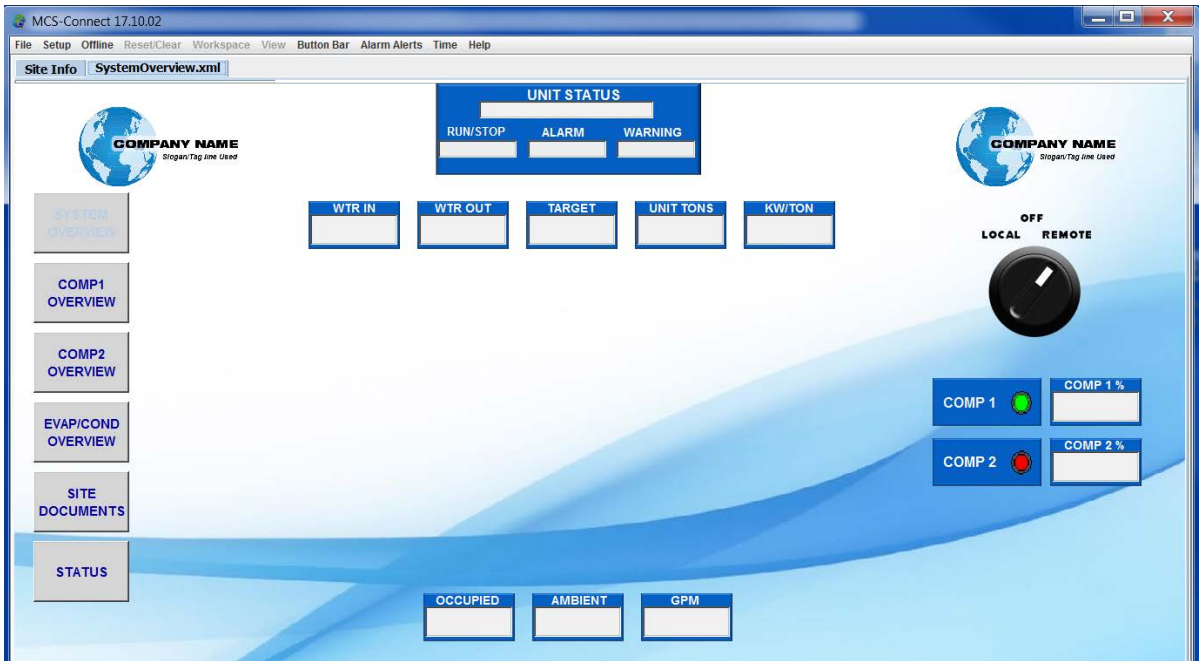

- 8. Now lets make a another change to our template, adding a new chiller image.
- 9. CLICK ON 'IMAGE LIST' AGAIN. Change the chiller to "TRANE' image supplied with your images.

Screen below shows placement of the TRANE image.

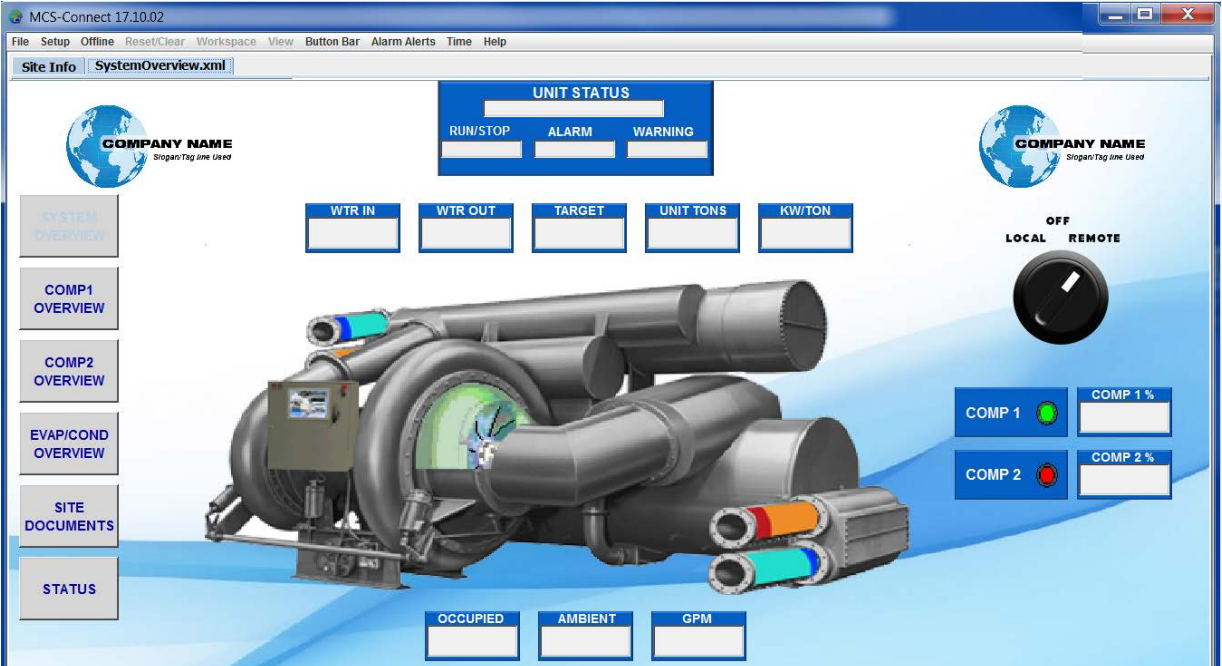

10.We only have one compressor to monitor, so lets drop the second comp2.

#### *THIS WILL REQUIRE 5 STEPS TO REMOVE THE COMP2*

- 1. Open 'POINTS TO DISPLAY', CLICK ON 'COMP2%' AND DELETE.
- 2. OPEN 'IMAGE LIST', CLICK ON 'COMP2' AND DELETE.
- 3. OPEN 'IMAGE CHANGE POINTS', CLICK ON 'COMP2' AND DELETE.
- 4. OPEN 'BUTTON LIST', CLICK ON 'COMP2 OVERVIEW' AND DELETE.
- 5. NOW WE NEED TO MOVE THE BUTTONS UP OR DOWN TO FILL THE MISSING AREA.

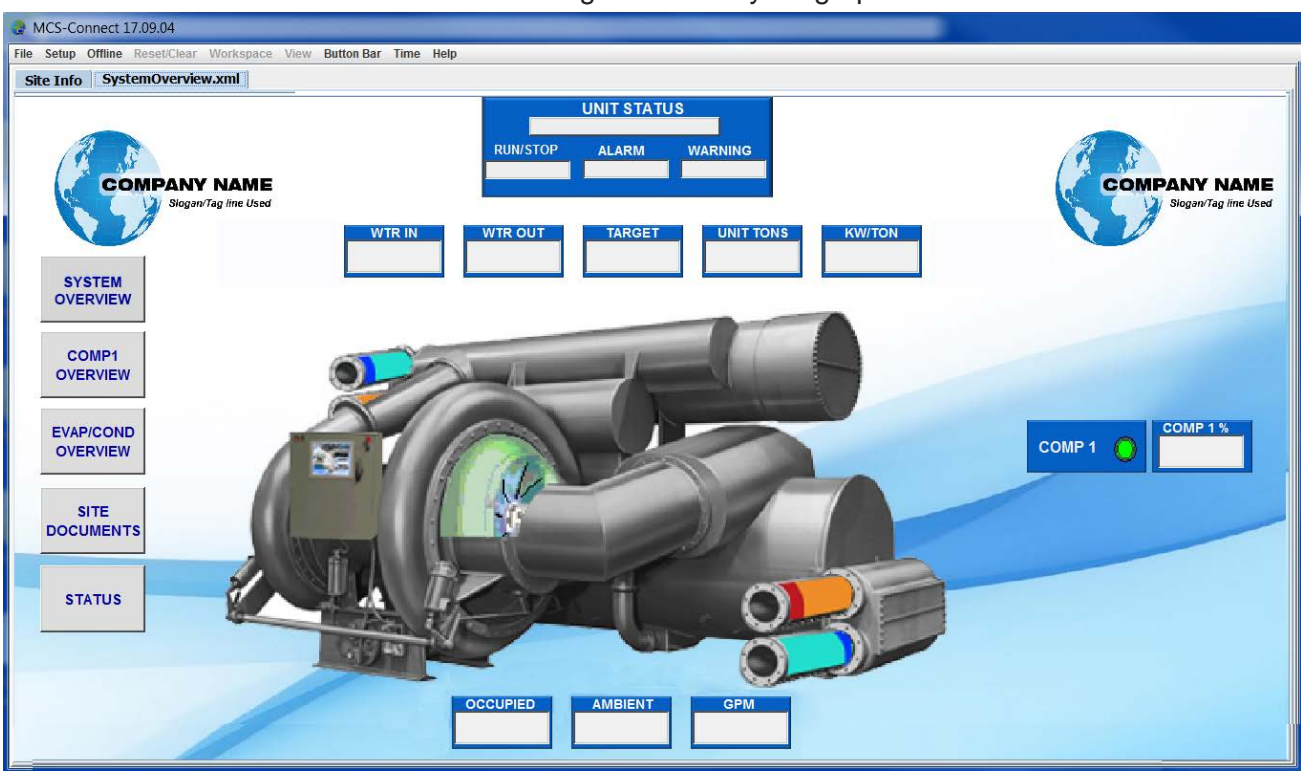

#### Screen below shows changes made to your graphics

## <span id="page-47-0"></span>Chapter - 12. POINTS TO DISPLAY

#### 12.1. CHANGING POINTS THAT ARE DISPLAYED IN THE GRAPHICS

Each point that we display can be linked to the following:

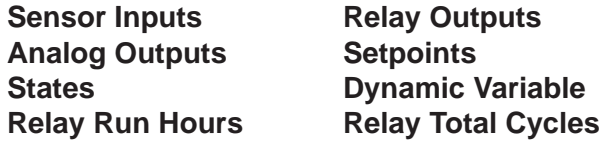

#### *In the screen below you will see how the actual link is established and how the GRAPHIC BUILDER allows complete control of the point displayed.*

- 1. CLICK ON 'SELECT POINT' AND CLICK ON 'UNIT STATUS'.
- 2. CLICK ON THE SMALL DOWN ARROW ON THE 'ID TYPE' TO OPEN UP THE BOX.
- 3. CHOOSE 'STATES' TO DISPLAY THE STATE OF THE UNIT.
- 4. NEXT BOX TO THE RIGHT WILL BE THE ID OF THAT SENSOR. (see ID list from the MCS-CONFIG PROGRAM FOR ID OF THAT SENSOR - addendum A)
- 5. CHOOSE TO MAKE THIS POINT EDITABLE, **TRUE OR FALSE**.
- 6. ADD AN **AUTHORIZATION LEVEL** TO THIS POINT.
- 7. YOU ALSO COULD MAKE CHANGES TO THE TYPE HEADER OR TYPE COLOR, BUT WE'LL LEAVE THE COLORS AS IS.

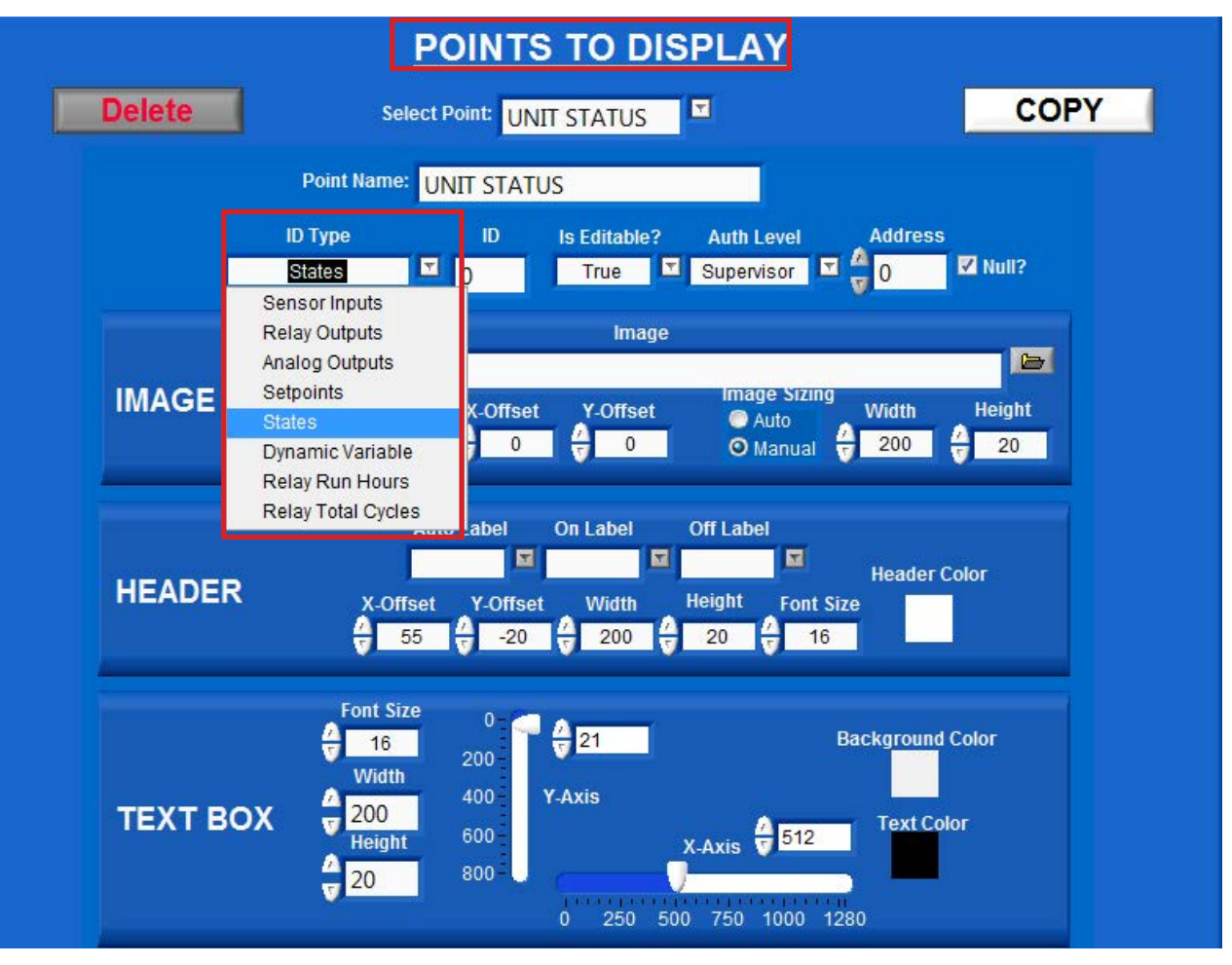

**EVAP/COND OVERVIEW** 

**SITE** 

## <span id="page-48-0"></span>Chapter - 14. STORING DOCUMENTS

#### 13.13. SITE DOCUMENTS (Button shown on right)

You can setup a button as shown on the screen above, so that when clicked will link you to a file stored on your computer's hard drive. This can be used for storing the manuals, electrical drawings, etc.

NOTE: YOU MUST BE CONNECTED TO A LIVE CONTROLLER TO SEE THESE DOCUMENTS.

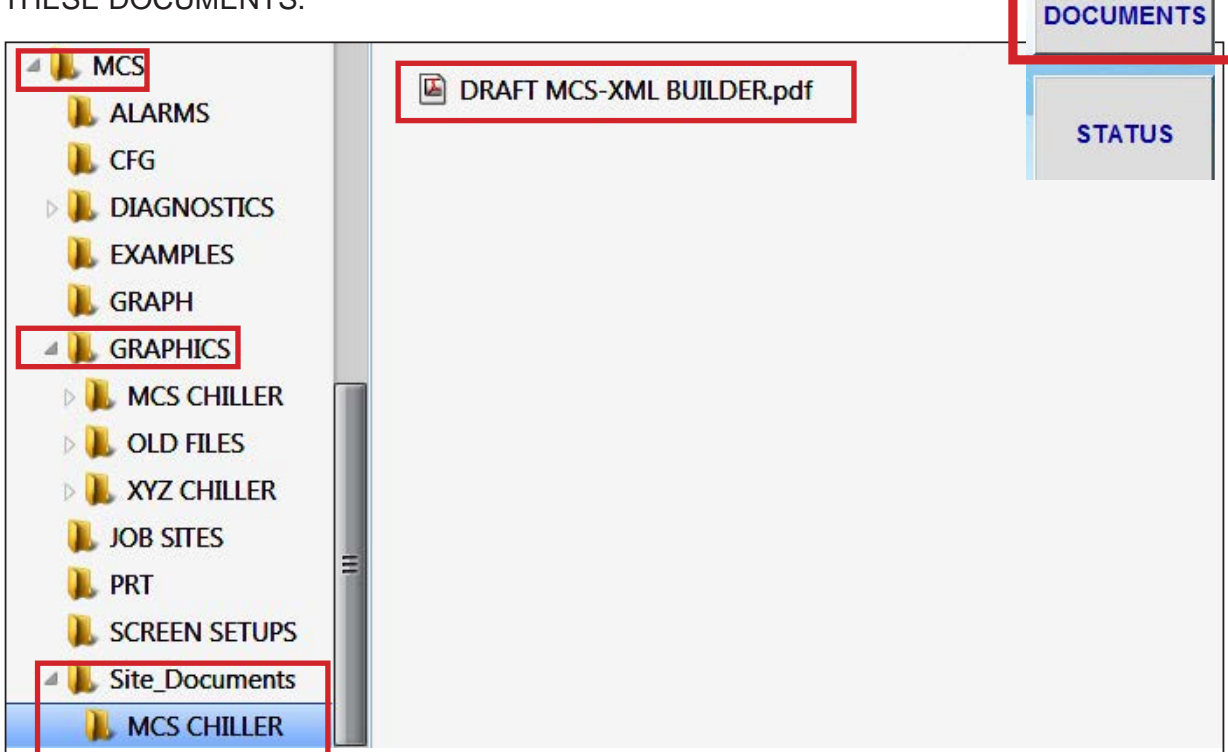

FOLDERS AND SUB FOLDERS MUST BE SETUP AS THE SCREEN ABOVE.

- 1. Site Documents is stored in the **MCS FOLDER**, IN THE SUB FOLDER **'GRAPHICS'** AND IN THE SUB FOLDER **'Site Documents'**.
- 2. THIS IS WHERE ALL YOUR DOCUMENTS SHOULD BE PLACED.

#### NOTE: Site\_Document sub folder has an underscore.

**IT IS IMPORTANT TO FOLLOW THE GUIDELINE ABOVE FOR NAMING OF FILES THE TOUCHSCREEN USES LINUX FOR THE OPERATING SYSTEM**

## <span id="page-49-0"></span>Chapter - 15. STATUS BUTTON

### 15.1. CLICKING ON STATUS BUTTON

The 'STATUS' button on the left side of our template, when clicked, will redirect you to *MCS-CONNECT STATUS OF THE UNIT YOU ARE CONNECTED TO*.

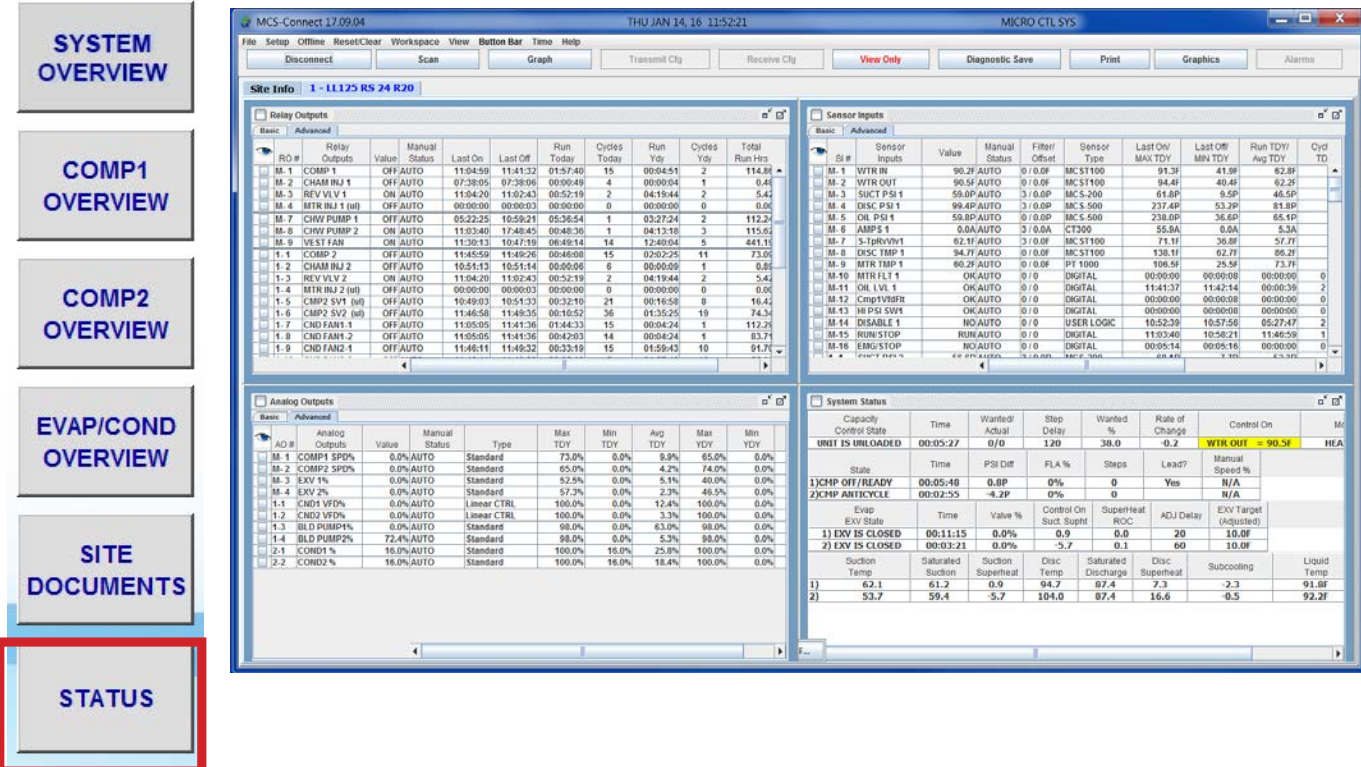

# <span id="page-50-0"></span>Chapter - 16. ADDENDUM A

### 16.1. MCS CONFIG SUMMARY REPORT FOR INPUT AND OUTPUT SENSORS

 $\mathcal{S}^{\mathcal{S}}(\mathcal{S}) = \mathcal{S}^{\mathcal{S}}(\mathcal{S})$  . Here  $\mathcal{S}^{\mathcal{S}}(\mathcal{S})$  heatpunp  $\mathcal{S}^{\mathcal{S}}(\mathcal{S})$ 

### Output and Input Information for Magnum **Output and Input Information for Magnum**

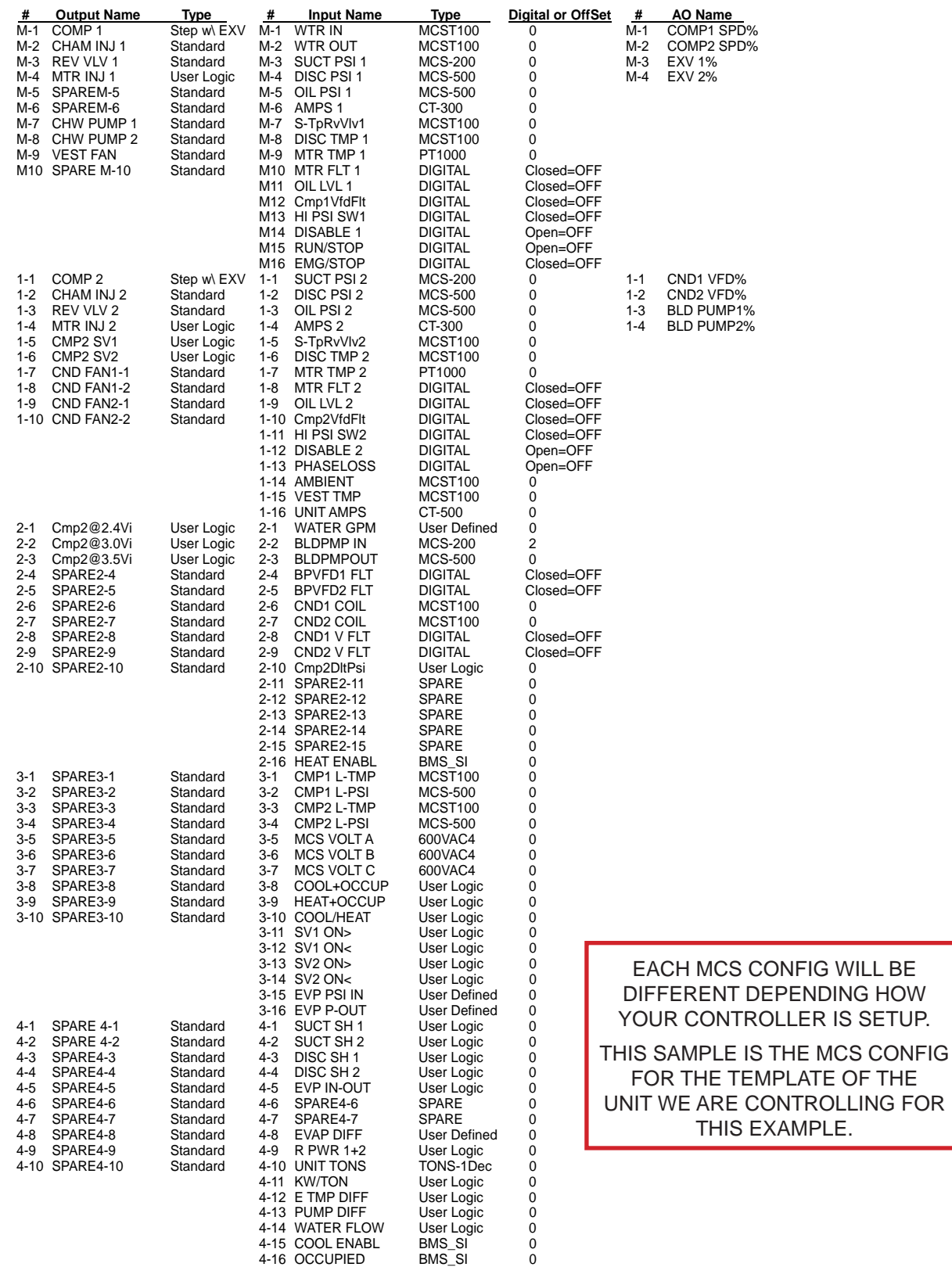

## <span id="page-51-0"></span>Chapter - 17. ADDENDUM B

#### 17.1. CODES NEEDED FOR MCS GRAPHICS BUILDER

The following pages contain the necessary codes to identify the point you are displaying in your overview screens. These are standard codes and can be used on your setup for your graphics.

### 17.2. MCS GRAPHICS BUILDER SET POINT ADDRESSES **MCS GRAPHICS BUILDER SET POINT ADDRESS**

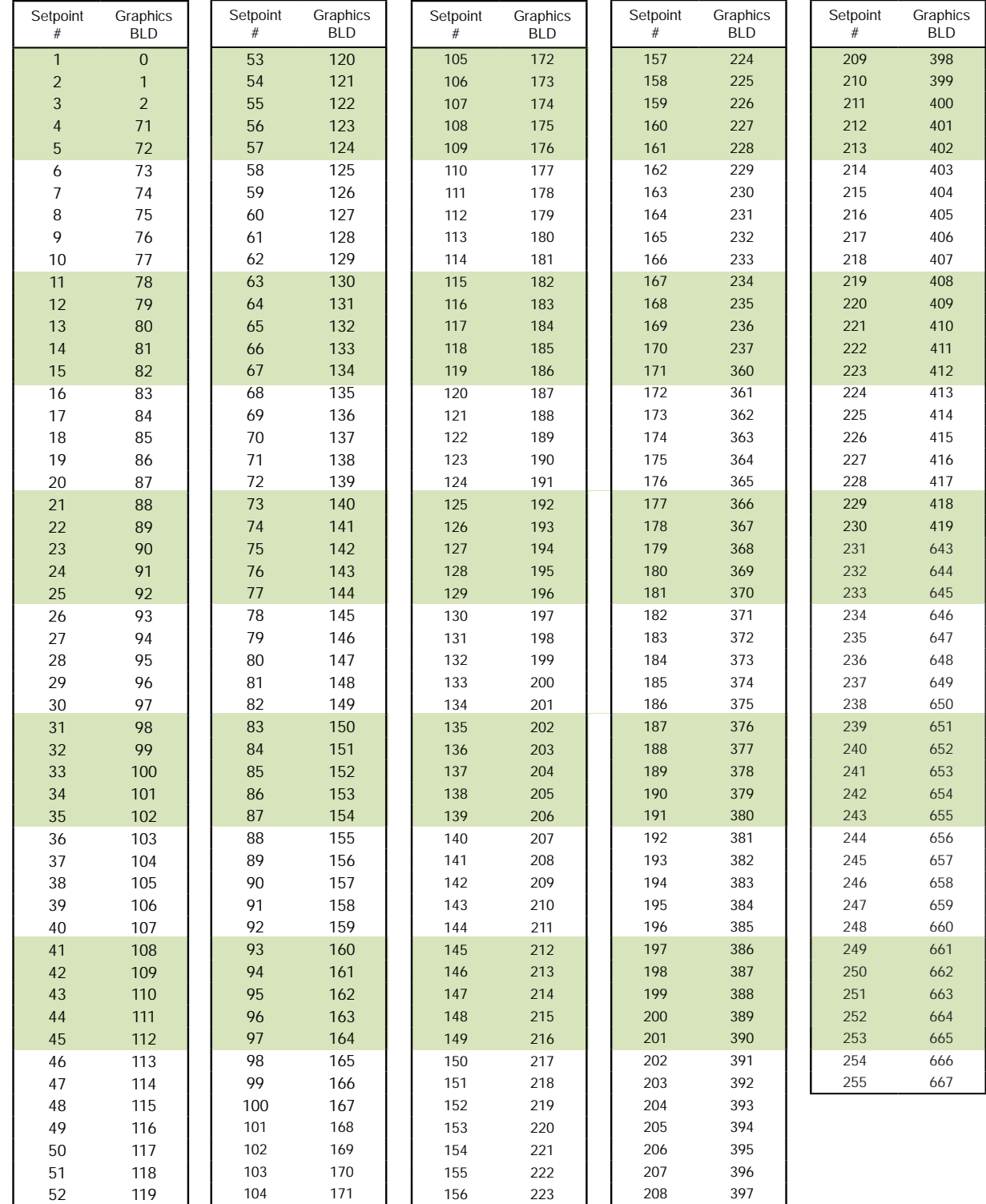

# <span id="page-52-0"></span>Chapter - 18. ADDENDUM C

### 18.1. MCS GRAPHICS BUILDER STATE ADDRESSES

#### (CONFIG V 12)

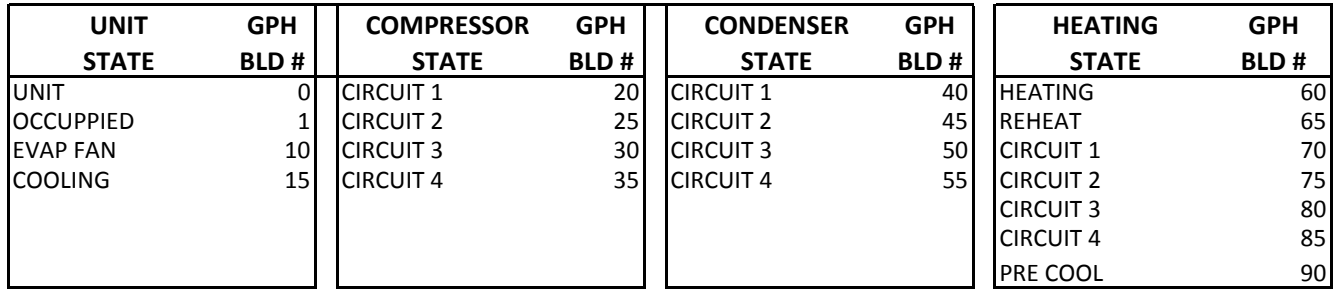

#### MCS GRAPHICS BUILDER MAGNUM STATE ADDRESS (CONFIG V 11, 14 AND 17)

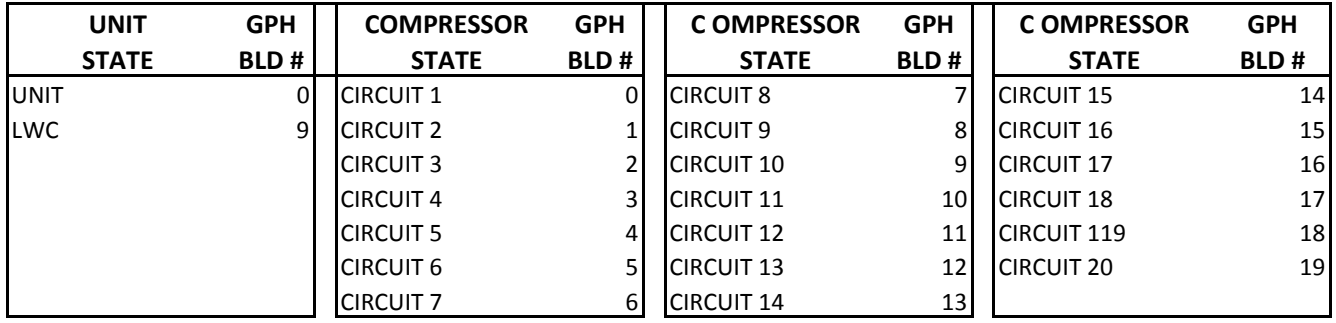

## <span id="page-53-0"></span>Chapter - 19. ADDENDUM D- Troubleshooting

#### 19.1. Gauges - Track and Sections

• To delete extra 'ELEMENTS' - if you have too many Tracks or Sections - right click with your mouse - 'DELETE ELEMENT"

#### 19.2. Using the Copy Button

- Use the copy button to make an additional image. When you click the copy button you will see the word 'NEW' in the 'POINT NAME FIELD'. Rename new to the name you want for the point.
- Remember the copy is under the original position, Change the X and Y coordinates to the new position.

#### 19.3. Graphs

When you are viewing your graph in MCS-CONNECT overview screen, you can right click on the graph and click on 'PROPERTIES' to make changes to the background color, etc.

### PAGE LEFT BLANK

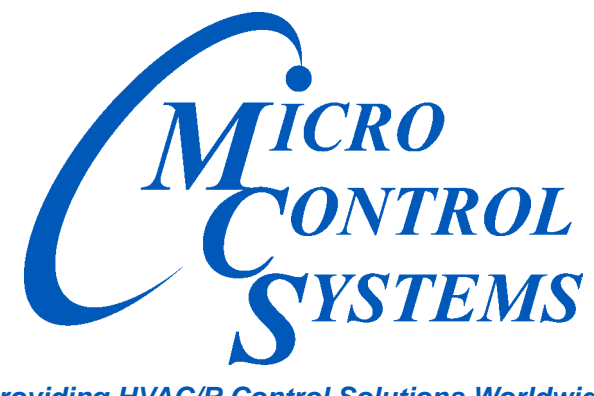

*Providing HVAC/R Control Solutions Worldwide*

5580 Enterprise Pkwy. Fort Myers, FL 33905 Office: (239) 694-0089 Fax: (239) 694-0031 www.mcscontrols.com